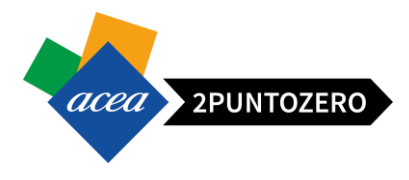

# **Manuale Fornitori**

**Utilizzo Portale di e-Procurement**

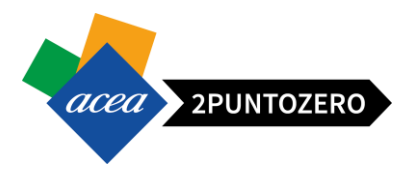

### 1 SOMMARIO

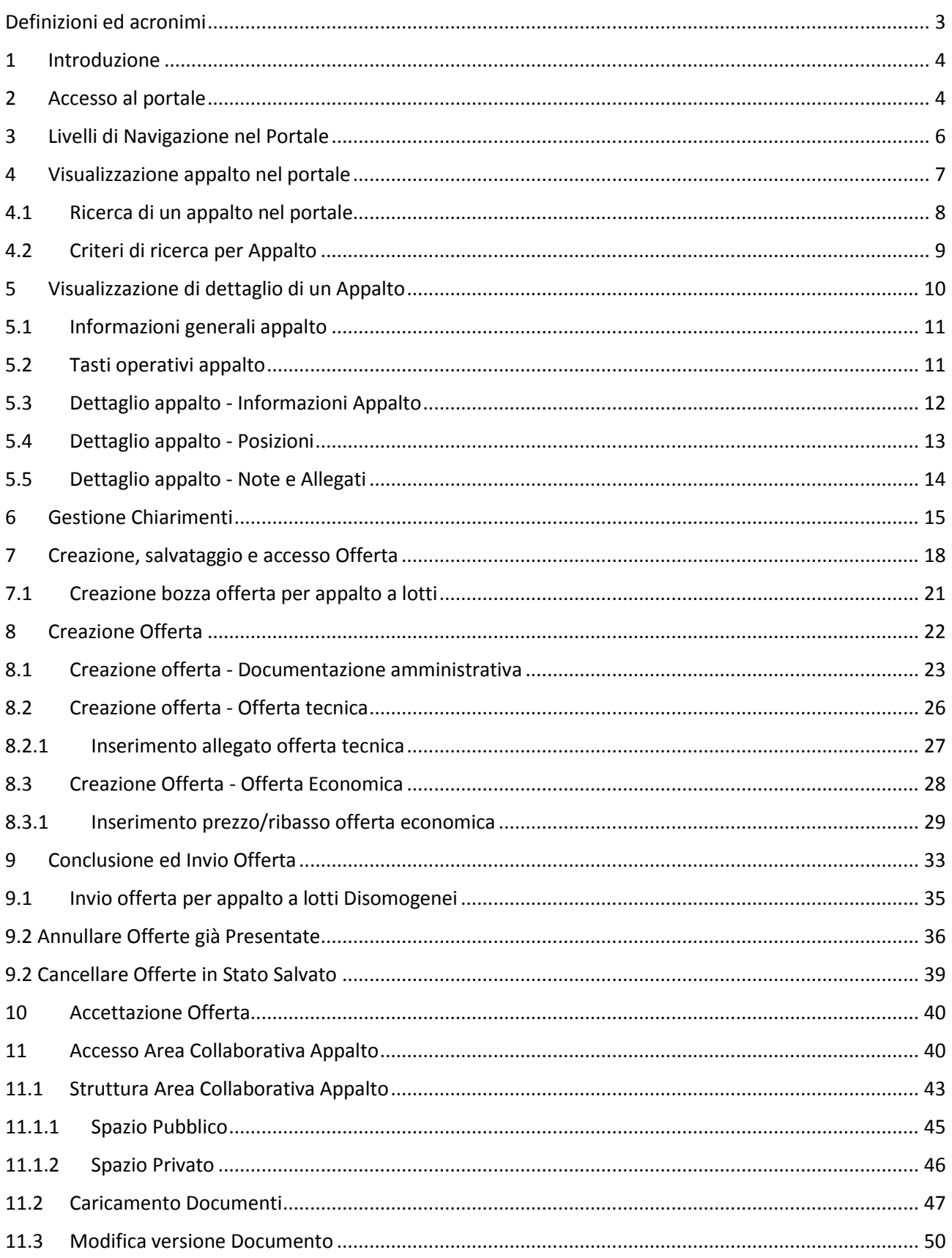

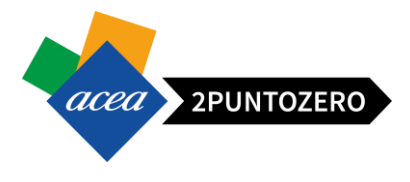

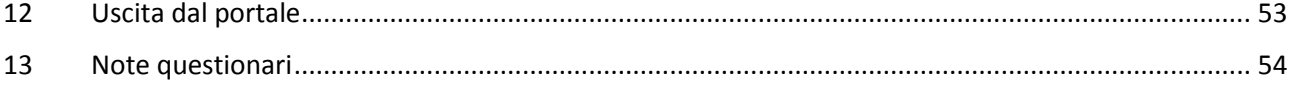

### <span id="page-2-0"></span>DEFINIZIONI ED ACRONIMI

Nel documento saranno utilizzati i seguenti acronimi:

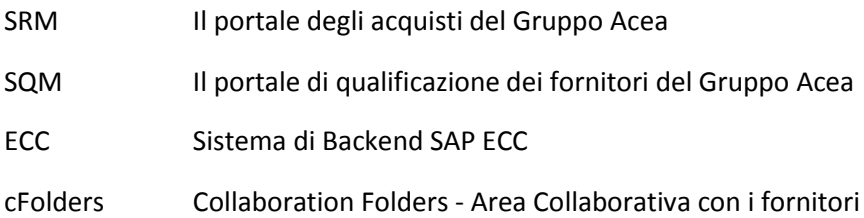

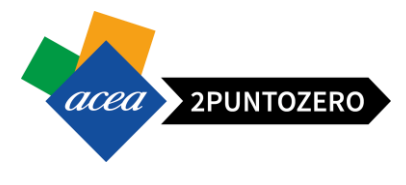

### <span id="page-3-0"></span>1 INTRODUZIONE

Questo manuale è indirizzato ai fornitori che intendono partecipare ad un appalto indetto da una Società del Gruppo Acea.

Verrà illustrata la modalità di accesso al portale, la navigazione in esso e la procedura di creazione offerta per la partecipazione ad un appalto.

### <span id="page-3-1"></span>2 ACCESSO AL PORTALE

Per accedere al Portale Fornitori, collegarsi al seguente link

<https://vendors-hub.aceaspa.it/irj/portal>

Inserire le proprie credenziali, che sono state fornite al momento della registrazione nei seguenti campi:

- Utente = *user\_id* di accesso al Portale Fornitori
- Password = *password* per l'accesso al Portale Fornitori

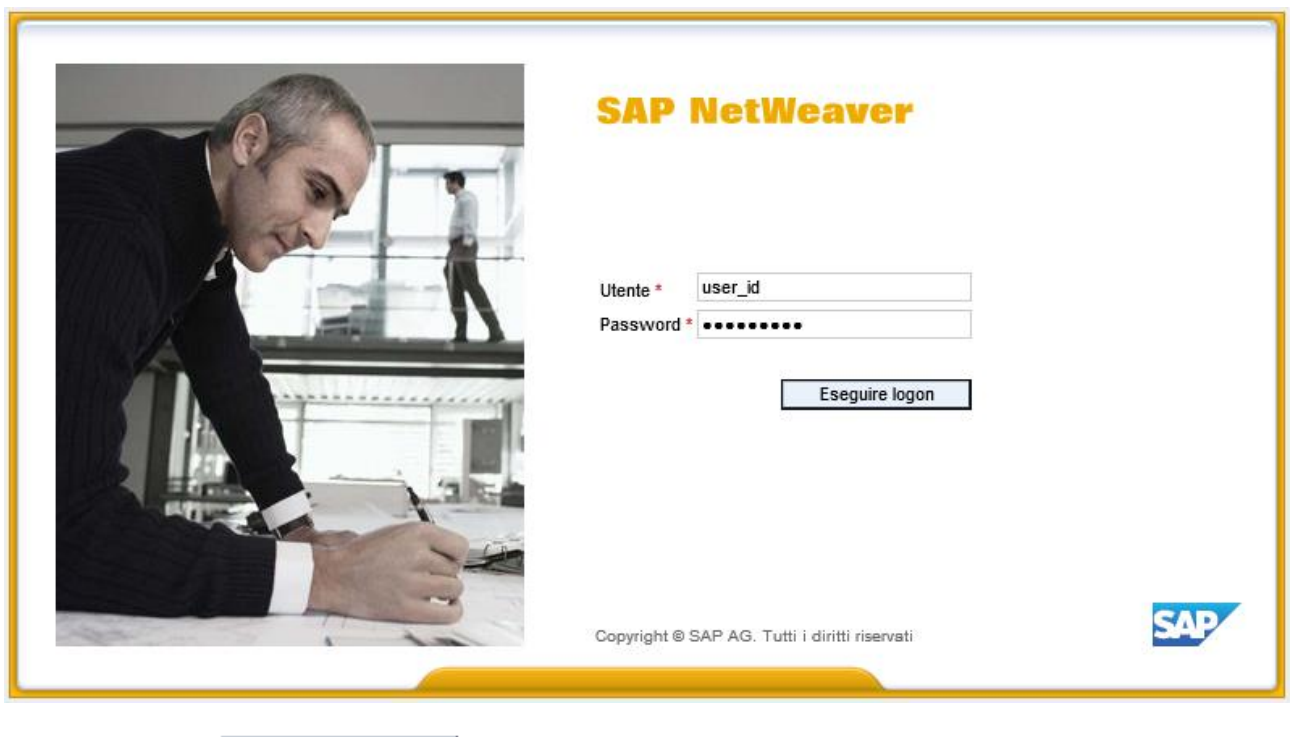

 $C$ liccare sul tasto **Eseguire logon** per entrare.

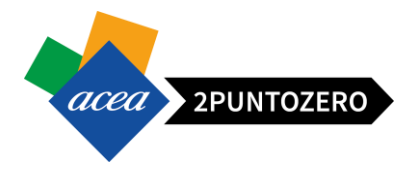

**ATTENZIONE**: In caso di primo accesso, il sistema restituirà il messaggio "Password Scaduta" e consentirà all'utente di cambiare la password ricevuta dal gruppo ACEA per impostarne una propria. Per fare cioò, si inserisca la password ricevuta dal gruppo ACEA nel campo "password precedente" e la nuova nel campo "nuova password". Si confermi la nuova password e si clicchi su "Modifica".

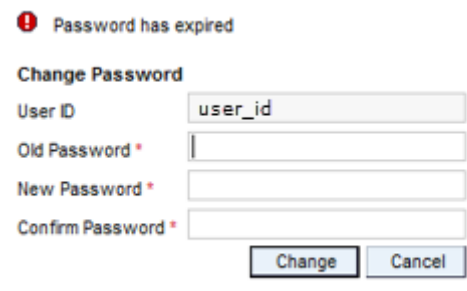

**ATTENZIONE** Se si inseriscono le credenziali errate, il sistema risponde con un messaggio di errore. È possibile tentare fino a sei, volte prima di bloccare l'utenza. In caso di blocco per richiedere lo sblocco, rivolgersi al servizio di Help-desk dedicato, raggiungibile ai seguenti contatti:

**Telefono**: 06.5799.7590 -7517 **E-mail**[: hd.portalefornitori@reply.it](mailto:hd.portalefornitori@reply.it)

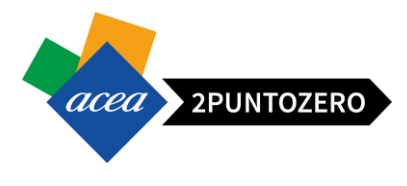

### <span id="page-5-0"></span>3 LIVELLI DI NAVIGAZIONE NEL PORTALE

Una volta completata la procedura di logon, il sistema visualizzerà la Home Page del Portale Fornitori, strutturata su tre livelli di navigazione:

*1. Menù di Primo Livello*

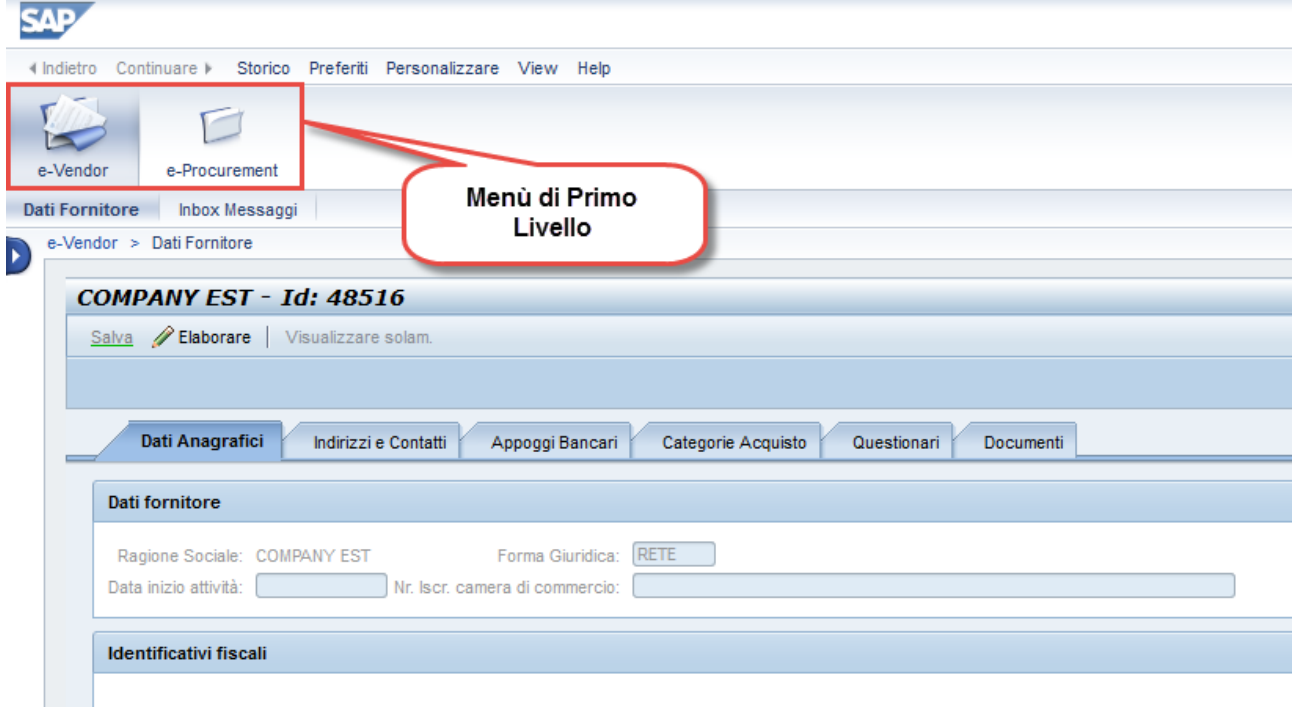

*2. Menu di Secondo Livello*

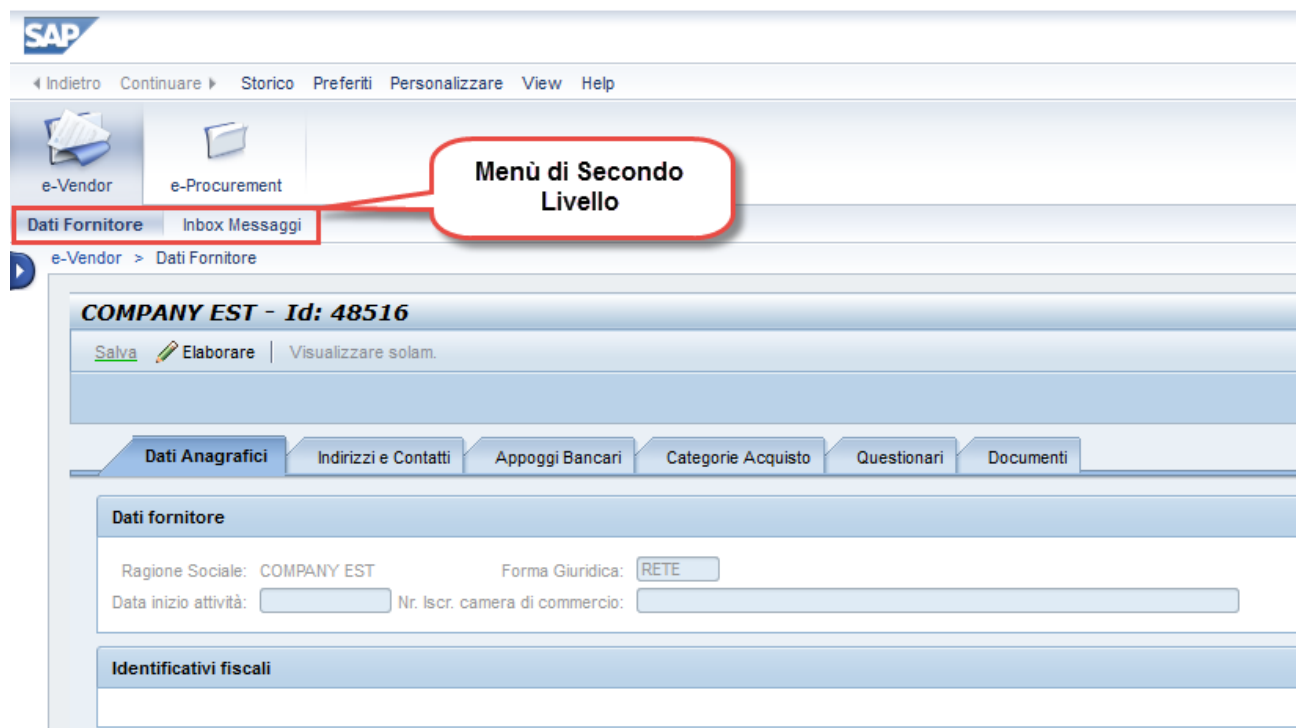

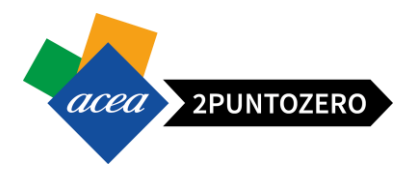

#### *3. Menù di Terzo Livello*

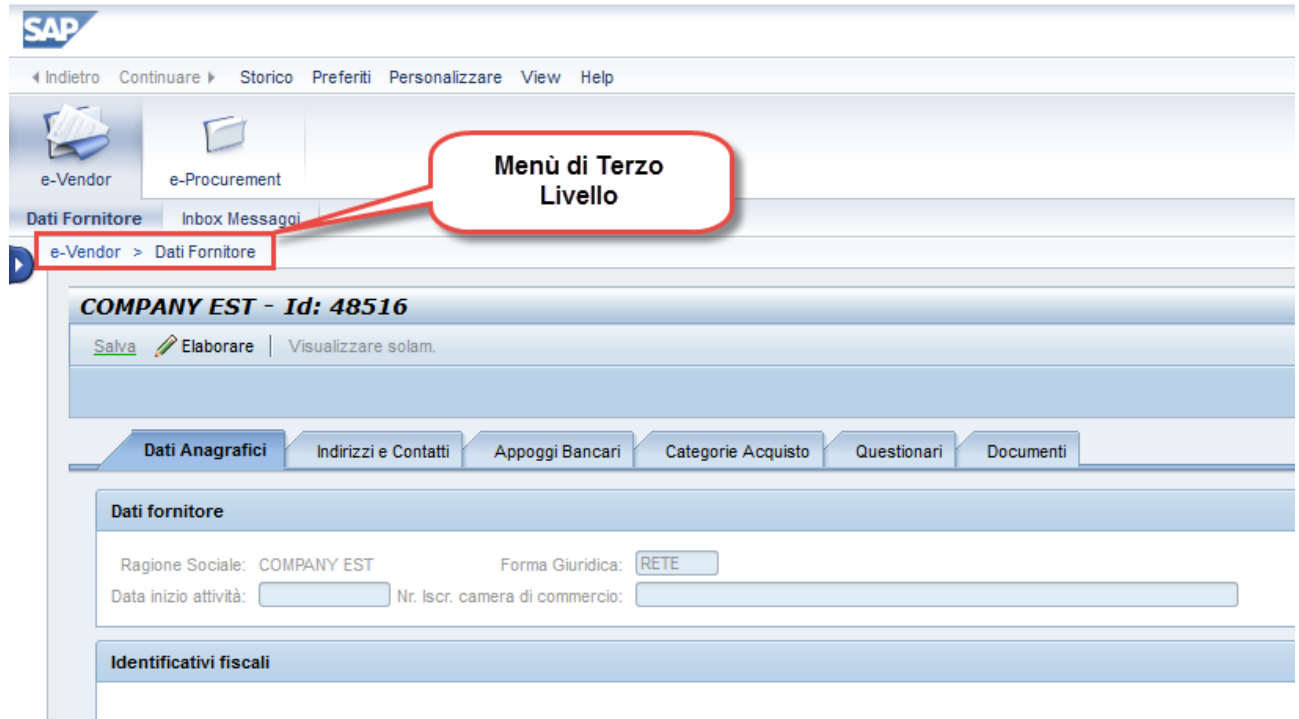

#### <span id="page-6-0"></span>4 VISUALIZZAZIONE APPALTO NEL PORTALE

Il fornitore accede quindi al portale usando *user\_id* e *password* in proprio possesso, entra nella sezione

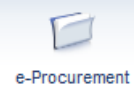

, presente nel menù di primo livello e ricerca il documento di interesse.

All'interno della sezione "**e-Procurement**" è presente una tabella riassuntiva contenente tutti gli appalti a cui si è partecipato e quelli a cui si è stati invitati a partecipare.

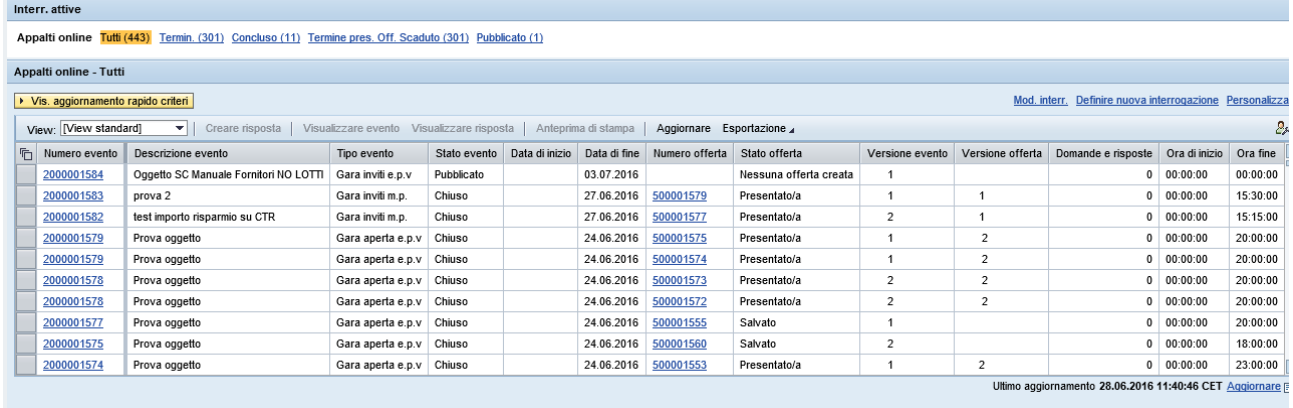

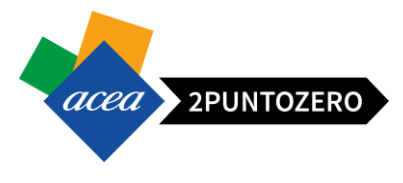

La tabella è composta principalmente dai seguenti campi:

- *Numero evento:* è riportato il link dell'evento, è sufficiente cliccare per entrare nel dettaglio dell'appalto
- *Descrizione evento:* breve descrizione dell'appalto
- *Tipo evento*: indica la tipologia dell'appalto, ad esempio:
	- o Gara inviti m.p. (Gara a inviti a minor prezzo)
	- o Gara inviti e.p.v. (Gara a inviti economicamente più vantaggiosa)
- *Stato evento*: indica lo stato principale dell'evento, ad esempio:
	- o Pubblicato (è possibile visionare i dati dell'appalto)**\***
	- o Chiuso (non è più possibile presentare offerta)
- *Data di inizio:* data di inizio dell'appalto, ovvero da quando si potrà iniziare a presentare le offerte
- *Data di fine*: data entro la quale il fornitore potrà presentare un'offerta
- *Numero offerta*: link attivo per accede alla visualizzazione/modifica dell'offerta
- *Stato offerta:* Stato dell'offerta eventualmente creata dal fornitore, ad esempio
	- o Nessuna offerta creata, se non ancora creata/presentata
	- o Salvato
	- o Presentata/e
- *Domande e risposte:* numero delle comunicazioni tra fornitore e ufficio acquisti

**\***Se non è presente una data di inizio, è possibile da subito presentare offerta

#### <span id="page-7-0"></span>4.1 RICERCA DI UN APPALTO NEL PORTALE

In particolare, per ricercare un appalto a cui si è stati invitati, oppure ad un appalto pubblico, cliccare sulla query "Pubblicato" ed individuare l'appalto di interesse scorrendo verso il basso la lista.

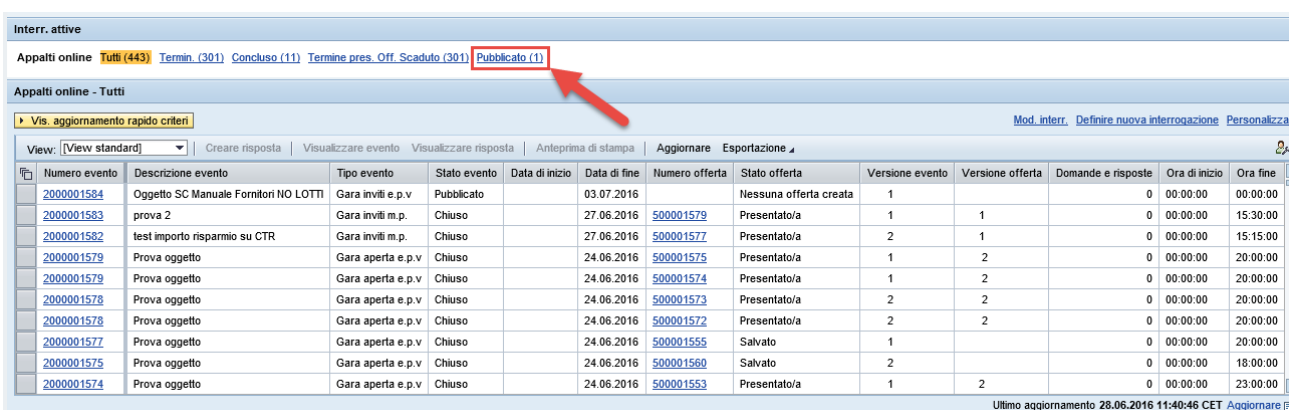

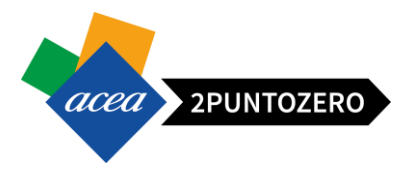

In questo modo la ricerca sarà ristretta a tutti gli appalti aventi come stato principale "Pubblicato".

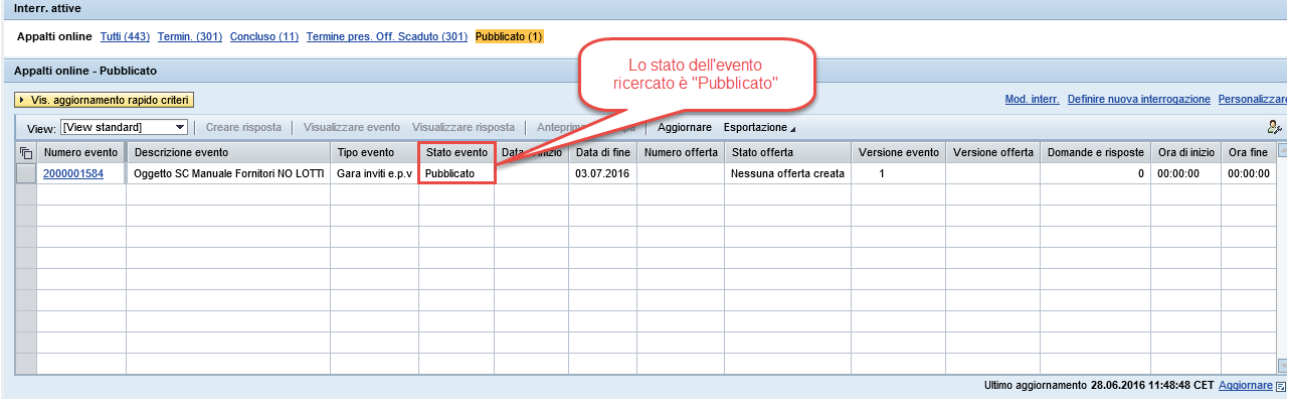

**ATTENZIONE** Nel caso si sia ricevuta una e-mail di invito, ma l'appalto non è visualizzato nella lista "Pubblicato", si clicchi sul tasto "Aggiornare" (tasto in basso a destra sotto la griglia) e controllare che i filtri di ricerca non siano impostati.

#### <span id="page-8-0"></span>4.2 CRITERI DI RICERCA PER APPALTO

Per effettuare una ricerca più dettagliata il fornitore può utilizzare i criteri rapidi di ricerca: sulla base dei parametri inseriti, il sistema restituirà il valore/i desiderati.

**Cliccando su** viene visualizzato un menù dove impostare i criteri di ricerca

di uno o più appalti.

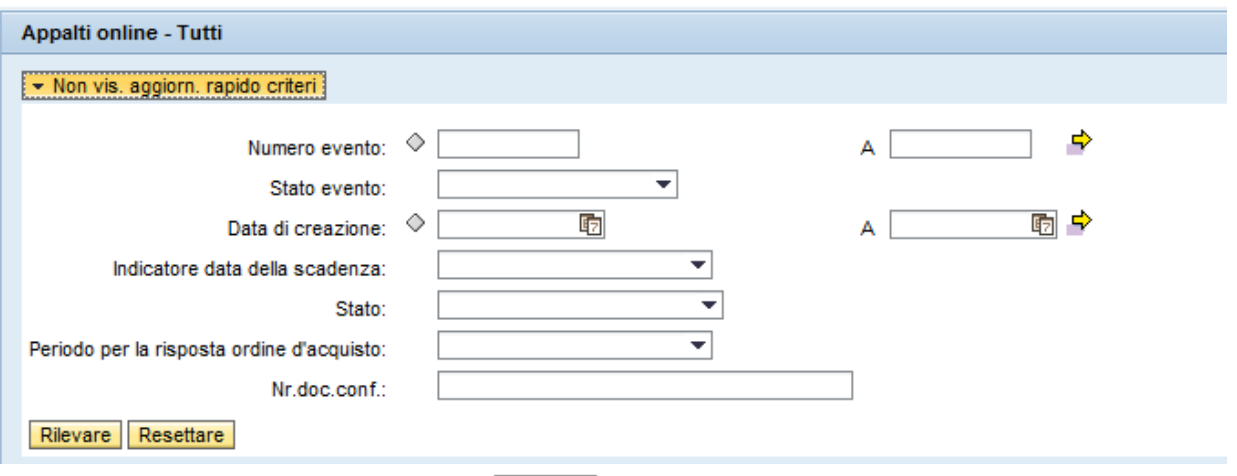

Valorizzare uno o più campi e cliccare su **Rilevare** : il sistema restituisce una lista di eventi congruente con i criteri di ricerca impostati.

Per nascondere il menù di ricerca premere il pulsante **+ Non vis. aggiorn. rapido criteri** 

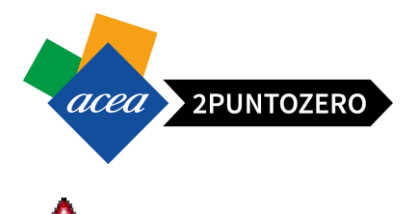

**ATTENZIONE** Nel caso volessimo cancellare tutti i filtri impostati ed effettuare una nuova ricerca, basterà cliccare sul pulsante **Resettare**, inserire i nuovi criteri di ricerca e infine premere **Rilevare** 

#### <span id="page-9-0"></span>5 VISUALIZZAZIONE DI DETTAGLIO DI UN APPALTO

Per accedere alla visualizzazione di dettaglio dell'appalto, cliccare sul link corrispondente al numero dell'appalto di nostro interesse, ad esempio 2000001584

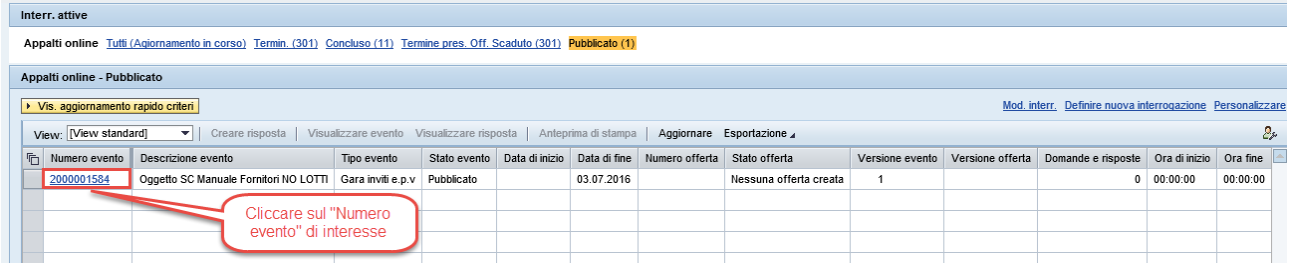

Il sistema mostra la seguente schermata:

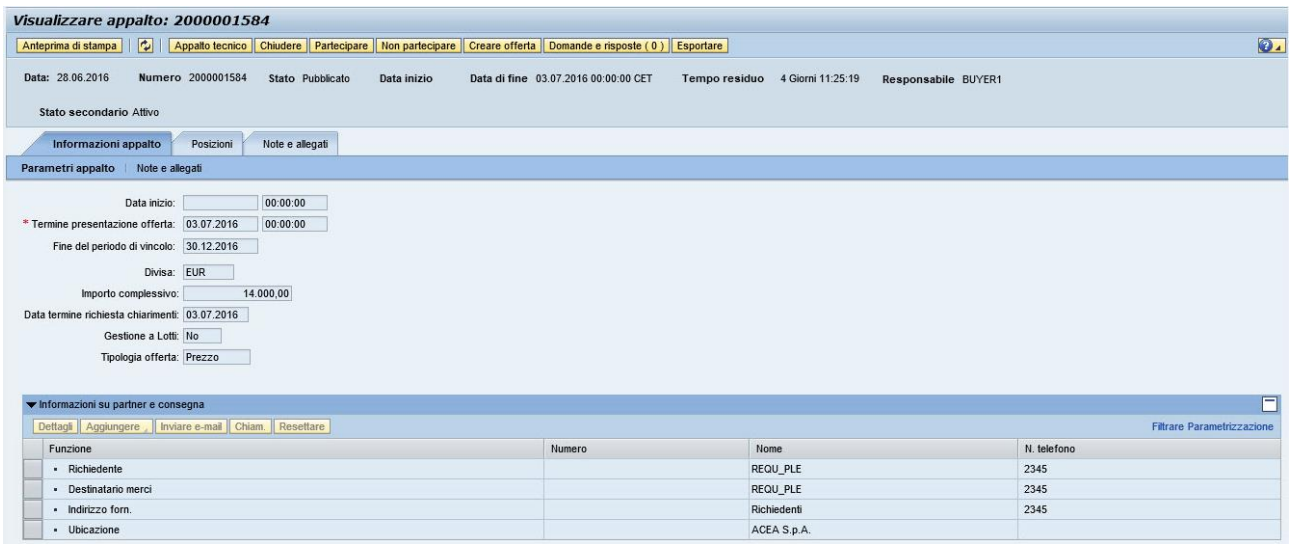

Nella parte alta della schermata sono presenti i tasti operativi e le informazioni generali dell'appalto,

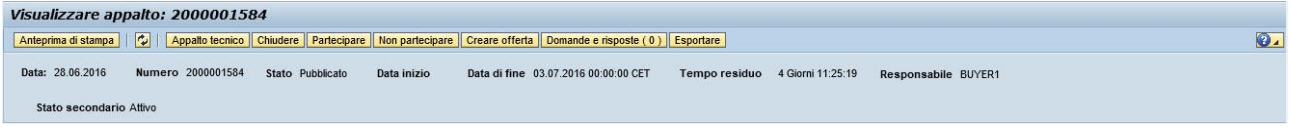

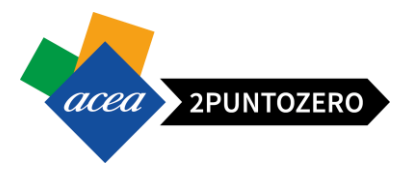

#### <span id="page-10-0"></span>5.1 INFORMAZIONI GENERALI APPALTO

Le informazioni generali dell'appalto mostrate a sistema sono le seguenti:

- *Data:* Data di creazione dell'appalto,
- *Numero:* Numero univoco dell'appalto a sistema,
- *Stato:* Stato principale dell'appalto,
- *Data inizio:* Data dalla quale i fornitori possono iniziare a creare e presentare offerte,
- *Data di fine:* Data entro cui i fornitori dovranno presentare offerta,
- *Tempo residuo:* Tempo rimanente per la presentazione dell'offerta,
- *Responsabile:* Buyer referente per l'appalto
- *Stato Secondario:* Stato secondario dell'appalto (visualizzato in caso di Attivazione/Sospensione/Conclusione dell'appalto).

#### <span id="page-10-1"></span>5.2 TASTI OPERATIVI APPALTO

Ogni tasto operativo all'intero dell'appalto svolge una differente azione. Principalmente:

 $\overline{\mathbf{c}}$ 

Chiudere

"*Anteprima di stampa*":

Agendo su questo tasto è possibile visualizzare l'anteprima di stampa del documento ed eventualmente salvarlo in formato pdf sul proprio PC.

Anteprima di stampa

- "*Aggiorna*": Tasto di aggiornamento pagina.
- "*Chiudere*": Tasto di chiusura della pagina/finestra.
- "*Partecipare / Non partecipare*":

Agendo su questi tasti è possibile esprimere la propria intenzione alla partecipazione all'appalto. Tale azione non è vincolante ai fini della presentazione dell'offerta.

Partecipare | Non partecipare

Creare offerta "*Creare offerta*":

Tasto operativo per la avviare la creazione dell'offerta.

"*Domande e risposte*":

Domande e risposte (0)

Permette di accedere alla sezione dedicata ai chiarimenti tra fornitore e ufficio acquisti.

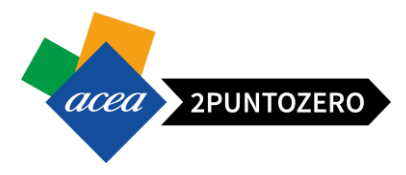

#### <span id="page-11-0"></span>5.3 DETTAGLIO APPALTO - INFORMAZIONI APPALTO

All'interno della scheda "Informazioni appalto" sono presenti una serie di dati generali dell'appalto, quali:

- *Data inizio:* data e ora a partire dalla quale è possibile presentare un'offerta (se non indicata è già consentito)
- *Termine presentazione offerta:* data e ora entro cui è possibile presentare un'offerta
- *Fine del periodo di vincolo:* periodo di validità dell'offerta (se valorizzato)
- *Divisa:* valuta di riferimento dell'appalto (default = EUR)
- *Importo complessivo:* Importo complessivo su cui è basata l'asta (se valorizzato)
- *Data termine richiesta chiarimenti:* Data entro la quale è possibile richiedere chiarimenti. Per l'orario, non visibile a sistema, si deve far riferimento all'orario riportato per il "Termine presentazione offerta"
- *Gestione a Lotti:*
	- o *SI*: l'appalto viene gestito a lotti
	- o *No*: l'appalto non viene gestito a lotti
- *Tipologia offerta:*
	- o *Prezzo:* il fornitore indicherà un prezzo nell'offerta economica
	- o *Ribasso:* il fornitore indicherà una percentuale di ribasso nell'offerta economica
- *Oneri per la sicurezza complessivi: Importo complessivo degli oneri (se previsti)*

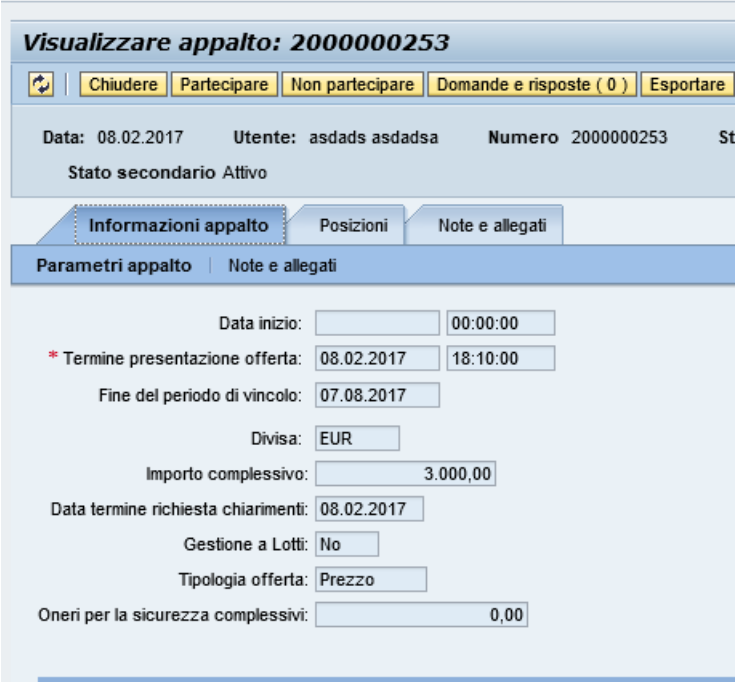

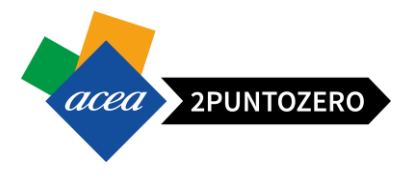

### <span id="page-12-0"></span>5.4 DETTAGLIO APPALTO - POSIZIONI

All'interno della scheda "Posizioni" vengono elencate tutte le posizioni dell'appalto da quotare.

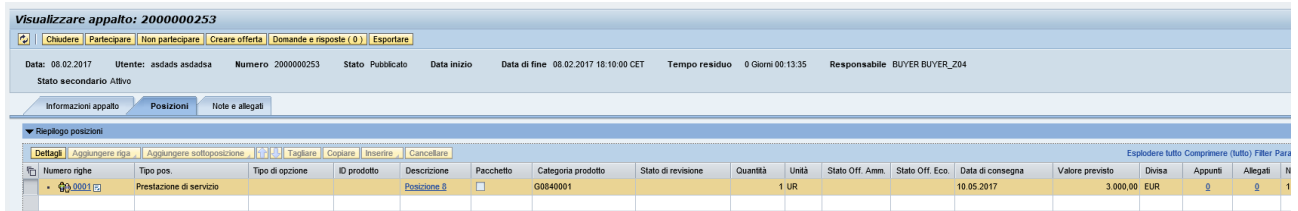

La tabella visualizzata è composta principalmente dai seguenti campi:

- *Numero righe:* numero progressivo della posizione
- *Tipo di posizione:* struttura, materiale o prestazione
- *Descrizione:* descrizione della posizione
- *Pacchetto:* presenza del flag per tipo di posizione a struttura (lotti)
- *Categoria prodotto:* descrizione del gruppo merce
- *Stato Offerta Amministrativa:* stato della documentazione amministrativa presentata dal fornitore che sarà valorizzato a seguito delle valutazioni del seggio di gara.
- *Stato Offerta Tecnica:* stato dell'offerta tecnica presentata dal fornitore che sarà visualizzato a seguito delle valutazioni della commissione giudicatrice.
- *Stato Offerta Economica:* stato dell'offerta economica presentata dal fornitore, che sarà visualizzato a partire dalla definizione della graduatoria provvisoria.
- *Quantità:* quantità richiesta non modificabile
- *Unità:* unità di misura della quantità non modificabile
- *Data di consegna:* data di consegna richiesta non modificabile
- *Valore Previsto:* se presente, riporta l'importo a base d'asta previsto per la posizione in oggetto
- *Appunti:* numero di eventuali testi sulla posizione (cliccare sul numero per accedere ai dettagli)
- *Allegati:* numero degli eventuali allegati sulla posizione (cliccare sul numero per accedere ai dettagli)

Cliccando sul numero della posizione si accede al suo dettaglio, costituito da quattro sezioni:

*Dati posizione*: contiene le informazioni su descrizione, gruppo merce, quantità richiesta e consegna.

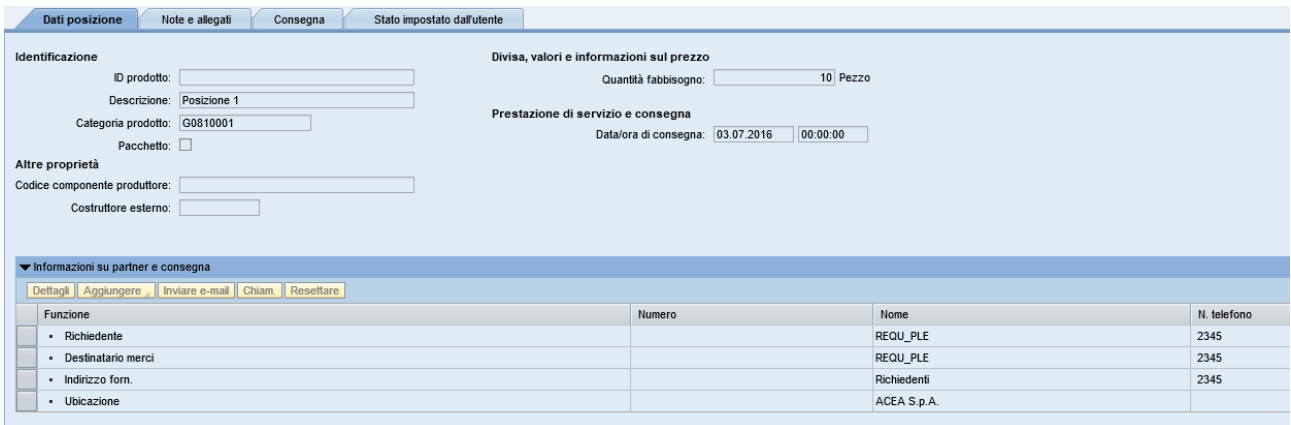

*Note e allegati*: riporta gli allegati relativi alla posizione.

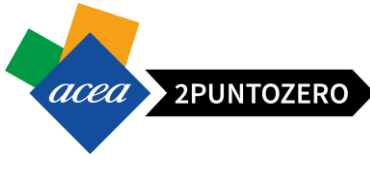

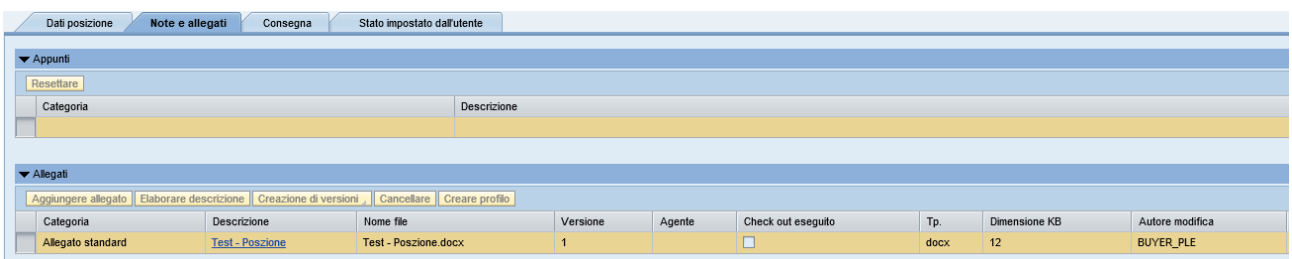

#### *Consegna*: Non rilevante ai fini del processo

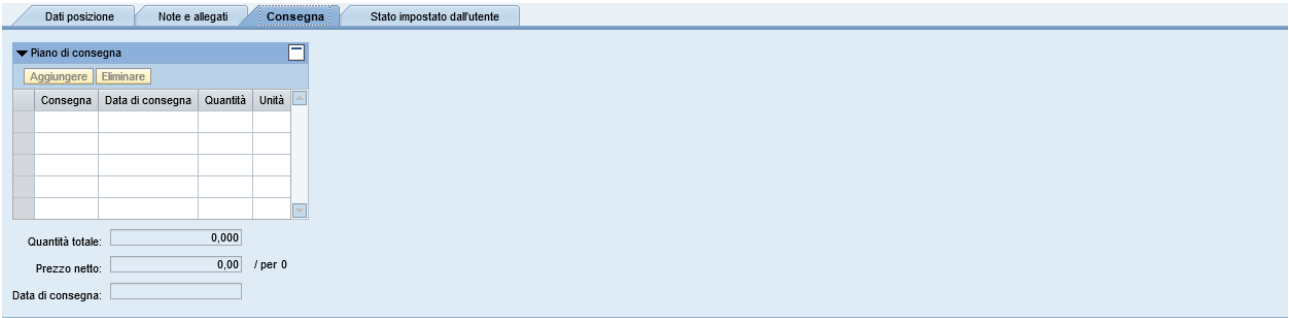

#### *Stato impostato dall'utente*: Non rilevante ai fini del processo

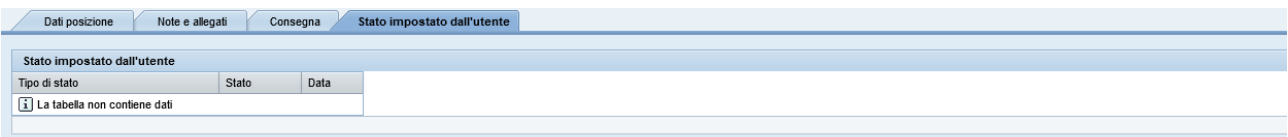

#### <span id="page-13-0"></span>5.5 DETTAGLIO APPALTO - NOTE E ALLEGATI

La scheda "**Note e allegati**" riepiloga tutti i testi e gli allegati inseriti dal buyer specifici per l'appalto (allegati generali o specifici per posizione).

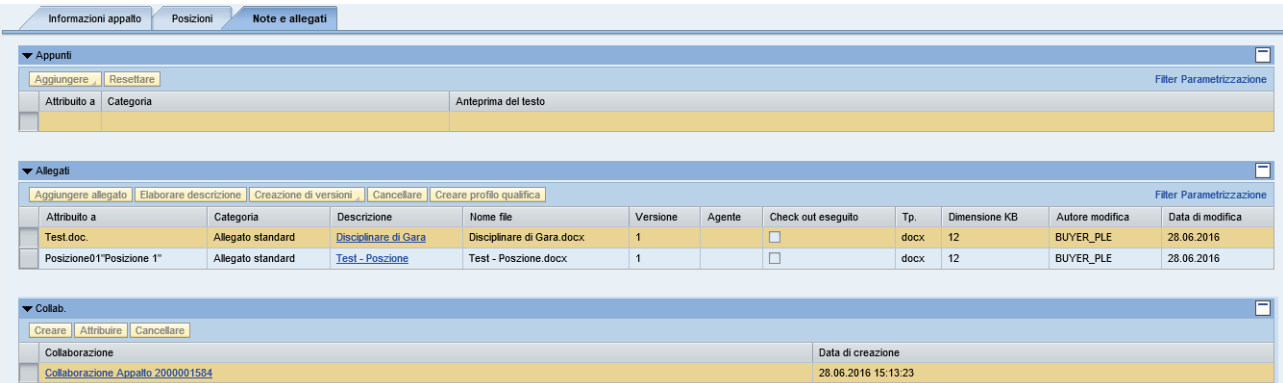

**La sezione andrà sempre controllata, in quanto contiene informazione e documenti che precisano, anche** 

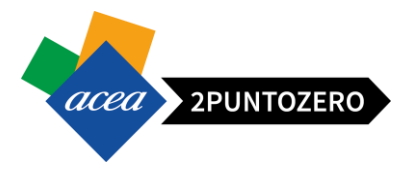

I testi e gli allegati posso riferirsi all'appalto nella sua generalità o ad una singola posizione (indicate solo al fine di agevolare le operazioni di presentazione delle offerte).

Per visualizzare un testo nella sezione "Appunti" **Tella descriptione**, selezionare il link alla relativa descrizione.

Per visualizzare e scaricare un allegato, cliccare sul link corrispondente nella sezione "Allegati" **VAllegati** come mostrato nella seguente figura.

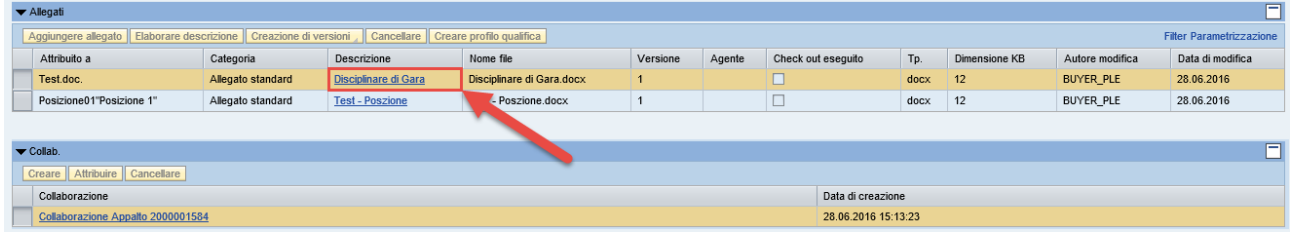

Un'ulteriore sezione è dedicata dall'area collaborativa: è possibile accedervi attraverso l'area voltab. selezionando il link "Collaborazione Appalto 210000xxxx" corrispondente all'identificativo dell'evento, come mostrato in figura.

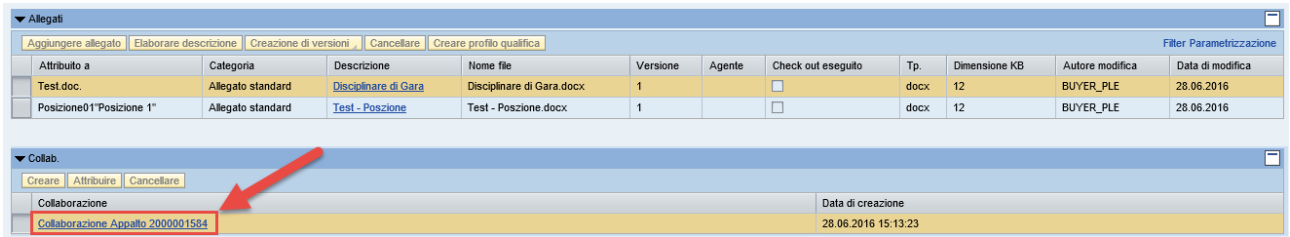

In questo modo si potrà visualizzare la documentazione inserita dal Buyer durante la creazione dell'appalto.

### <span id="page-14-0"></span>6 GESTIONE CHIARIMENTI

Tramite la funzione "**Domande e Risposte**" **Domande e risposte (0)** i fornitori possono formulare domande e risposte.

Allo stesso modo i Buyer possono inviare comunicazioni al singolo fornitore oppure in broadcast a tutti i fornitori partecipanti.

Il buyer può specificare, nel campo dedicato "**Data termine richiesta chiarimenti**", presente tra i dati generali dell'appalto, una data limite entro la quale possono essere scambiati messaggi.

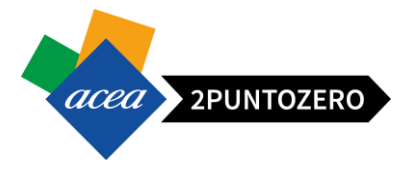

In caso la data limite sia stata superata, e la gara è "Pubblicata", solo gli utenti interni potranno continuare ad inviare comunicazioni ai fornitori con la funzione "Domande e Risposte", mentre per i fornitori il pulsante "Inviare" sarà disattivato.

Λ **ATTENZIONE** L'orario entro il quale è possibile richiedere chiarimenti tramite la funzione "Domande e Risposte" è indicato nel campo "Termine presentazione offerta".

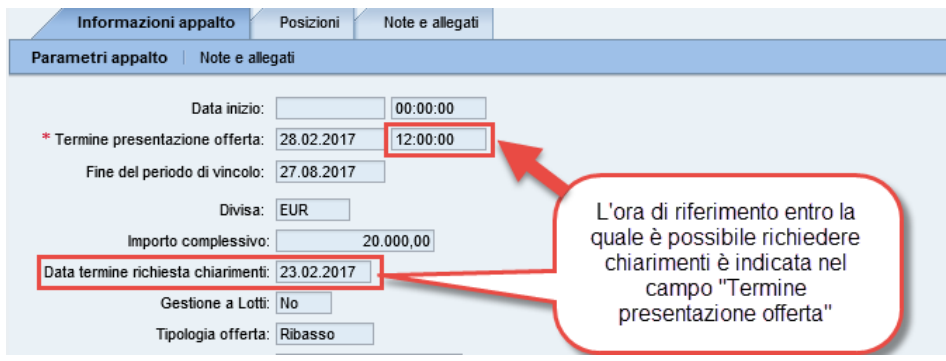

Tale funzione per i fornitori si riattiverà dopo lo scadere della data "termine presentazione offerte" ovvero quando la gara sarà "Chiusa".

**Modalità di presentazione delle richieste di chiarimento:**

- **Per richieste di chiarimento fino a 255 caratteri può essere utilizzata la funzione "Domande e risposte".**
- **Per richieste di chiarimento superiori a 255 caratteri, deve essere allegato un documento nella cartella "Chiarimenti personali" presente nello "Spazio Privato" dell'area collaborativa (c-Folders). Inoltre, è obbligatorio che il caricamento del suddetto documento sia comunicato tramite la funzione "Domande e risposte".**

In caso di nuove comunicazioni (sia in caso di Domanda sia in caso di Risposta), verrà aggiornato l'indice

contenuto nelle parentesi all'interno del pulsante "Domande e risposte": Domande e risposte (2)

Cliccando sul tasto si aprirà il seguente pop-up nel quale vengono mostrate le comunicazioni registrate, presenti a sistema:

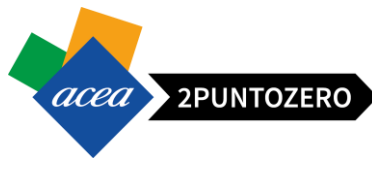

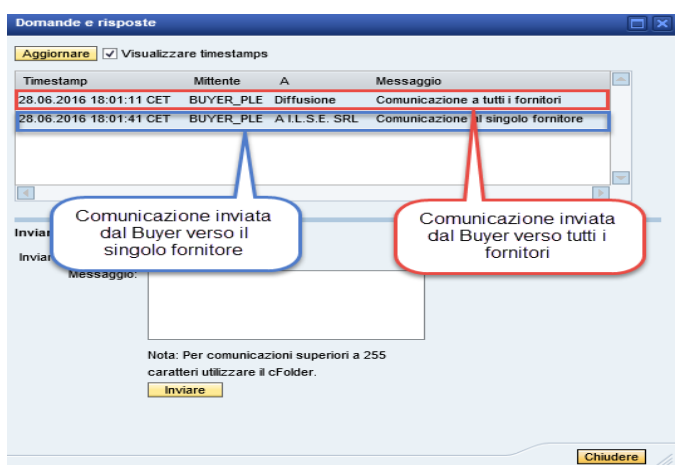

Per l'invio di una comunicazione, ad esempio una richiesta di chiarimento, basterà inserire il testo della domanda/risposta all'interno del box di testo "Messaggio" e premere sul pulsante "Inviare" **Inviare** . Si ricorda che tale pulsante sarà attivo solo entro la data riportata nel campo "termine richiesta chiarimenti" e l'ora indicata per il termine presentazione offerte.

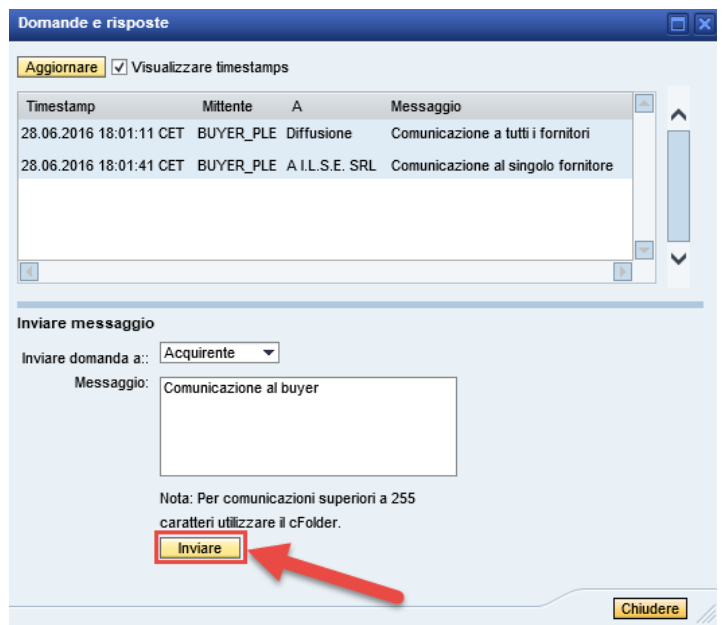

Nella parte alta della pop-up, dove vengono visualizzati tutti i messaggi inviati e ricevuti, viene segnato anche il messaggio inviato dal fornitore.

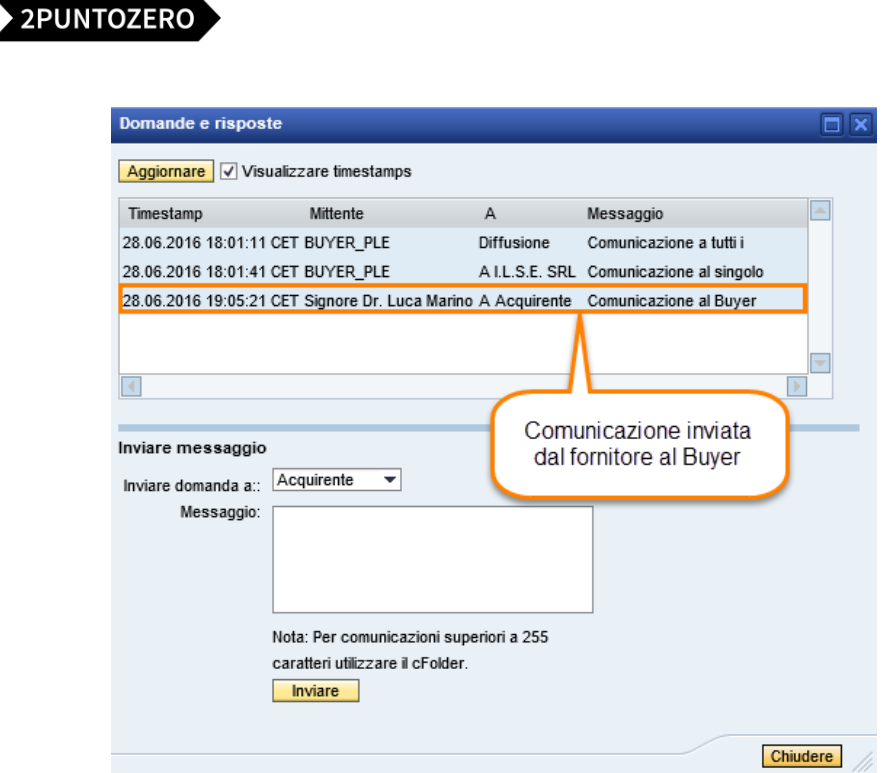

Ovviamente con la stessa procedura è possibile visualizzare la risposta del Buyer.

Al termine dell'utilizzo, si chiuderà la funzionalità premendo l'apposito pulsante **Chiudere** 

#### <span id="page-17-0"></span>7 CREAZIONE, SALVATAGGIO E ACCESSO OFFERTA

Per la creazione di una offerta seguire i seguenti passi:

1. Registrarsi all'evento (**in caso di gara aperta**)

Esclusivamente in caso di gara aperta, per procedere con la creazione dell'offerta, cliccare sul pulsante

"Registrare" Registrare

acea`

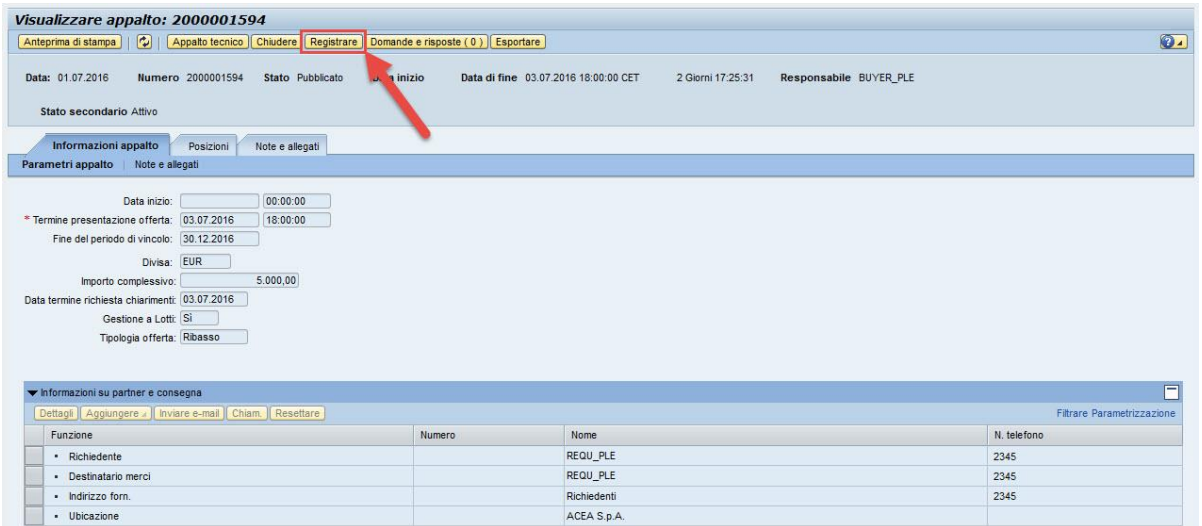

Viene visualizzato il seguente messaggio a sistema:

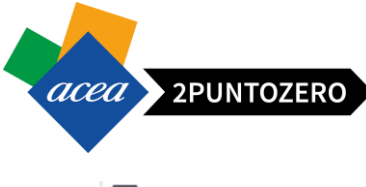

L'utente è registrato per l'appalto e riceverà inf. relative a modifiche

**N.B.:** In caso si Gara Aperta, qualora il concorrente sia in possesso di più credenziali per l'accesso alla piattaforma, pena esclusione dalla gara, dovrà effettuate la registrazione e soprattutto la creazione delle offerte, solo con "una" delle credenziali in suo possesso.

2. Esprimere volontà di partecipazione (**non vincolante**)

Per tutte le gare il fornitore può esprimere la propria volontà di partecipare o non partecipare all'evento

attraverso gli appositi pulsanti **Partecipare** Mon partecipare

Va tenuto presente che tale scelta non è vincolante ai fini della presentazione dell'offerta (il fornitore potrà tornare in una fase successiva all'interno dell'appalto e procedere direttamente con la creazione dell'offerta).

3. Creare offerta

Per la creazione dell'offerta cliccare sul pulsante **Creare offerta** presente tra i tasti operativi all'interno dell'appalto. Nel paragrafo 7.1, verrà illustrato il processo relativo agli appalti a lotti, nel quale ci sono alcune differenze.

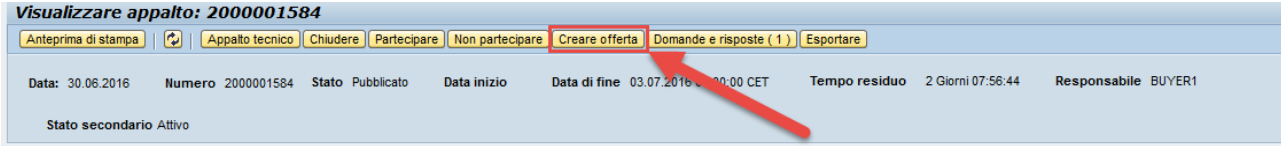

Il sistema restituisce la schermata seguente:

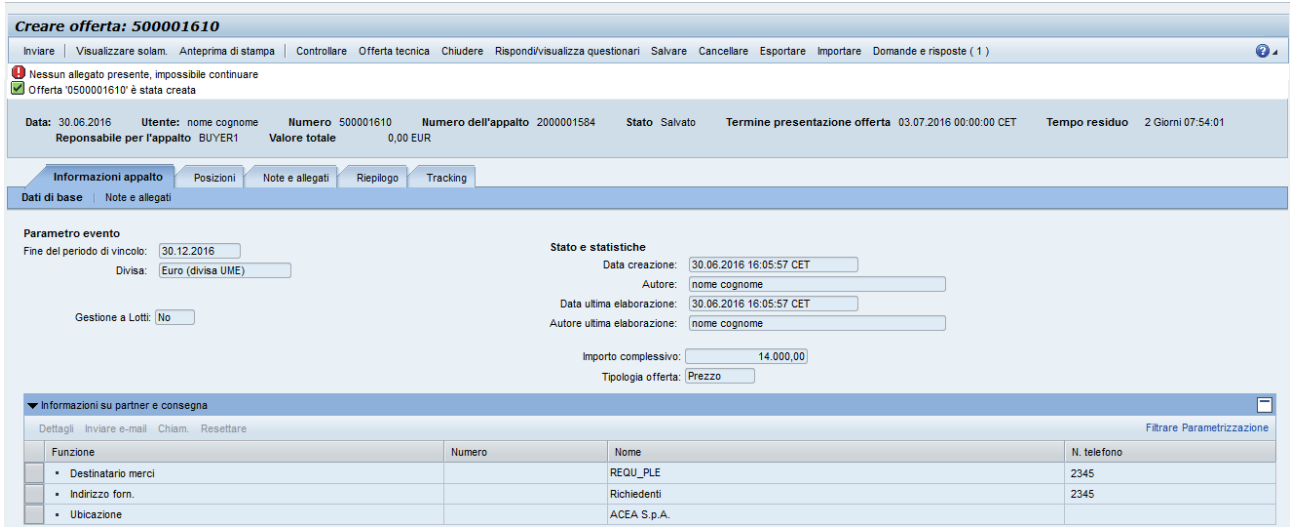

Vengono visualizzati subito due messaggi a sistema:

Nessun allegato presente, impossibile continuare Offerta '0500001610' è stata creata

- o Un messaggio di errore bloccante "Nessun allegato presente, impossibile continuare",
- o Un messaggio di offerta creata, alla quale il sistema attribuisce un ID univoco.

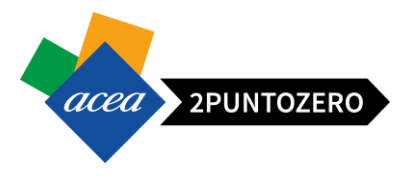

#### 4. Salvare offerta

Il fornitore potrà quindi salvare una bozza di offerta (anche se vuota) cliccando sull'apposito pulsante "Salvare".

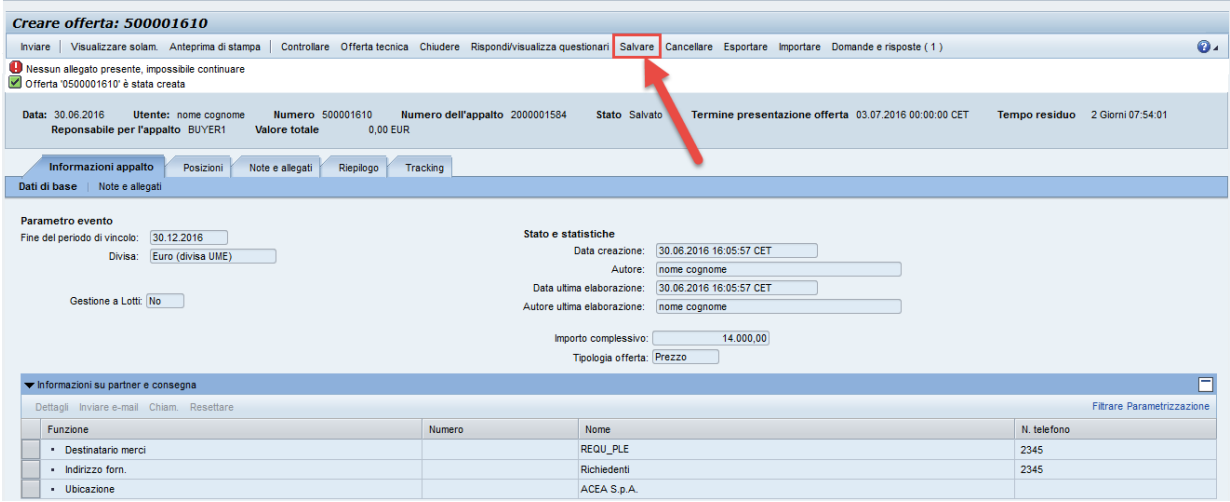

Infine per accedere alla bozza dell'offerta creata è necessario:

- Accedere nella sezione "e-Procurement" dal Portale
- Cliccare sul relativo link (50000xxxx) presente nel campo "Numero offerta" della tabella principale. In caso di Lotti, verranno visualizzate "*n*" offerte, una per ogni lotto, collegate allo stesso appalto.

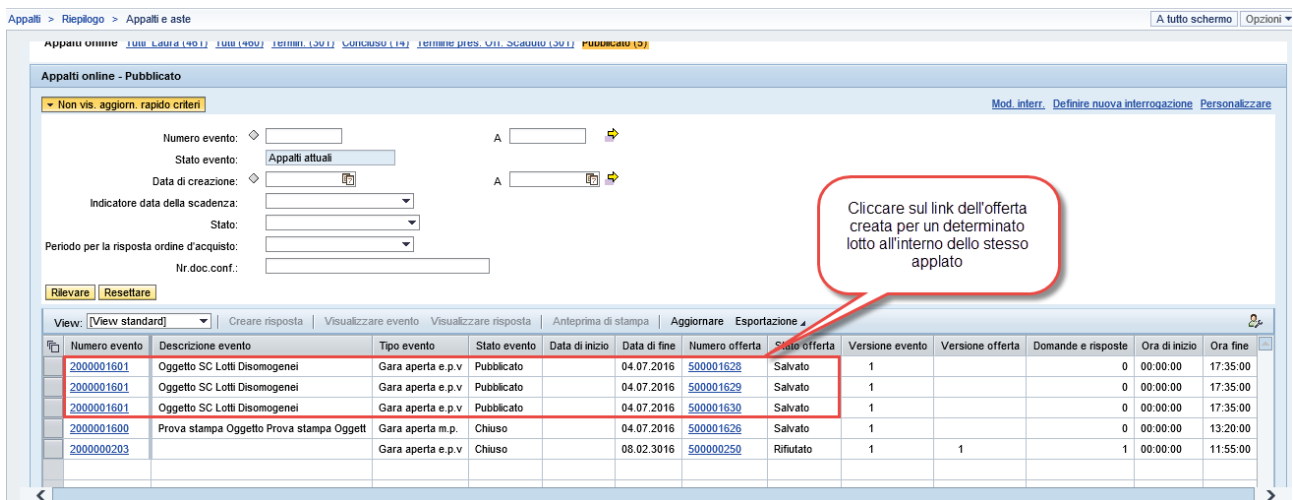

**Il fornitore potrà inserire/modificare/integrare la documentazione all'interno dell'offerta, fino al termine di presentazione offerta "Data Fine".**

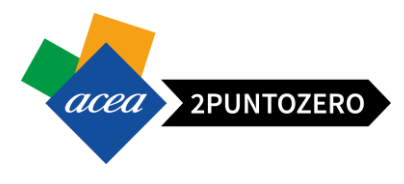

#### <span id="page-20-0"></span>7.1 CREAZIONE BOZZA OFFERTA PER APPALTO A LOTTI

Per un appalto a lotti il pulsante "Creare Offerta" non sarà presente tra i tasti di base dell'appalto, ma sarà riferito alla singola posizione.

#### **E' necessario creare offerta per ogni singola posizione attraverso l'apposito pulsante.**

Selezionare la posizione "Struttura" (colonna Tipo pos.) del lotto e cliccare su "Creare Offerta".

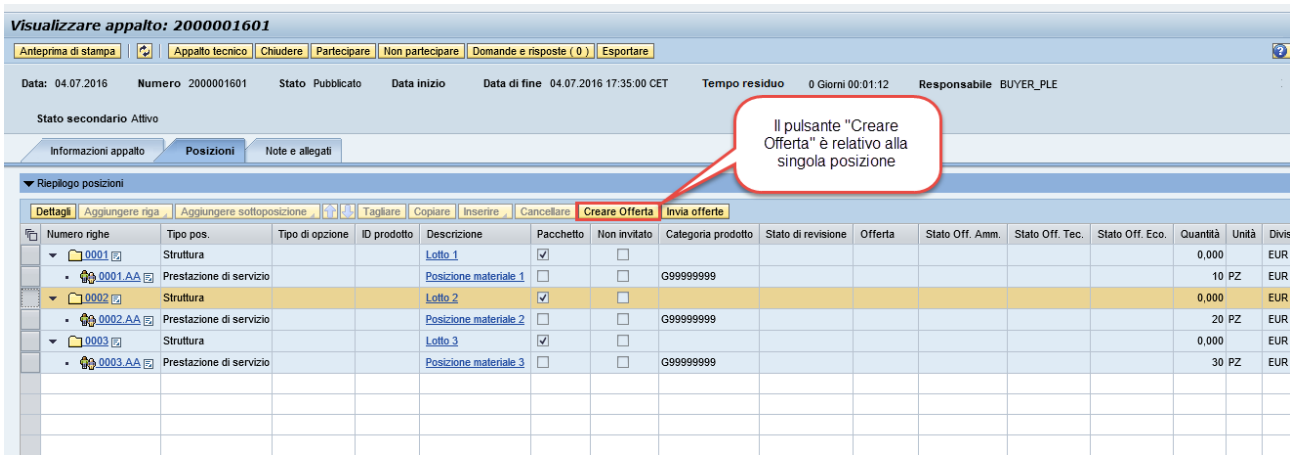

Il numero identificativo di ogni offerta salvata, viene riportato all'interno del campo "Offerta" sulla relativa riga di posizione (riga di tipo Struttura).

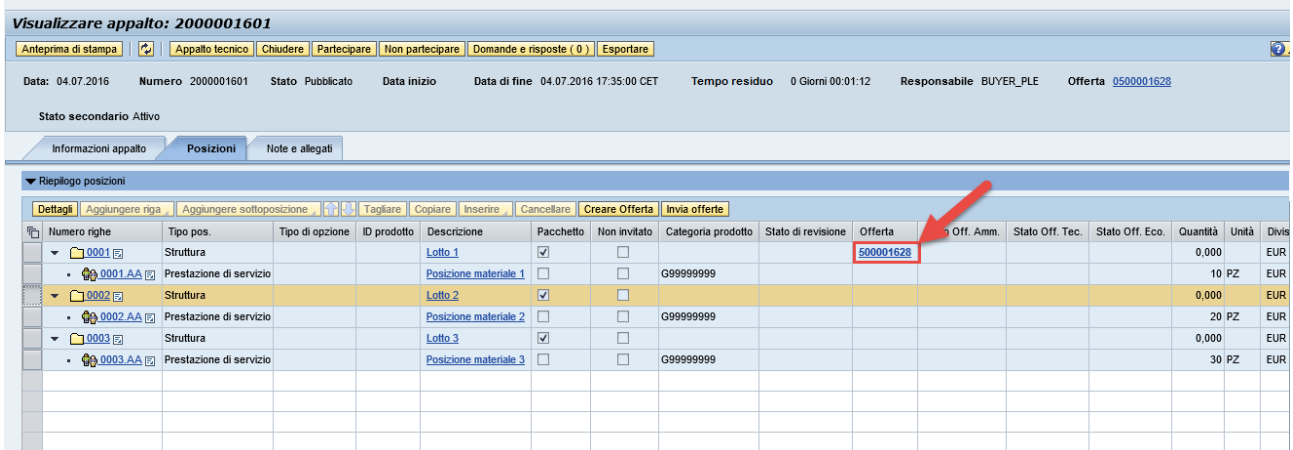

Il fornitore potrà creare offerta per ogni singolo lotto (ogni offerta avrà un suo ID univoco).

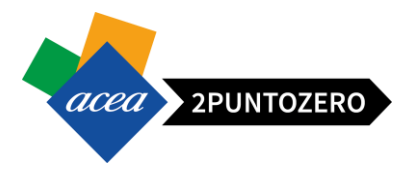

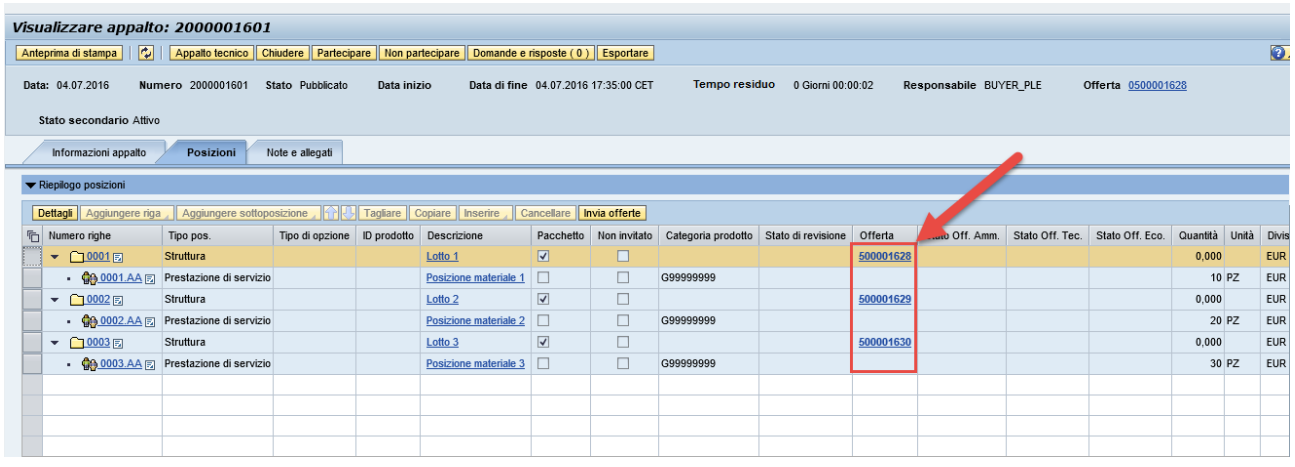

Per accedere alla bozza dell'offerta creata è necessario:

- Accedere nella sezione "e-Procurement" dal Portale
- Cliccare sul relativo link (50000xxxx) presente nel campo "Numero offerta" della tabella principale. Ovviamente il Numero evento associato alla riga dell'offerta, sarà l'ID dell'appalto per il quale il fornitore intende presentare offerta.

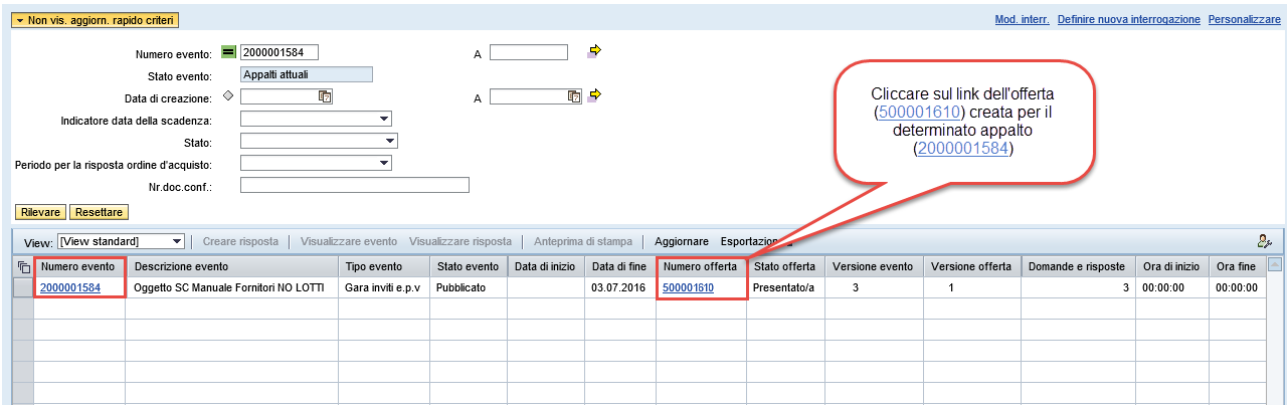

**ATTENZIONE** In caso di lotti per inviare le offerte si deve prima procedere con la creazione di queste per ogni lotto e Salvarle. L'invio viene fatto extra offerta, come indicato nel paragrafo dedicato 9.1.

#### <span id="page-21-0"></span>8 CREAZIONE OFFERTA

Il Fornitore per poter completare, quindi inviare, l'offerta dovrà:

- 1. Rispondere ai Questionari obbligatori:
	- *a. Amministrativo:* presente un solo questionario amministrativo (anche in caso di Lotti) in tutte le tipologie di appalti (aperte/inviti a minor prezzo ed economicamente più vantaggiosa)
	- b. *Tecnico*: presente solo se previsto per la tipologia di appalto specifico a cui il fornitore partecipa, ovvero solo per le gara economicamente più vantaggiose. In caso di lotti disomogenei i questionari tecnici da compilare saranno 1 per Lotto.
- 2. Inserire il prezzo/ribasso all'interno dell'offerta economica

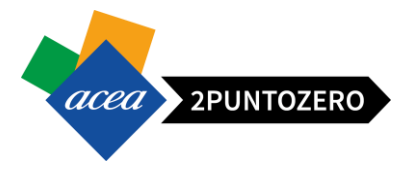

3. Inserire allegato economico obbligatorio, ovvero la stampa dell'offerta firmata digitalmente.

#### <span id="page-22-0"></span>8.1 CREAZIONE OFFERTA - DOCUMENTAZIONE AMMINISTRATIVA

Il fornitore dovrà obbligatoriamente rispondere al questionario amministrativo.

Per poter procedere alla compilazione del Questionario amministrativo è necessario:

- Accedere all'offerta cliccando sul numero identificativo del documento all'interno del portale,
- Entrare in elaborazione dell'offerta cliccando sul tasto "Elaborare" / Elaborare
- Cliccare sul tasto "Rispondi/visualizza questionari" Rispondi/visualizza questionari per accedere all'elenco dei Questionari associati all'appalto.

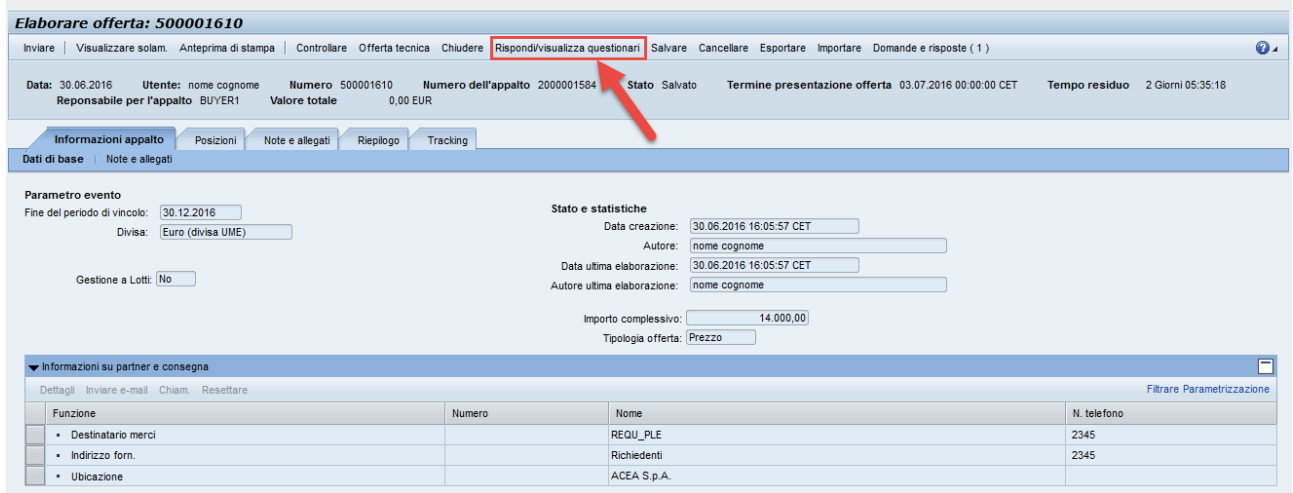

#### Nota: **Lo stato del questionario è impostato su "Salvato".**

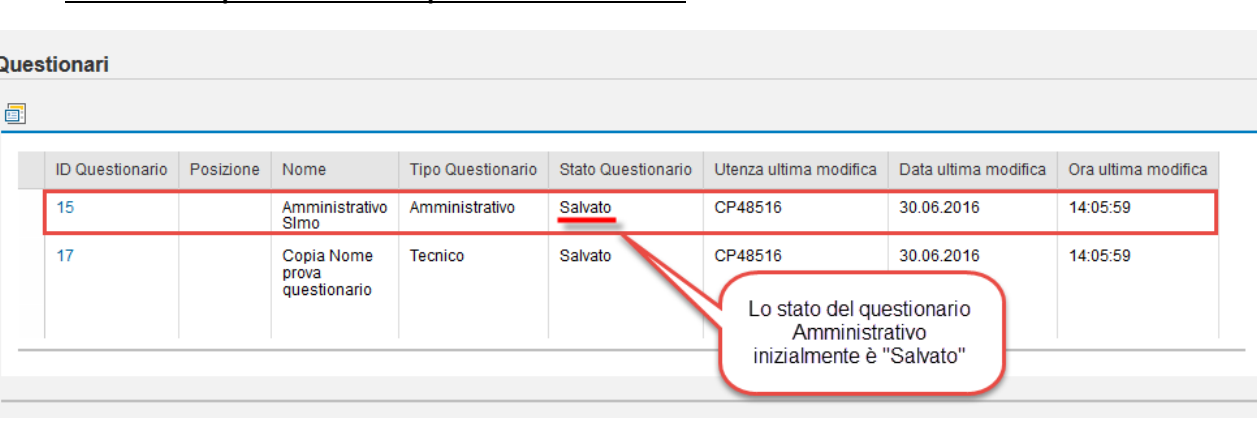

 Cliccare sull'ID identificativo del Questionario Amministrativo che si intende compilare (ad esempio 15):

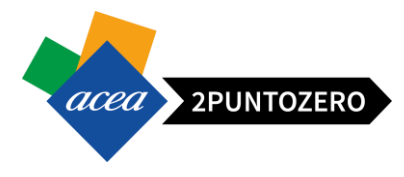

Questionari

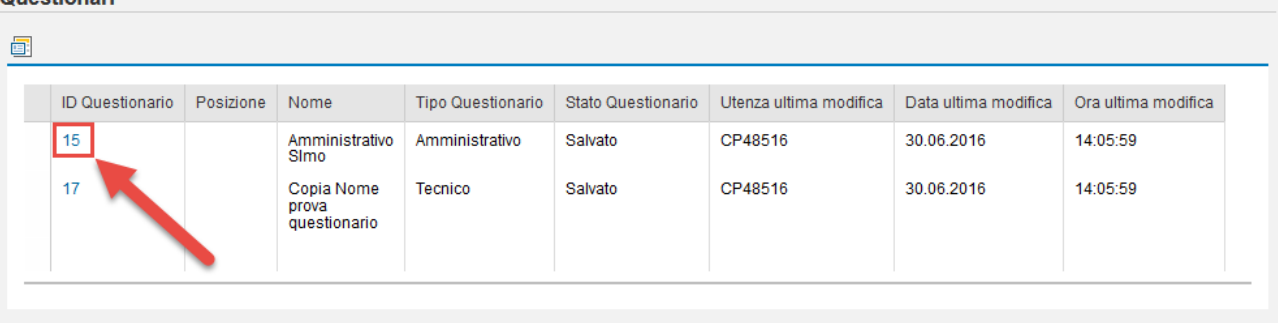

Rispondere alle domande valorizzando opportunamente i campi editabili.

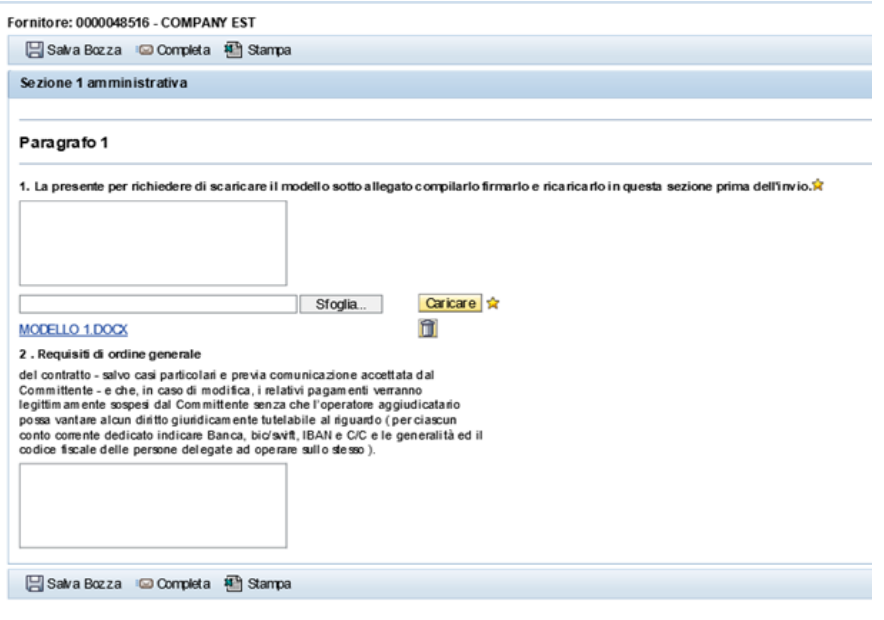

 Nel caso in cui si voglia completare in un secondo momento la compilazione, il fornitore potrà salvare una bozza del questionario, quindi gli inserimenti effettuati, attraverso il pulsante "Salva Bozza"

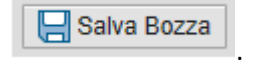

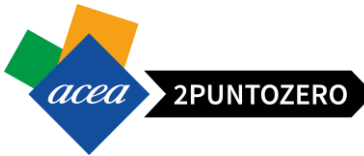

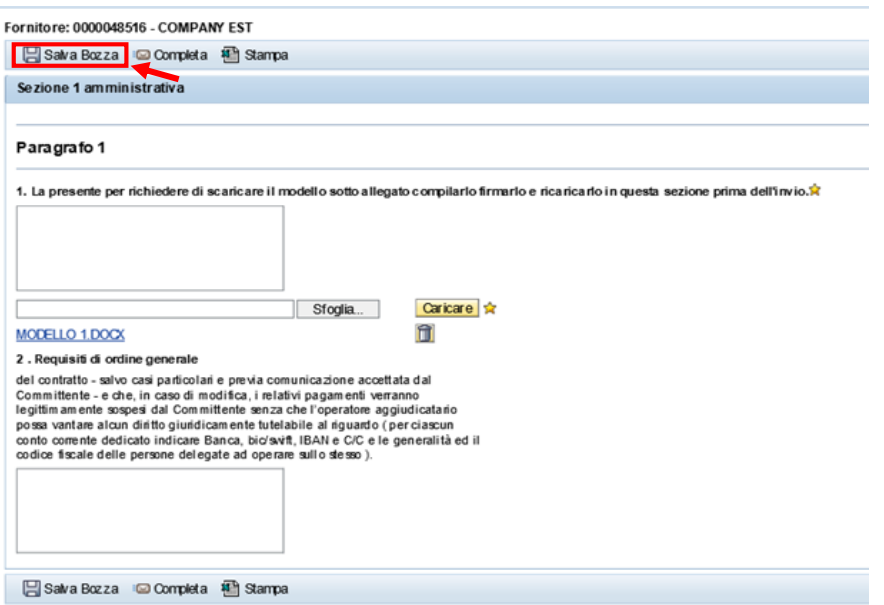

Nel caso in cui si voglia terminare il questionario, il fornitore potrà completarlo premendo il pulsante

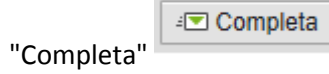

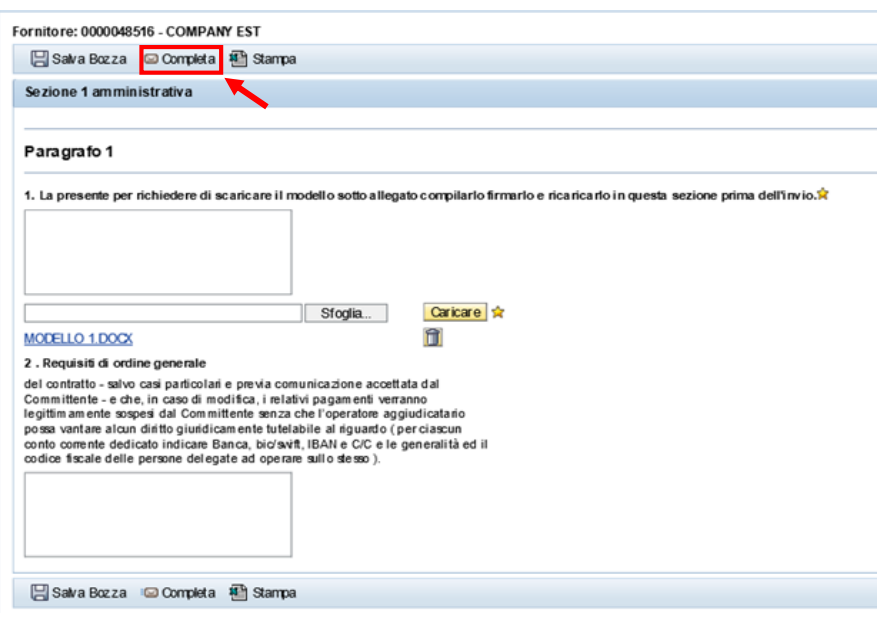

In tal caso viene visualizzato il seguente messaggio a sistema:

Ouestionario passato in stato "Completato"

Completando il questionario, il suo stato passerà da "Salvato" a "Da inviare".

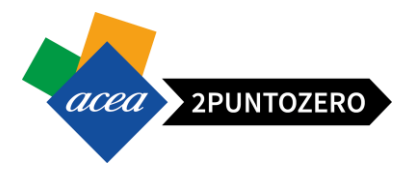

Questionari

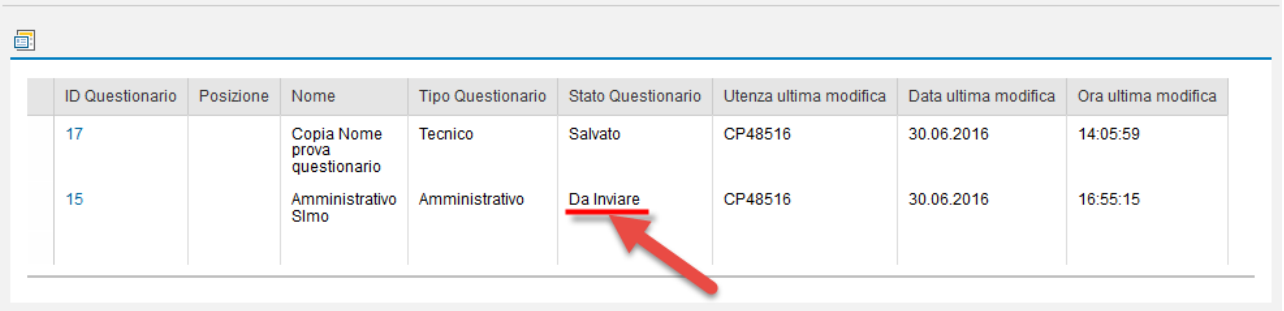

Cliccando sul tasto "Stampa" **in Stampa** è possibile stampare/scaricare un file in formato Excel che riporta i principali dati dell'offerente e le risposte date al questionario.

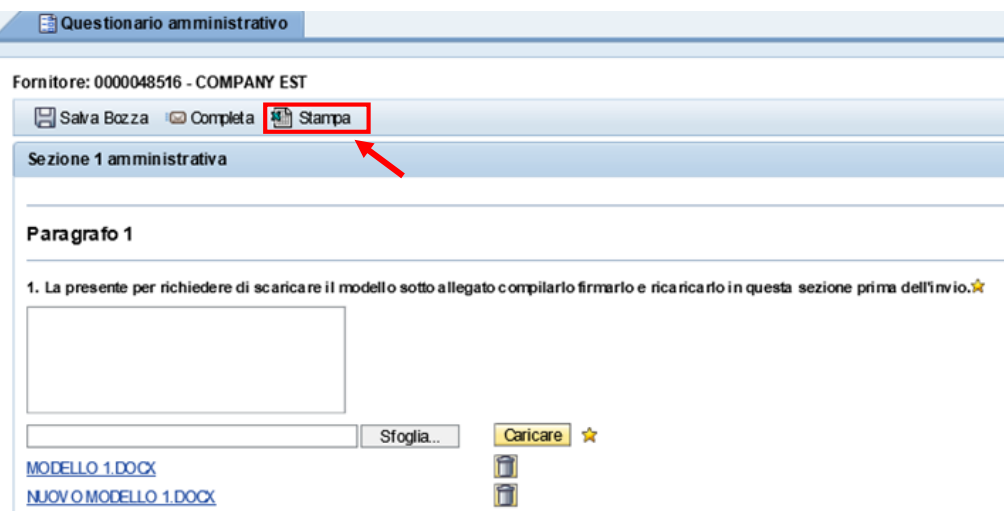

**Una volta settato lo stato del Questionario come "Da Inviare", sarà ancora possibile modificare le risposte date all'interno di esso. Per salvare le nuove modifiche sarà necessario cliccare sul tasto "Completa" poiché il tasto "Salva Bozza" non sarà più attivo.**

**ATTENZIONE** In caso di Gara Bifasica (Domanda di partecipazione) il fornitore dovrà completare esclusivamente il questionario Amministrativo .

#### <span id="page-25-0"></span>8.2 CREAZIONE OFFERTA - OFFERTA TECNICA

Il fornitore dovrà, se presente, rispondere obbligatoriamente al questionario/questionari tecnici.

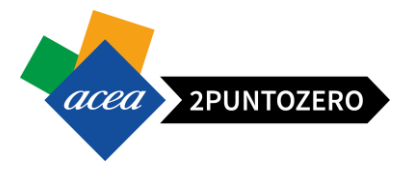

Il procedimento è lo stesso mostrato nel paragrafo precedente relativo alla documentazione amministrativa:

- Accedere all'elenco dei Questionari associati all'appalto attraverso il pulsante Rispondi/visualizza questionari ,
- Cliccare sull'ID identificativo del Questionario Tecnico che si intende compilare (ad esempio 17),

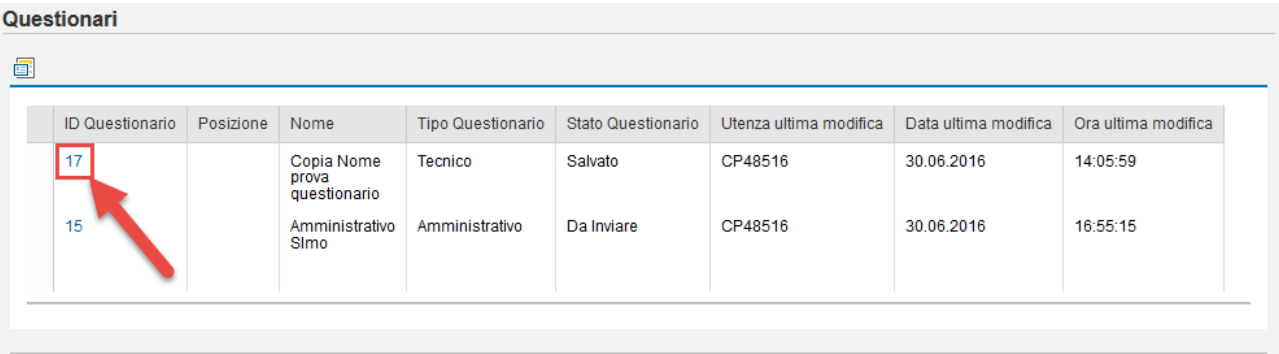

Rispondere alle domande valorizzando opportunamente i campi editabili.

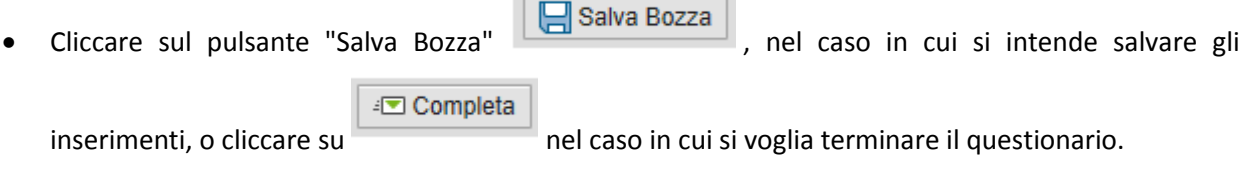

Completando il questionario, verrà visualizzato il seguente messaggio e il suo stato passerà da "Salvato" a "Da inviare".

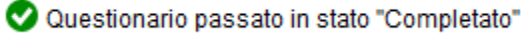

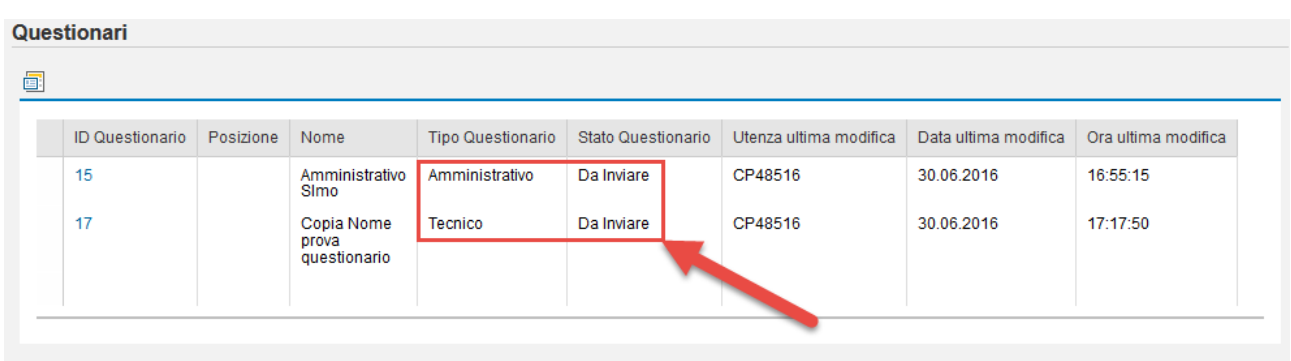

#### <span id="page-26-0"></span>8.2.1 INSERIMENTO ALLEGATO OFFERTA TECNICA

**Si specifica che potrebbe essere richiesto di utilizzare l'area collaborativa cFolders per caricare l'offerta tecnica (senza indicazioni sui prezzi). Generalmente, detta funzionalità viene utilizzata quando deve essere presentata documentazione di grandi dimensioni.**

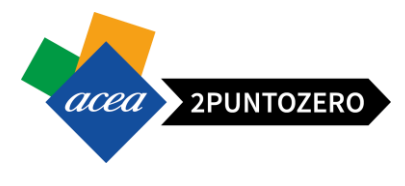

Per accedere all'area selezionare il pulsante "Offerta tecnica" Offerta tecnica, presente nella testata dell'offerta.

Nella nuova finestra aprire la cartella "*Tech\_Bid*" all'interno della directory denominata con il proprio codice fornitore, ovvero la *user\_id* di accesso (ad esempio: *CP48516*)

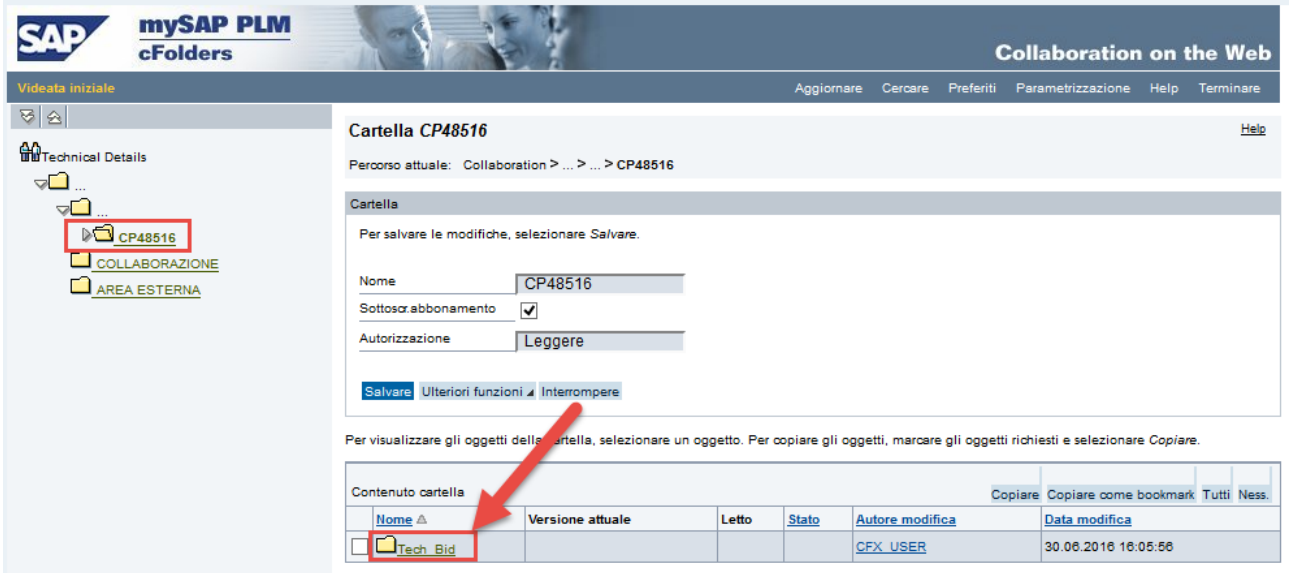

Attraverso il pulsante "Creare" è possibile allegare i documenti, come ampiamente descritto nel capitolo 11, relativo alla gestione dell'Area Collaborativa.

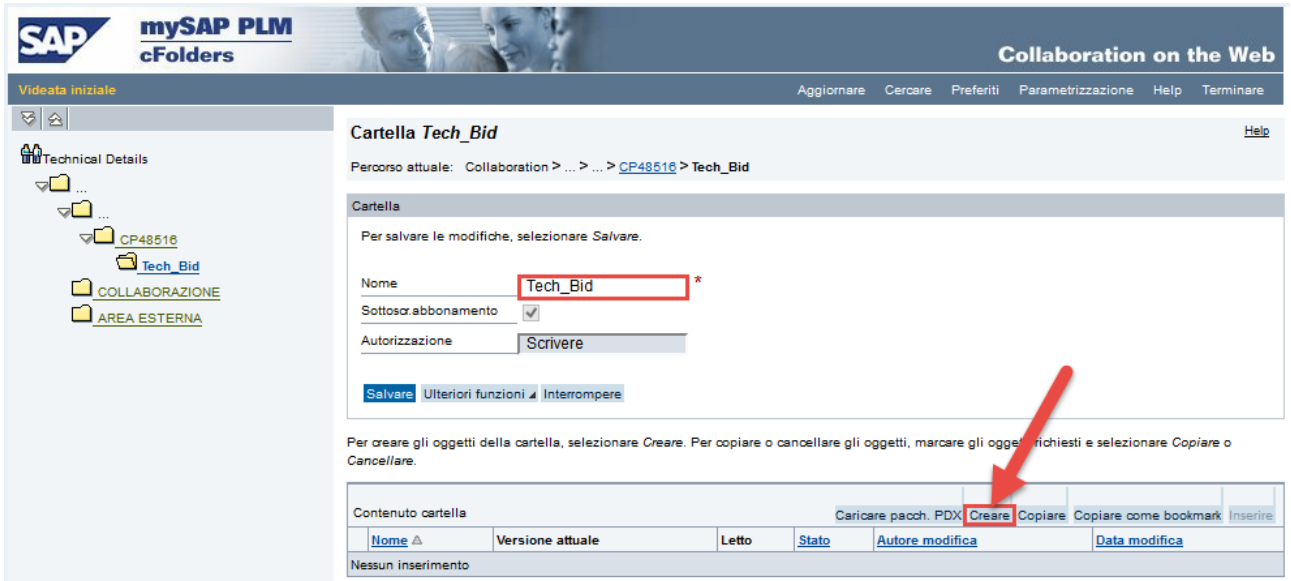

### <span id="page-27-0"></span>8.3 CREAZIONE OFFERTA - OFFERTA ECONOMICA

Per il completamento e quindi l'invio dell'offerta, il fornitore dovrà

Inserire un Prezzo / Ribasso per ogni posizione presente nell'appalto,

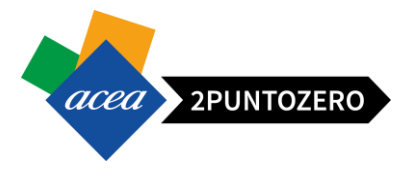

 Allegare il documento dell'offerta Economica nell'apposita sezione, ovvero la stampa/modello dell'offerta firmata digitalmente.

**ATTENZIONE** Per la partecipazione ad una Gara Bifasica ovvero in caso di Domanda di Partecipazione, il fornitore per terminare ed inviare l'offerta, dovrà esclusivamente compilare il questionario Amministrativo. In tal caso non dovrà essere creata un'offerta economica e quindi non sarà richiesto l'inserimento obbligatorio del relativo allegato.

#### <span id="page-28-0"></span>8.3.1 INSERIMENTO PREZZO/RIBASSO OFFERTA ECONOMICA

Per inserire l'offerta di prezzo/ribasso è necessario svolgere i passi sotto elencati.

- Nel caso in cui venga richiesto di inserire un "Prezzo": Accedere alla scheda "Posizioni"
	- **Posizioni**

e inserire, per ogni posizione, i Prezzi (con due cifre decimali) all'interno del campo "Offerta netta unitaria"

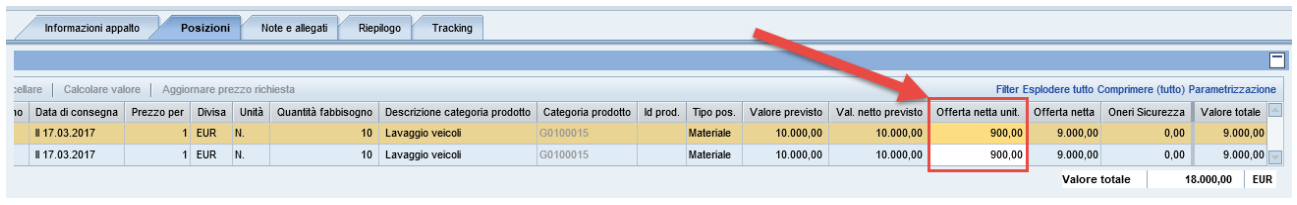

- Cliccare **Anteprima di stampa** | per scaricare il documento dell'offerta economica sul proprio PC
- Firmare digitalmente tale documento
- Ed allegarlo all'offerta

Nel caso in cui venga richiesto di inserire un "Ribasso":

Il fornitore può riportare una percentuale di ribasso unica per tutte le posizioni: tale azione è possibile per tutte le gare con tipologia di offerta a ribasso, sia a lotti che non a lotti.

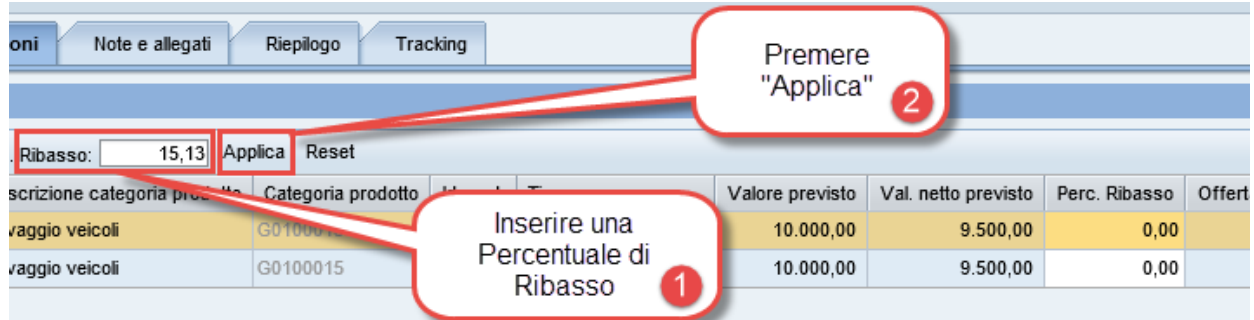

In questo modo la percentuale di ribasso inserita viene ribaltata su tutte le posizioni presenti nell'offerta:

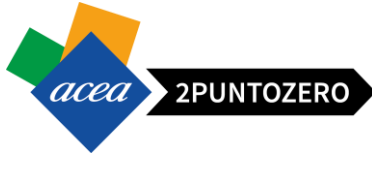

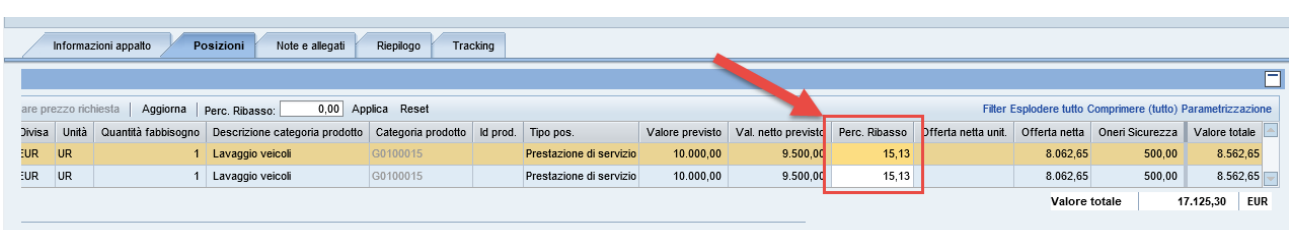

- È possibile anche, se richiesto, inserire ribassi diversi nelle singole posizioni. Cliccare Anteprima di stampa

per scaricare il documento dell'offerta economica sul proprio PC

- Firmare digitalmente tale documento
- E allegarlo all'appalto

Δ **ATTENZIONE** Per alcune aziende del gruppo o per singole procedure, potrebbe essere presente uno specifico Modello di Offerta Economica. In tali casi, detto Modello deve essere compilato, firmato digitalmente ed allegato all'offerta. Per i dettagli relativi a tale documento (dove scaricare il modello e le modalità di compilazione) si rimanda al disciplinare di gara/lettera di invito, specifici per ogni procedura.

**ATTENZIONE** Esiste un campo di testata all'interno dell'appalto che, se valorizzato, indica il valore complessivo degli oneri di sicurezza complessivi:

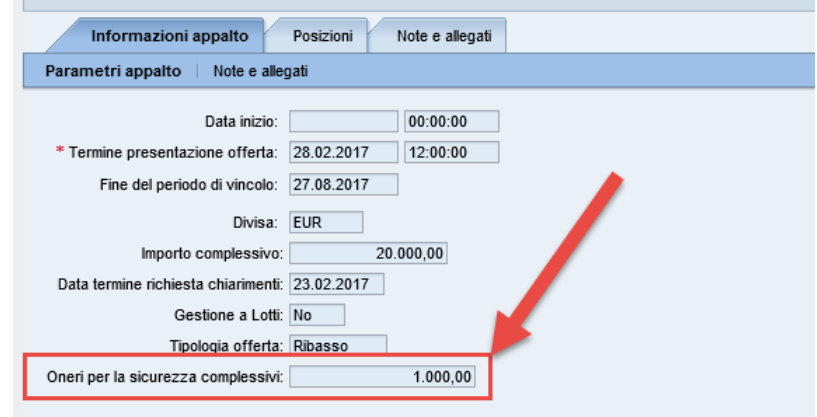

**Nel caso di Gare che prevedono Oneri della sicurezza (Oneri DUVRI/PSC), l'offerta espressa dal fornitore in termini di Prezzo o di percentuale di Ribasso, viene sempre intesa al netto degli Oneri di sicurezza.**

Esempio Offerta a "Ribasso" con Oneri:

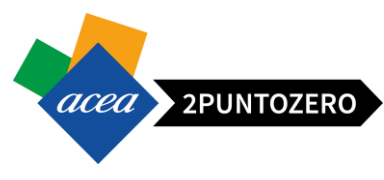

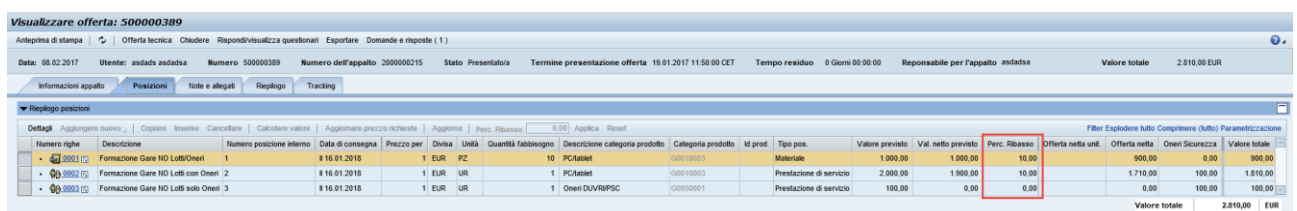

Per ogni posizione esiste un campo all'interno dell'offerta che ne indica i relativi oneri di sicurezza:

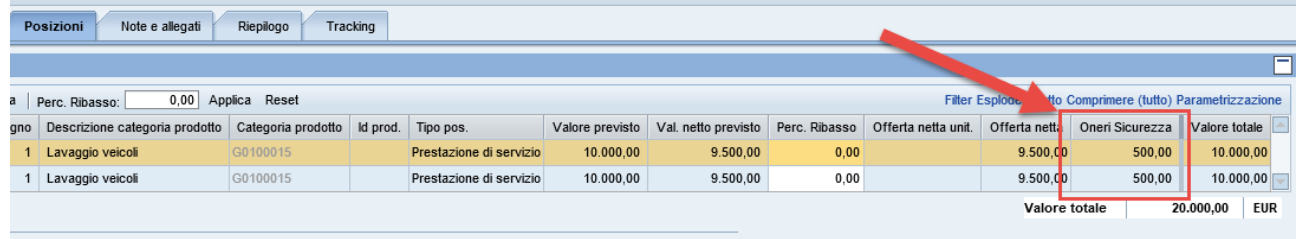

**ATTENZIONE** Nel caso di offerta "Prezzo", il concorrente dovrà formulare la propria offerta economica (con due cifre decimali) **esprimendo un prezzo al netto degli oneri della sicurezza**, in quanto l'eventuale importo degli oneri verrà aggiunto in automatico all'offerta.

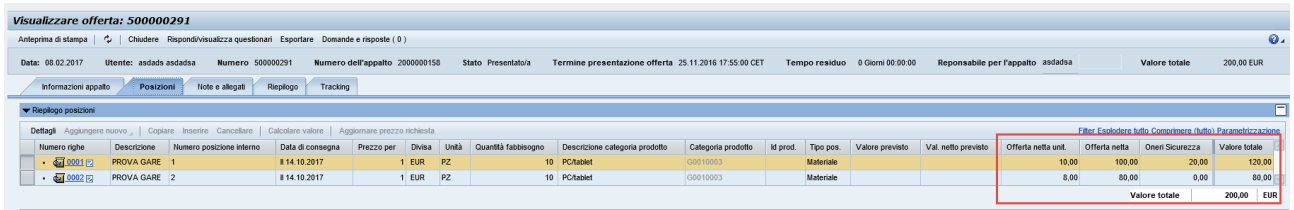

**ATTENZIONE** Quindi nel caso in cui la posizione è specifica degli Oneri della sicurezza, ovvero l'importo della posizione coincide con l'importo indicato nel campo "Oneri Sicurezza", l'operatore economico non dovrà inserire alcun valore all'interno del campo "Offerta netta unit." (=0,00) di questa posizione, in quanto l'importo specificato in "Oneri Sicurezza", verrà aggiunto in automatico al valore totale dell'offerta.

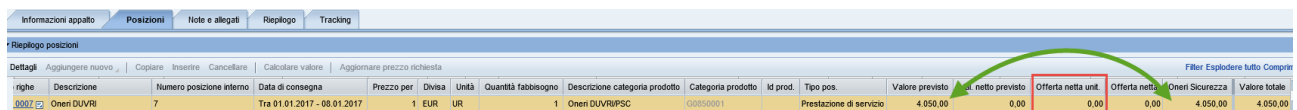

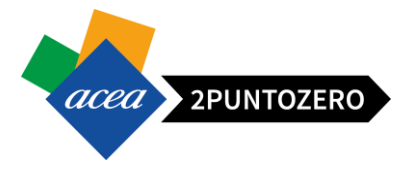

Passi da seguire per Allegare il modello Offerta Economica ed altri allegati per Offerta Economica (firmati digitalmente):

- 
- Cliccare **Anteprima di stampa** per scaricare il documento dell'offerta economica sul proprio PC
- Firmare digitalmente tale documento

÷

E allegarlo all'appalto

**ATTENZIONE** Per alcune aziende del gruppo o per singole procedure, potrebbe essere presente uno specifico Modello di Offerta Economica. In tali casi, detto Modello deve essere compilato, firmato digitalmente ed allegato all'offerta. Per i dettagli relativi a tale documento (dove scaricare il modello e le modalità di compilazione) si rimanda al disciplinare di gara/lettera di invito, specifici per ogni procedura.

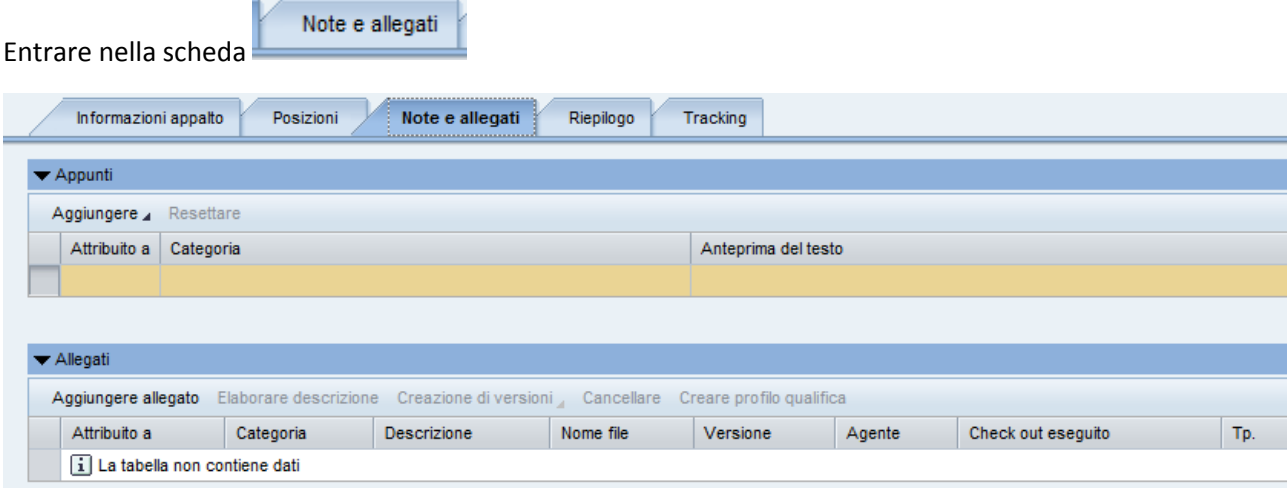

Aggiungere allegato

Cliccare

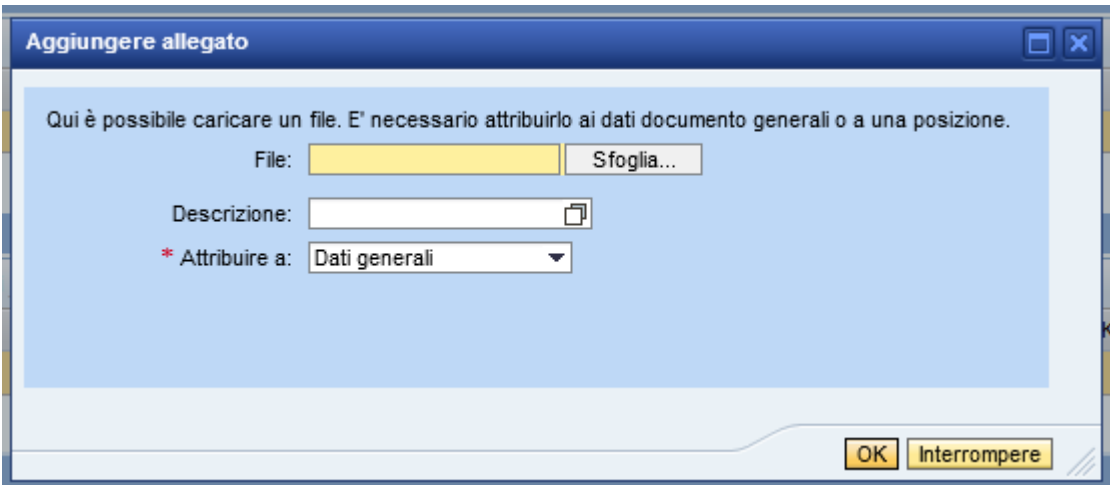

Tramite il tasto SFOGLIA recuperare il documento dell'offerta firmato digitalmente e poi cliccare OK per allegarlo

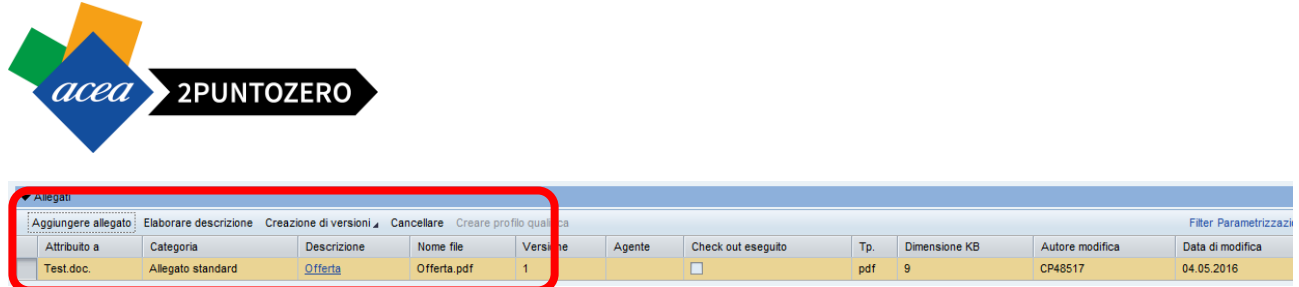

**ATTENZIONE** Nel caso sia richiesto di allegare ulteriore documentazione relativa all'offerta economica (ad es. Dichiarazioni relative ai costi aziendali propri del concorrente) è necessario firmare digitalmente i documenti ed allegarli con le stesse modalità sopra riportate.

### <span id="page-32-0"></span>9 CONCLUSIONE ED INVIO OFFERTA

Nei precedenti passaggi il fornitore, dopo aver inserito i documenti di gara, ha provveduto a "Salvare" una bozza dell'offerta.

Al termine della creazione, dopo aver caricato tutti i documenti, deve inviare l'offerta per renderla effettiva, quindi "Presentata".

Gli step da eseguire per inviare l'offerta sono i seguenti:

1. Accedere all'offerta cliccando sul numero link dell'offerta da inviare,

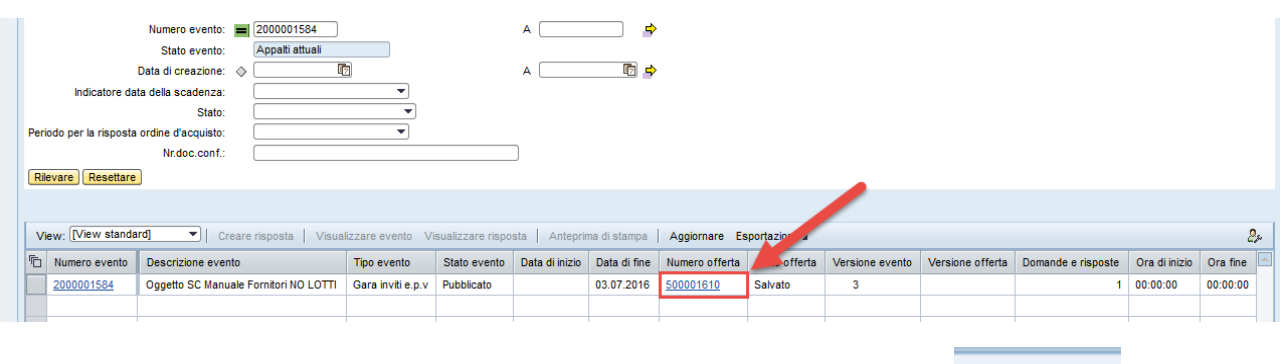

- 2. Entrare in elaborazione del documento, premendo l'apposito pulsante  $\blacksquare$  Elaborare |, in modo da rendere editabili i campi,
	- Controllare o Al termine della compilazione dell'offerta è buona norma cliccare su Se il sistema non restituisce errori bloccanti (dovuti alla dimenticanza di qualche passaggio) è possibile passare al punto successivo.

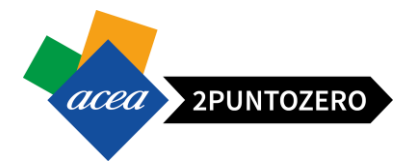

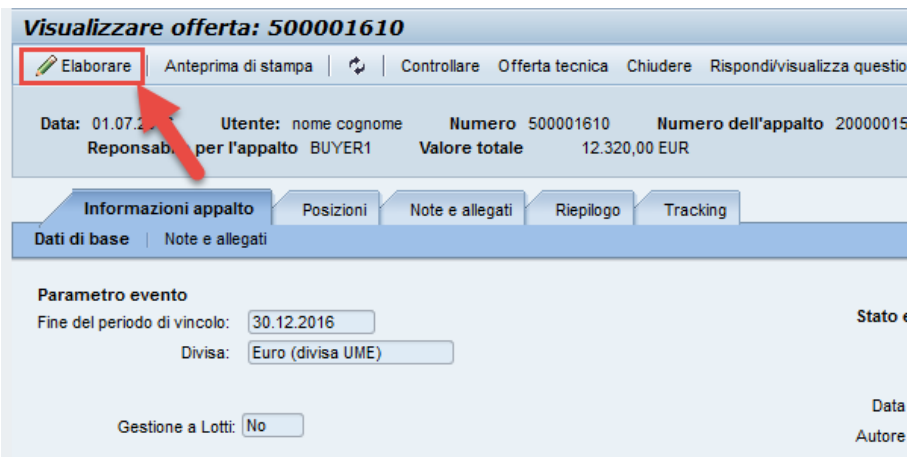

3. Cliccare sul tasto "Inviare" hiviare | in alto.

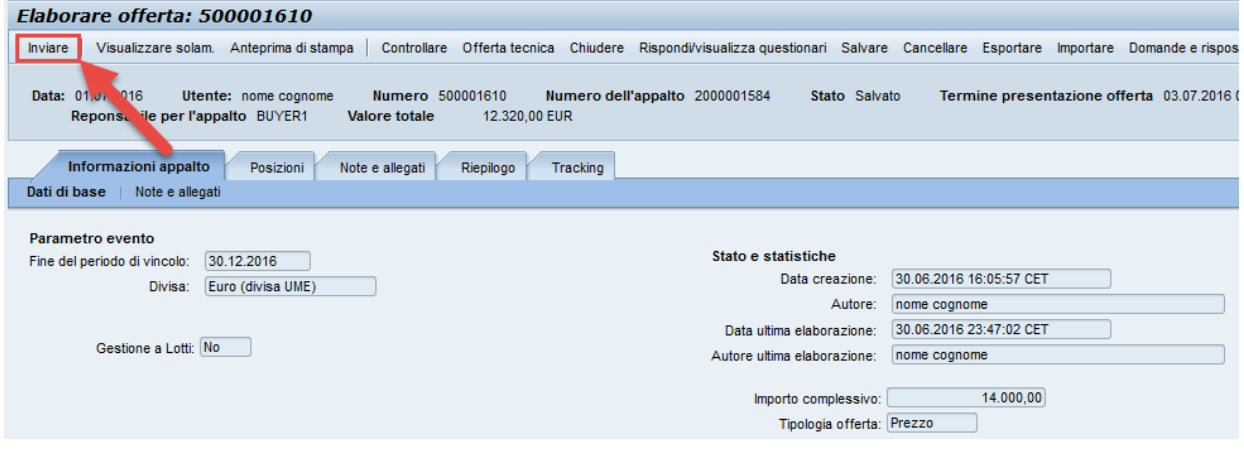

Se tutto è andato a buon fine, dopo aver selezionato "Inviare", il sistema restituisce il seguente messaggio:

Offerta '0500001610' è stata presentata

Lo stato dell'offerta nella tabella riepilogativa passerà da "Salvato" a "Presentato/a".

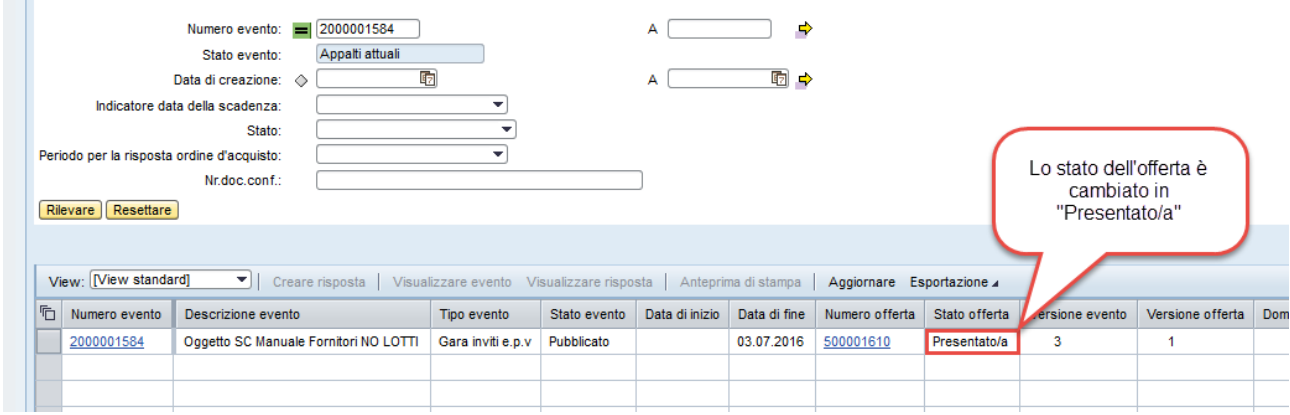

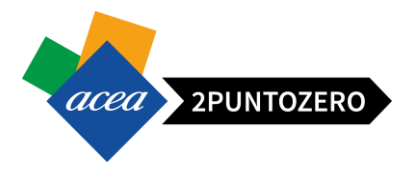

#### **L'offerta presentata è sempre modificabile fino al "Termine presentazione Offerte", il sistema prenderà in considerazione l'ultima offerta valida inviata.**

Δ **ATTENZIONE Qualora** il fornitore apporti delle modifiche ad un'offerta già presentata, questa passerebbe da uno stato "Presentato/a" in "**Salvata**" e quindi dovrà essere inviata nuovamente affinché il sistema la acquisisca e consideri un' offerta valida per il fornitore in questione.

**N.B.: Se non si esegue tale operazione entro il termine presentazione offerte, si verrà esclusi in automatico dalla gara, in quanto l'offerta risulterebbe nello stato "Salvata" e quindi non visibile e valutabile dalla commissione in fase di seduta di apertura gara.**

Attenzione, nel caso in cui la modifica consiste nella variazione dell'importo dell'offerta, procedere nuovamente alla stampa di questa, e depositare la nuova versione firmata digitalmente.

Nel caso in cui è richiesto un modello offerta specifico, verificare sempre che gli importi offerti siano corretti, sia nel sistema che nel/i modello/i offerta allegati.

#### <span id="page-34-0"></span>9.1 INVIO OFFERTA PER APPALTO A LOTTI DISOMOGENEI

In caso di appalto a lotti Disomogenei, i passi da seguire per inviare le offerte sono i seguenti:

1. Accedere all'appalto per cui è stata creata l'offerta/le offerte, cliccando link relativo

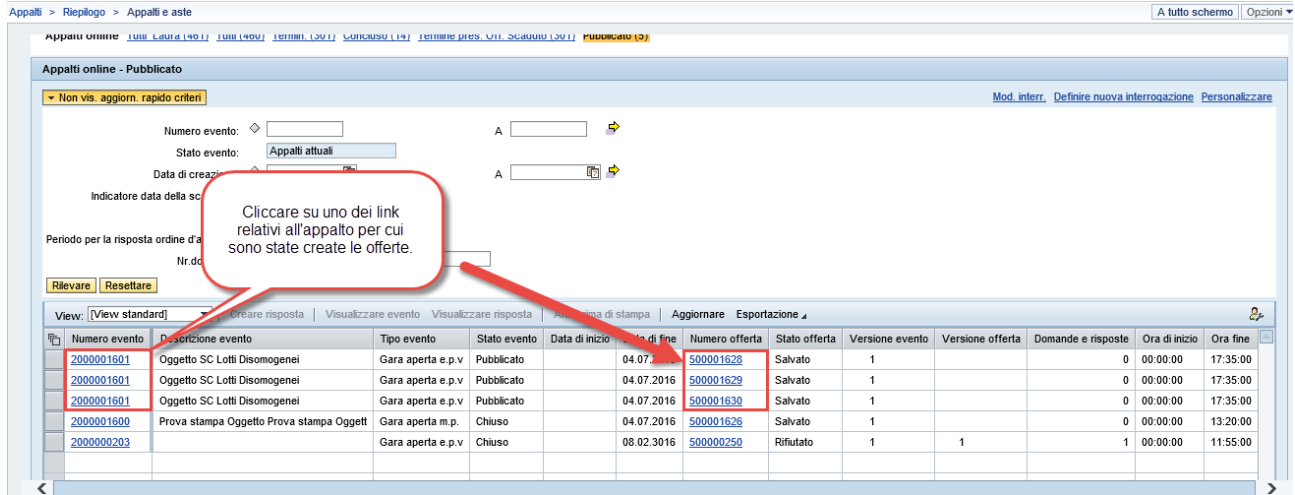

2. Entrare all'interno della scheda "Posizioni" e cliccare sul pulsante "Invia Offerte"

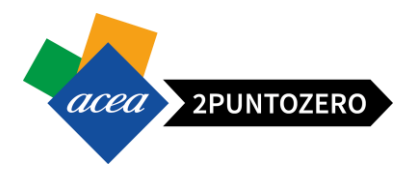

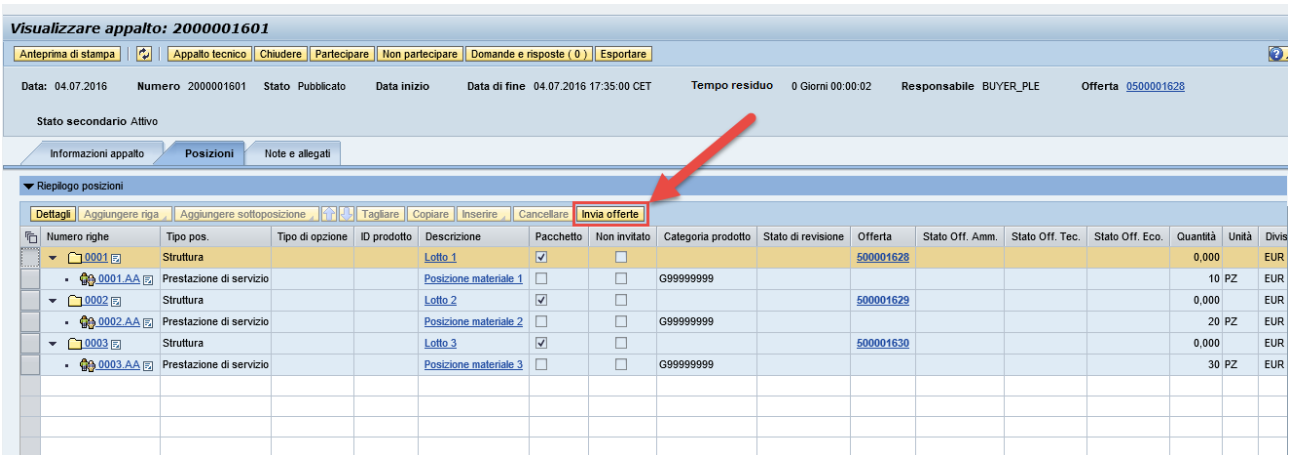

**ATTENZIONE** Se richiesta la quotazione di tutti i Lotti, cliccando sul pulsante "Invia Offerte", verrà presentato un messaggio bloccante e quindi sarà possibile proseguire all'invio, solo se sono state create le offerte per tutti i lotti in gara. Nel caso contrario, se si vuole procedere con la partecipazione parziale dei Lotti in gara, al click sul pulsante "Invia Offerte" il sistema presenterà un messaggio per richiedere conferma dell'azione e quindi rispondendo "SI" si potrà proseguire nell'azione in oggetto.

Quindi in generale per il primo invio delle offerte in caso di gara a Lotti Disomogenei, si deve procedere dalla scheda "Posizioni" dell'appalto (vedi immagine sopra).

A seguito dell'invio delle offerte, che acquisiscono lo stato "Presentato/a", se non è ancora scaduto il "termine presentazione offerte" della gara, e si ha l'esigenza di modificarne il contenuto, entrare nel dettaglio della singola offerta cliccare sul pulsante "Elaborare" ed apportare le modifiche. Una volta terminata tale operazione per ripresentare l'offerta modificata si deve procedere dal dettaglio della singola, dove è ora attivo il pulsante "Inviare".

**N.B.: Se non si esegue tale operazione entro il termine presentazione offerte, si verrà esclusi in automatico dalla gara, in quanto l'offerta risulterebbe nello stato "Salvata" e quindi non visibile e valutabile dalla commissione in fase di seduta di apertura gara.**

#### <span id="page-35-0"></span>9.2 ANNULLARE OFFERTE GIÀ PRESENTATE

Per un fornitore è possibile annullare le offerte già presentate tramite il pulsante "Annullare" presente sulla testata dell'offerta stessa.

Tale azione può essere eseguita fin quando il termine di presentazione dell'offerta non sia scaduto.

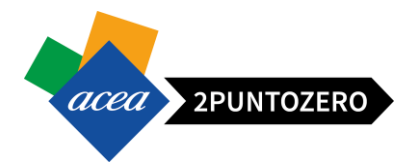

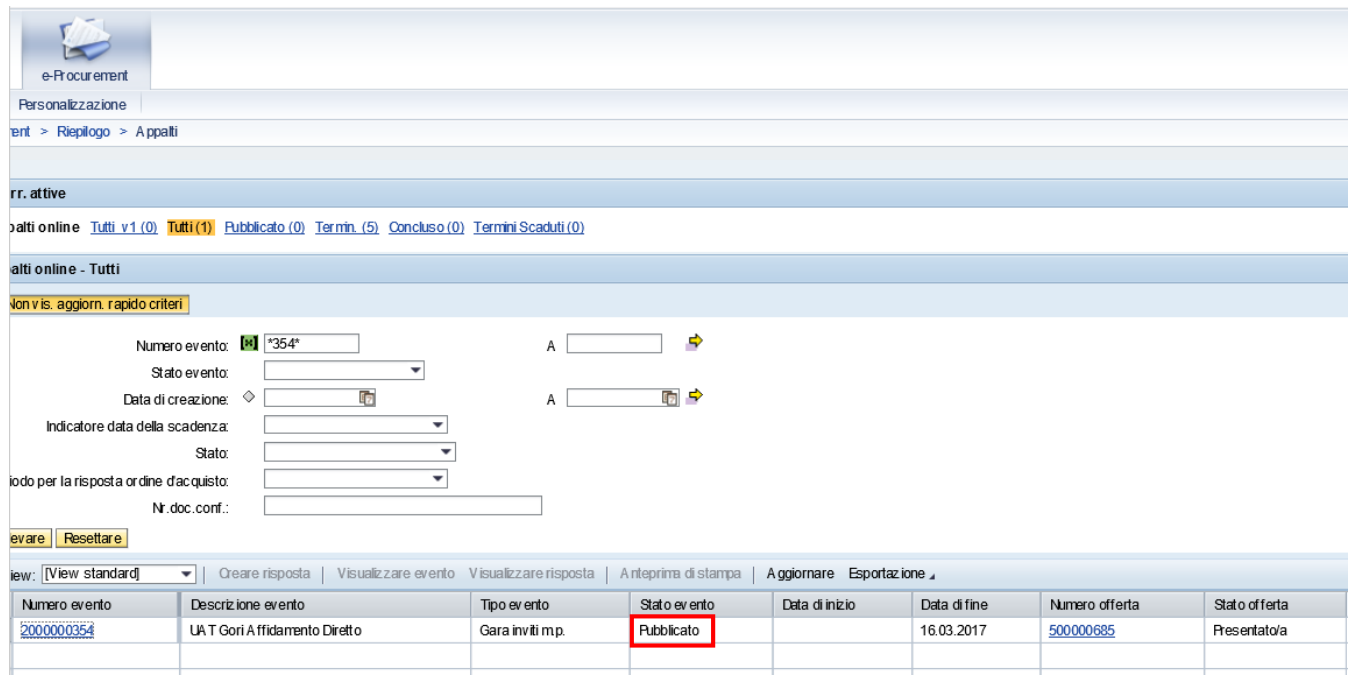

Il pulsante "Annullare" è presente all'interno dell'offerta ed in caso di annullamento lo stato dell'offerta passa da "Presentato/a" in "Annullato".

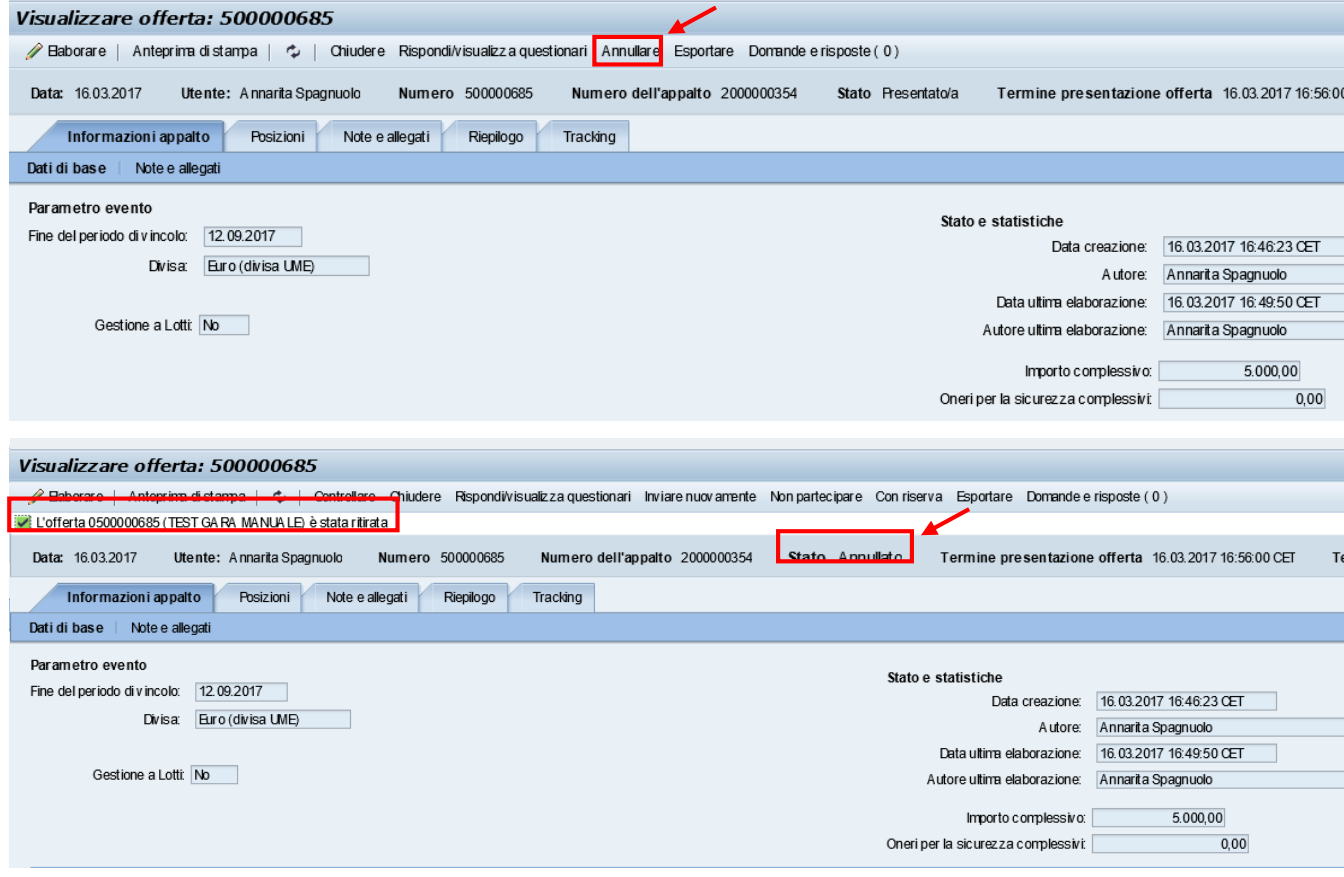

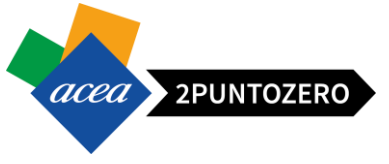

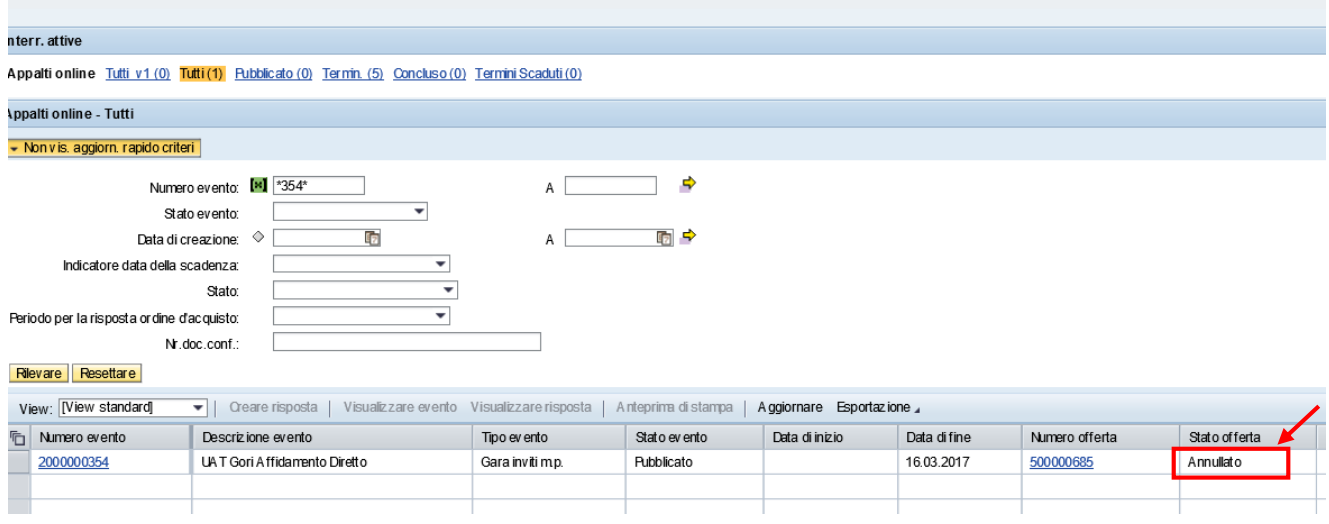

Fin quando non scade il termine presentazione offerte, è possibile inviare nuovamente offerte annullate (presenti a sistema), tramite il pulsante "inviare nuovamente", attivo all'interno del dettaglio dell'offerta.

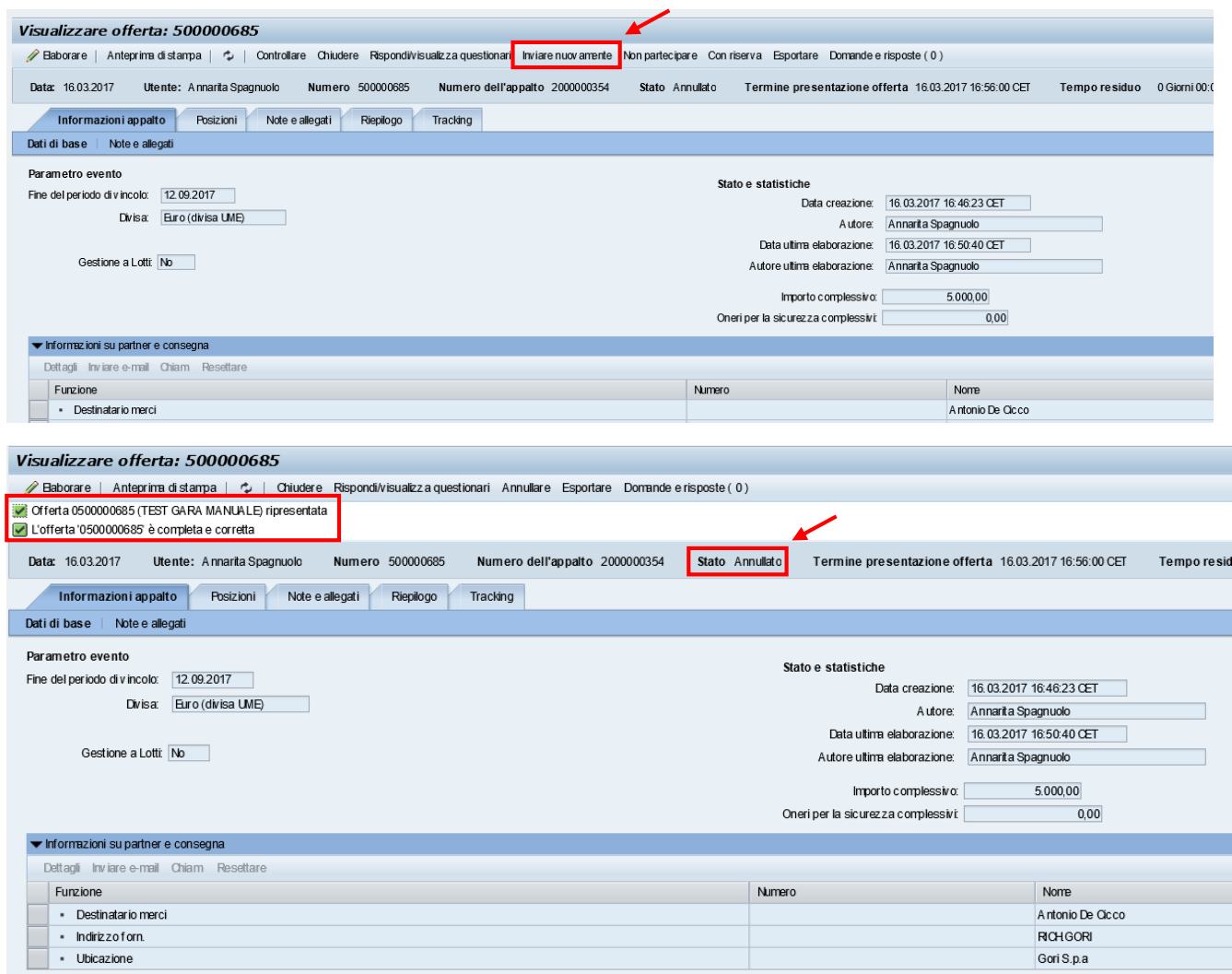

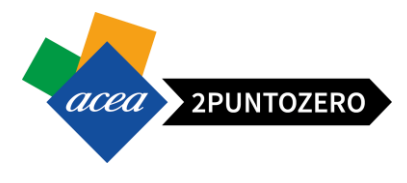

### <span id="page-38-0"></span>9.2 CANCELLARE OFFERTE IN STATO SALVATO

Per il fornitore è possibile cancellare le offerte create e salvate, ma non ancora inviate (presentate), tramite il pulsante "Cancellare" presente sulla testata dell'offerta stessa.

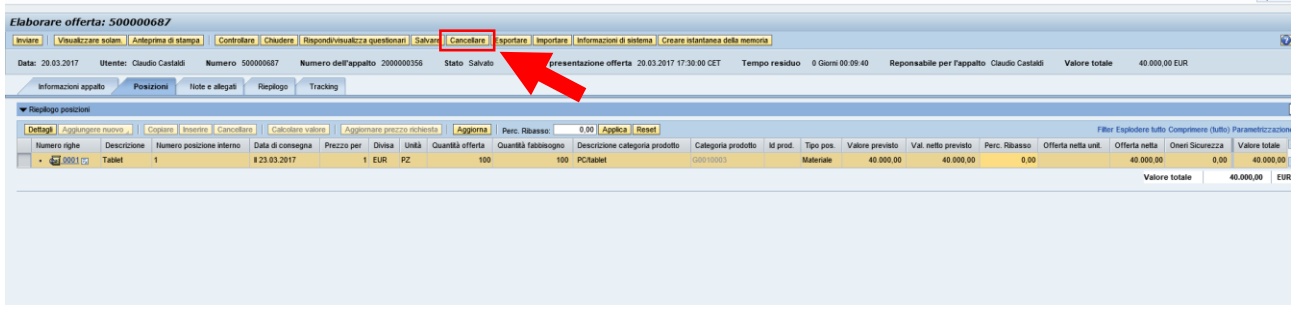

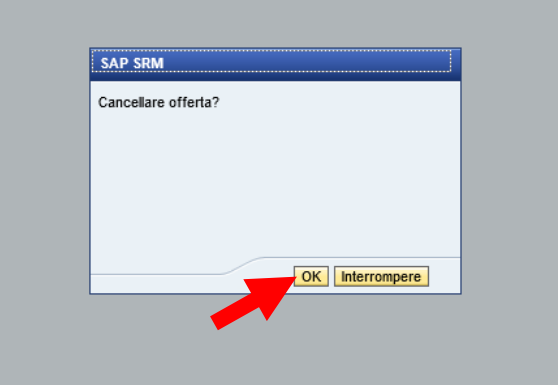

Il sistema chiederà conferma della cancellazione tramite un'apposita popup.

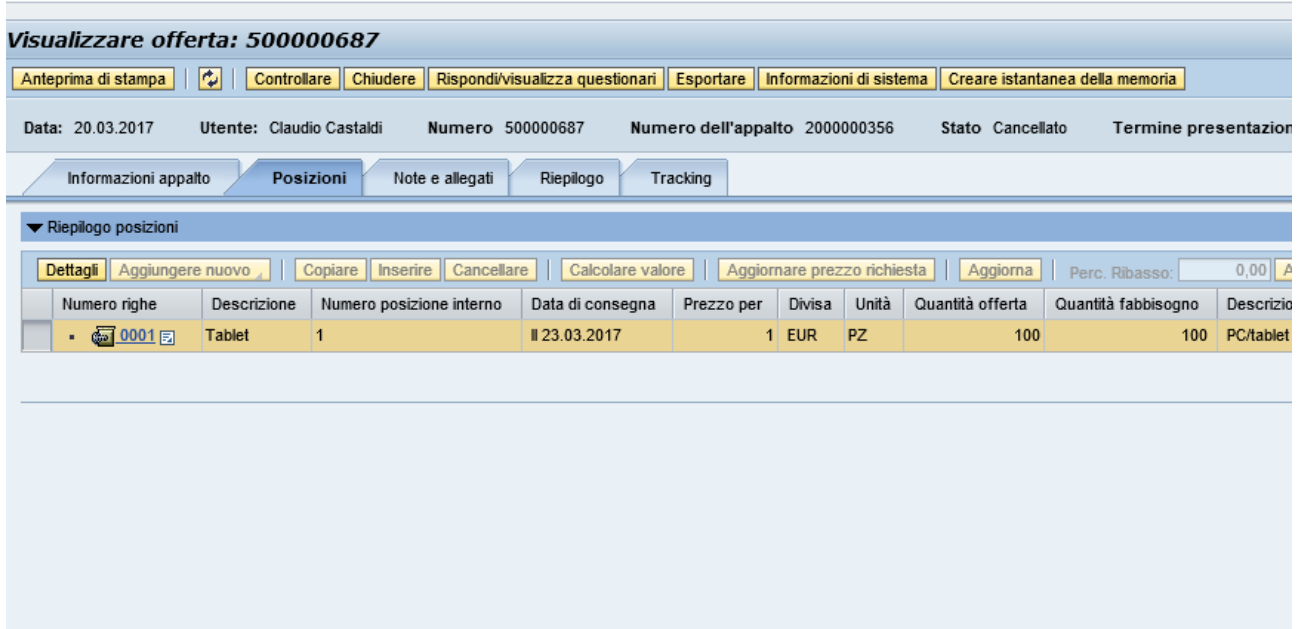

Confermata la cancellazione, lo stato dell'offerta sarà "**Cancellato" e NON sarà più possibile modificarla.** 

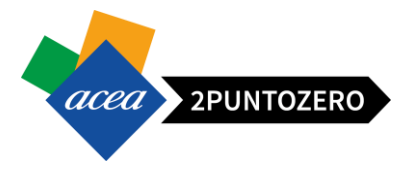

Tale offerta, inoltre, non sarà più visibile e riconducibile all' appalto in questione.

Se il termine presentazione offerta non è ancora scaduto, tuttavia, sarà possibile creare e **presentare una nuova offerta.**

#### <span id="page-39-0"></span>10 ACCETTAZIONE OFFERTA

Quando l'ufficio acquisti avrà accettato l'offerta economica, questa azione sarà visibile anche a portale nello stato offerta:

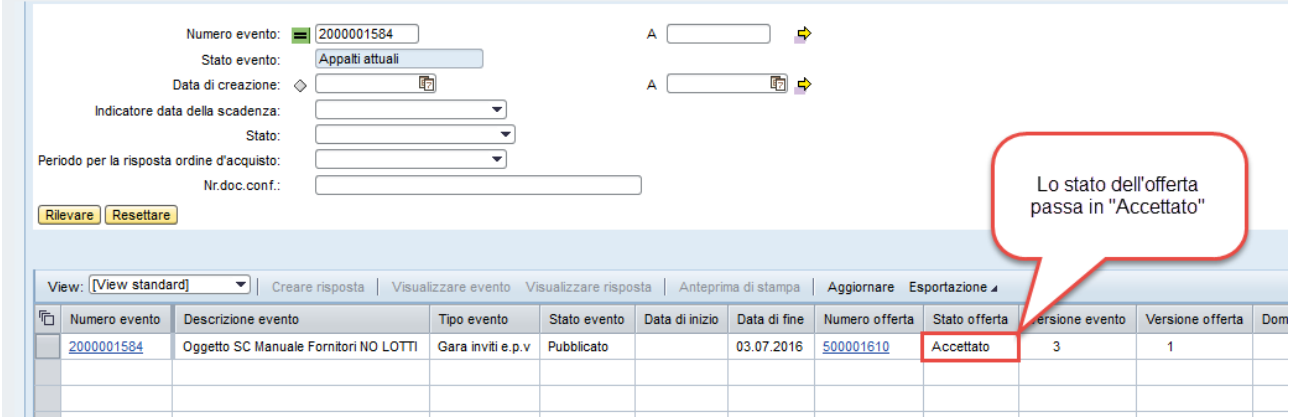

#### <span id="page-39-1"></span>11 ACCESSO AREA COLLABORATIVA APPALTO

Il processo di negoziazione delle gare sarà supportato dallo strumento "*cFolders*" che rappresenta un'area documentale all'interno della quale l'Ufficio Acquisti ed i fornitori possono condividere la documentazione dell'appalto.

Per visualizzare la documentazione all'interno dell'appalto, è necessario:

Note e allegati 1. Accedere alla scheda "Note e allegati" Cliccare in basso sul link "Collaborazione Appalto 210000xxxx" corrispondente all'identificativo dell'evento.

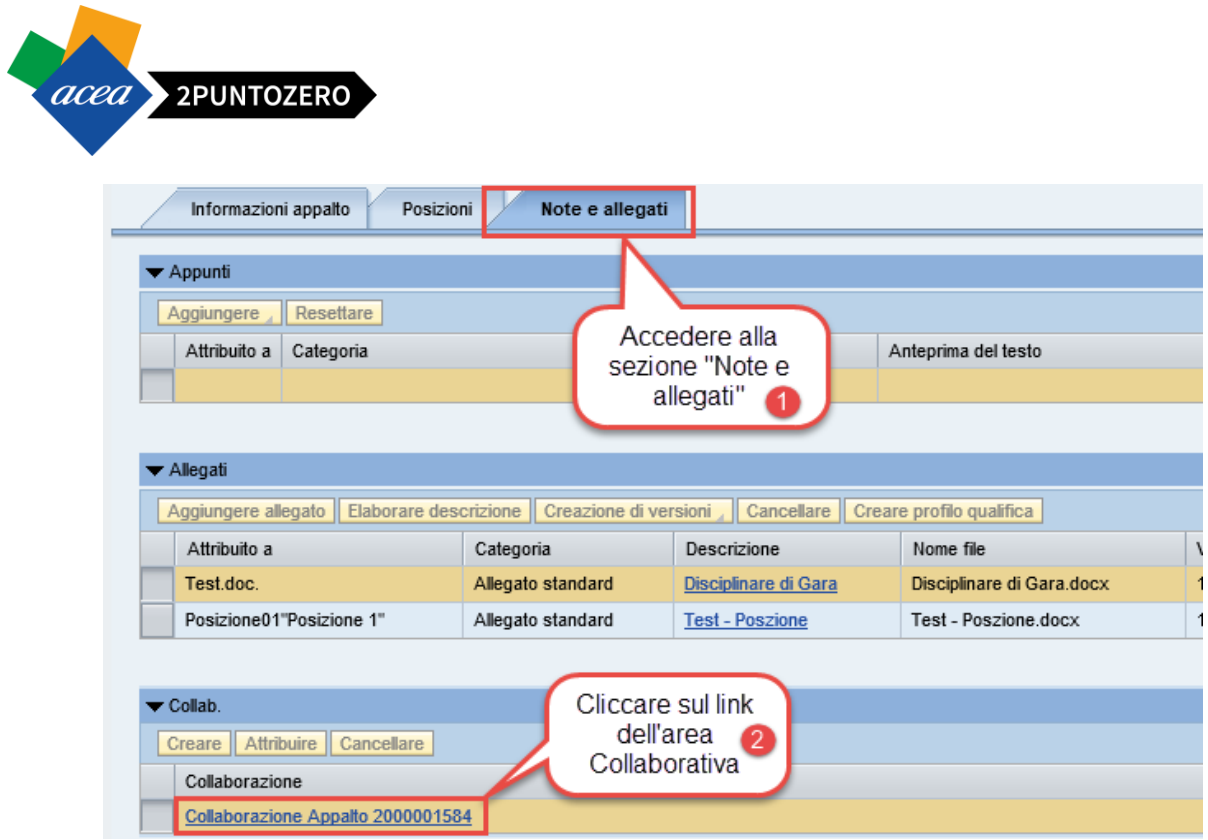

Cliccando sul link, **solo al primo accesso nell'area collaborativa***,* il sistema richiede di "accettare" le condizioni relative all'utilizzo dell'applicazione *cFolders.* Scorrendo in fondo la pagina, è necessario quindi premere il pulsante ACCEPT

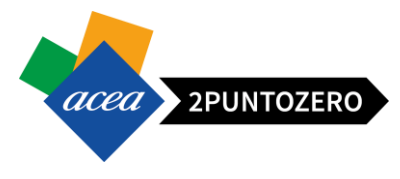

#### **SAP** - Copyrights and Trademarks

**ENGLISH** German version helpy

Copyright 2003 SAP AG. All rights reserved.

No part of this software may be reproduced or transmitted in any form or for any purpose without<br>the express permission of SAP AG. The information contained herein may be changed without prior notice.

Some software products marketed by SAP AG and its distributors contain proprietary software<br>components of other software vendors.

Microsoft®, WINDOWS®, NT®, EXCEL®, Word®, PowerPoint® and SQL Server® are registered<br>trademarks of Microsoft Corporation.

IBM<sup>®</sup> DB2<sup>®</sup> DB2 Universal Database OS/2<sup>®</sup> Parallel Sysnlex<sup>®</sup> MVS/ESA AIX<sup>®</sup> S/390<sup>®</sup> AS/400<sup>®</sup> Town, Docz, Dbz. Omersal Database, OS/2-, Parallet Sysplex-, MVS/ESA, AIA-, SJ390-, AS400-,<br>OS/390®, OS/400®, iSeries, pSeries, xSeries, zSeries, z/OS, AFP, Intelligent Miner, WebSphere®,<br>Netfinity®, Twoli®, Informix and I

ORACLE® is a registered trademark of ORACLE Corporation.

UNIX®, X/Open®, OSF/1®, and Motif® are registered trademarks of the Open Group

Citrix®, the Citrix logo, ICA®, Program Neighborhood®, MetaFrame®, WinFrame®, VideoFrame® MultiWin<sup>®</sup> and other Citrix product names referenced herein are trademarks of Citrix Systems, Inc.

HTML, DHTML, XML, XHTML are trademarks or registered trademarks of W3C®, World Wide Web Consortium. Massachusetts Institute of Technology

JAVA® is a registered trademark of Sun Microsystems, Inc.

JAVASCRIPT® is a registered trademark of Sun Microsystems, Inc., used under license for technology invented and implemented by Netscape.

MarketSet and Enterprise Buyer are jointly owned trademarks of SAP AG and Commerce One

SAP, R/3, mySAP, mySAP.com, xApps, xApp, and other SAP products and services mentioned herein<br>as well as their respective logos are trademarks or registered trademarks of SAP AG in Germany and<br>in several other countries al

#### **GERMAN**

Copyright 2003 SAP AG. Alle Rechte vorbehalten.

© Copyright 2003 SAP AG. Alle Rechte vorbehalten.<br>Weitergabe und Verwelfältigung dieser Software oder von Teilen daraus sind, zu welchem Zweck und in<br>welcher Form auch immer, ohne die ausdrückliche schriftliche Genehmigung

Die von SAP AG oder deren Vertriebsfirmen angebotenen Software-Produkte können Software-<br>Komponenten auch anderer Software-Hersteller enthalten.

Microsoft®, WINDOWS®, NT®, EXCEL®, Word®, PowerPoint® und SQL Server® sind eingetragenen

IBM<sup>®</sup>, DB2<sup>®</sup>, DB2 Universal Database, OS/2<sup>®</sup>, Parallel Sysplex<sup>®</sup>, MVS/ESA, AIX<sup>®</sup>, S/390<sup>®</sup>, AS/400<sup>®</sup>,<br>OS/390<sup>®</sup>, OS/400<sup>®</sup>, iSeries, pSeries, xSeries, zSeries, z/OS, AFP, Intelligent Miner, WebSphere®,<br>Netfinity<sup>®</sup>, USA und/oder anderen Ländern

ORACLE® ist eine eingetragene Marke der ORACLE Corporation.

UNIX®, X/Open®, OSF/1® und Motif® sind eingetragene Marken der Open Group.

Citrix®, das Citrix-Logo, ICA®, Program Neighborhood®, MetaFrame®, WinFrame®, VideoFrame®,<br>MultiWin® und andere hier erwähnte Namen von Citrix-Produkten sind Marken von Citrix Systems, Inc

HTML, DHTML, XML, XHTML sind Marken oder eingetragene Marken des W3C®, World Wide Web<br>Consortium, Massachusetts Institute of Technology.

JAVA® ist eine eingetragene Marke der Sun Microsystems, Inc

JAVASCRIPT® ist eine eingetragene Marke der Sun Microsystems, Inc., verwendet unter der Lizenz<br>der von Netscape entwickelten und implementierten Technologie.

MarketSet und Enterprise Buyer sind gemeinsame Marken von SAP AG und Commerce One

SAP, R/3, mySAP, mySAP.com, xApps, xApp und weitere im Text erwähnte SAP-Produkte und<br>-Dienstleistungen sowie die entsprechenden Logos sind Marken oder eingetragene Marken der SAP<br>AG in Deutschland und anderen Ländern welt

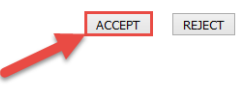

(c) Copyright 2003 SAP AG. All rights reserved.

Una volta premuto il pulsante **ACCEPT** il sistema consente l'accesso all'applicazione *cFolders*.

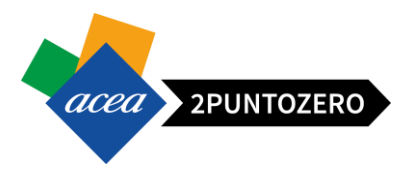

La schermata principale di accesso è la seguente:

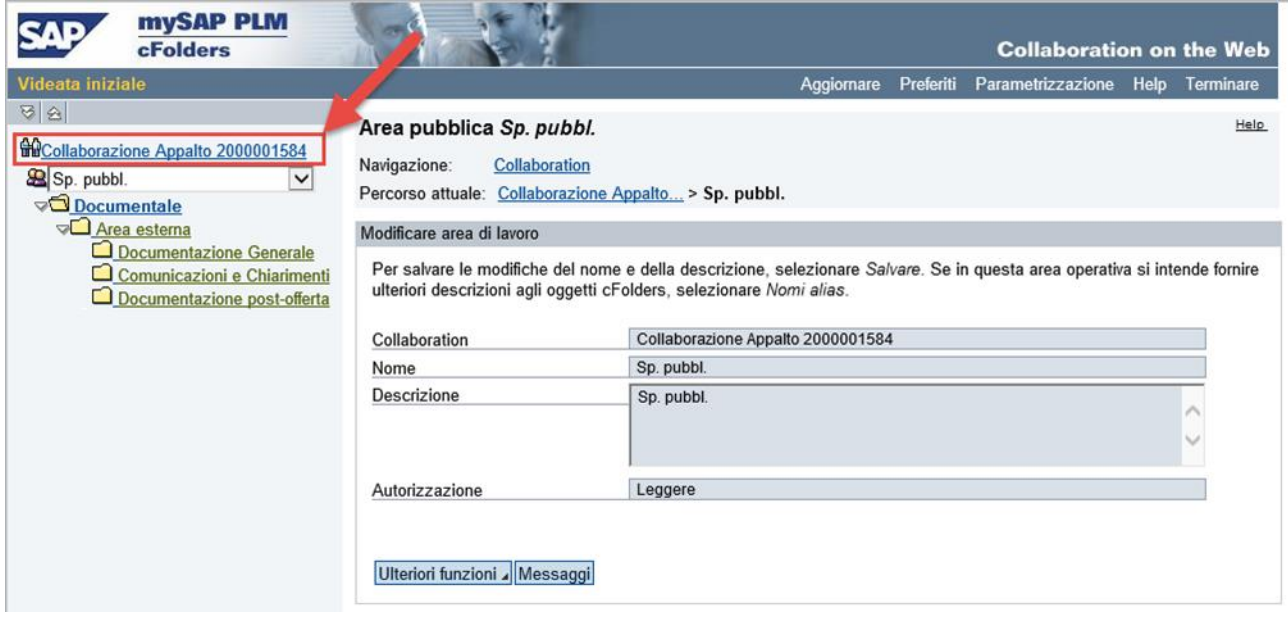

#### <span id="page-42-0"></span>11.1 STRUTTURA AREA COLLABORATIVA APPALTO

L'area collaborativa, detta anche *cFolders*, è suddivisa in due sezioni:

- *Spazio pubblico*
- *Spazio privato*

**N.B.**: Lo Spazio privato viene creato in automatico, ma solo se si crea l'offerta (Rif. Capitolo 7).

È possibile accedere alla sezione di interesse, selezionandola dall'elenco a discesa presente nella pagina principale dell'area documentale:

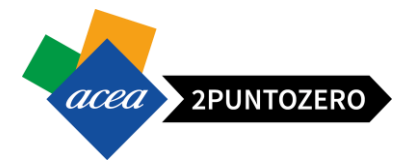

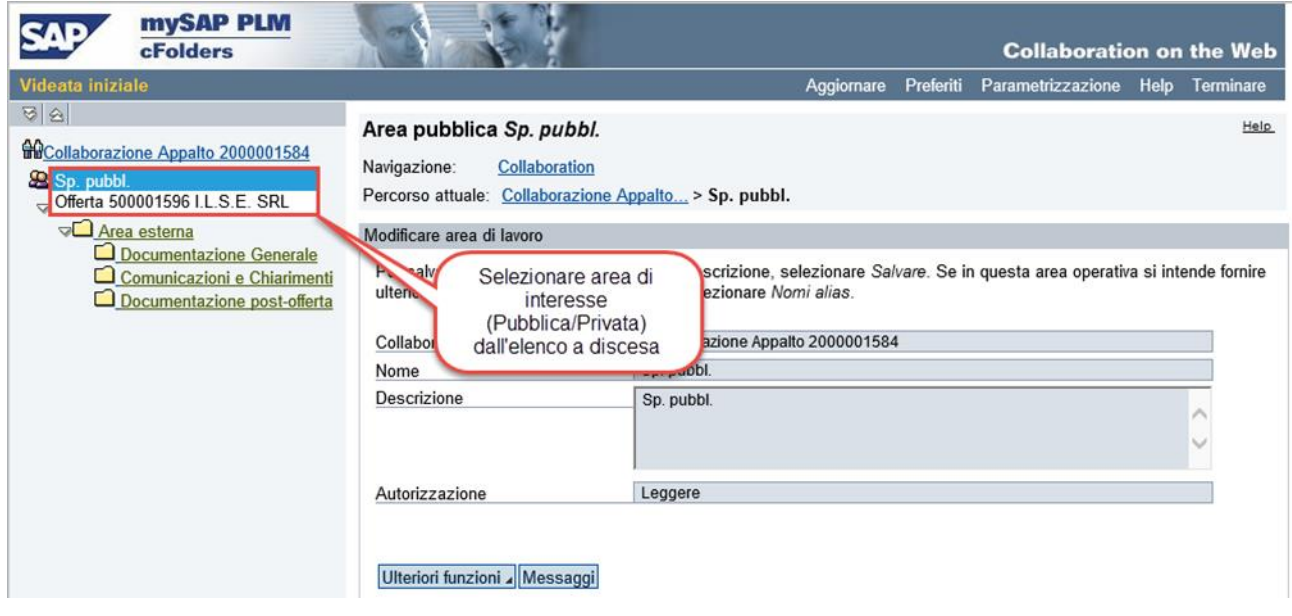

Selezionando la voce "**Sp. pubbl.**" si accede allo *Spazio pubblico*:

 Area visibile a tutti i fornitori che partecipano all'appalto. Al suo interno è possibile visionare la documentazione caricata dall'ufficio acquisti.

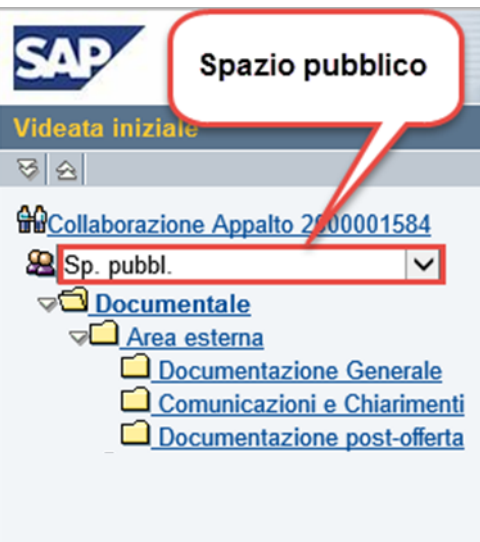

Selezionando la voce "**Offerta** *numero\_offerta ragione\_sociale\_fornitore*" si accede allo *Spazio privato*:

 Area dedicata ai singoli fornitori, all'interno della quale è possibile interagire caricando documentazione.

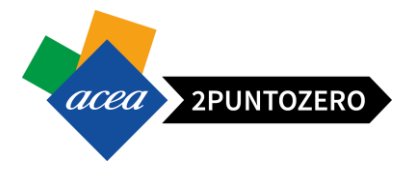

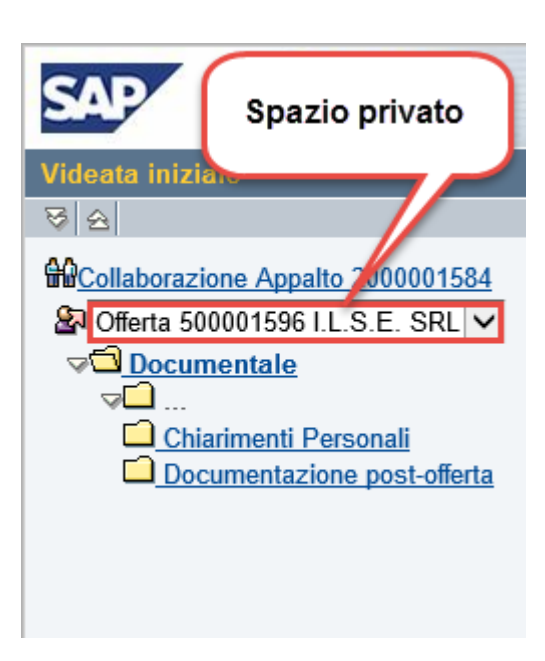

### <span id="page-44-0"></span>11.1.1 SPAZIO PUBBLICO

Lo **Spazio Pubblico** è visibile a tutti i fornitori. Tale area è strutturata in tre sottocartelle contenute all'interno della cartella principale "Area esterna":

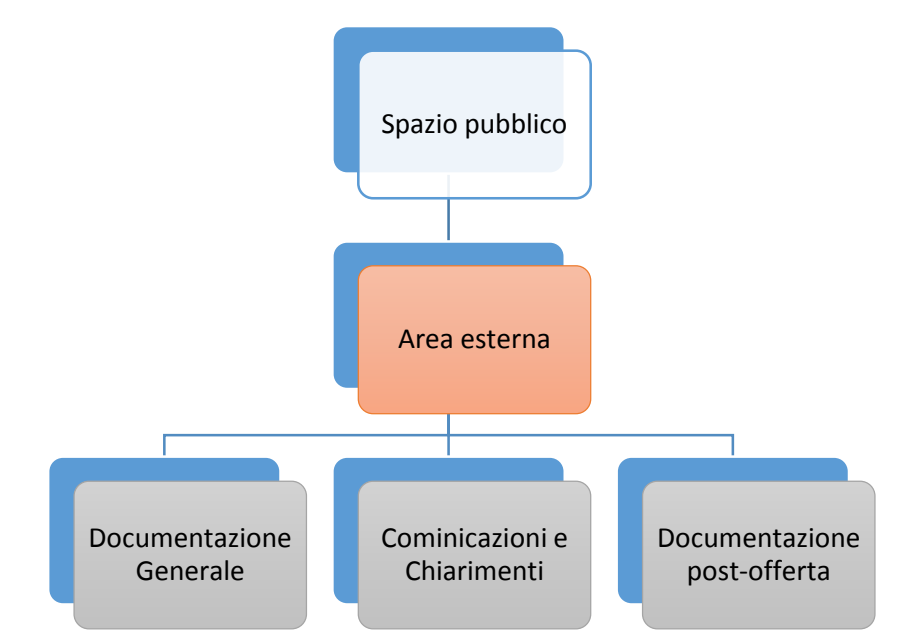

- *Documentazione generale*: utilizzata come deposito dei documenti dell'appalto quali ad esempio capitolato tecnico, Bando, etc. da parte dell'ufficio acquisti
- *Comunicazioni e chiarimenti*: fornisce la possibilità all'ufficio acquisti di pubblicare chiarimenti per tutti i fornitori allegando dei documenti
- *Documentazione post offerta*: sarà visibile ai fornitori registrati all'appalto in oggetto

All'intero dell'area pubblica il fornitore avrà solo le autorizzazioni per la lettura:

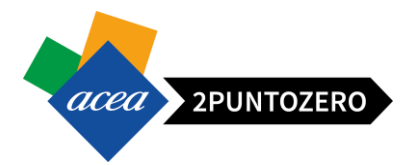

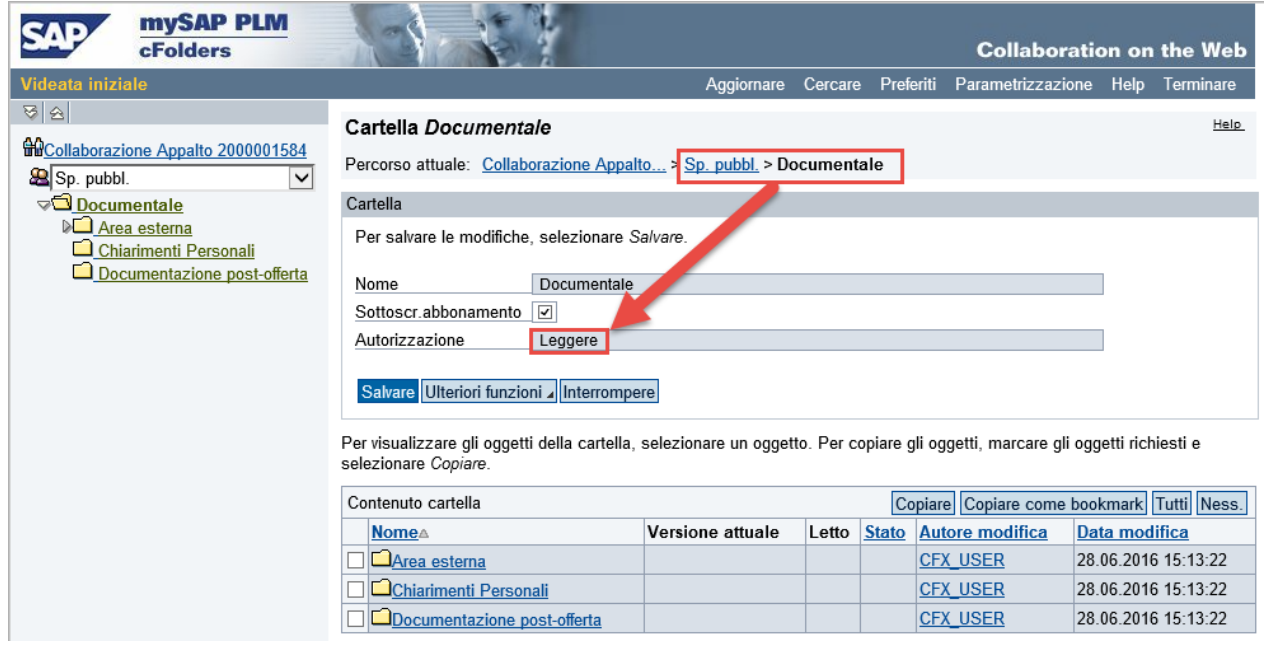

# <span id="page-45-0"></span>11.1.2 SPAZIO PRIVATO

Lo **Spazio Privato** è visibile al singolo fornitore e all'Ufficio Acquisti, ed è strutturato in due sottocartelle:

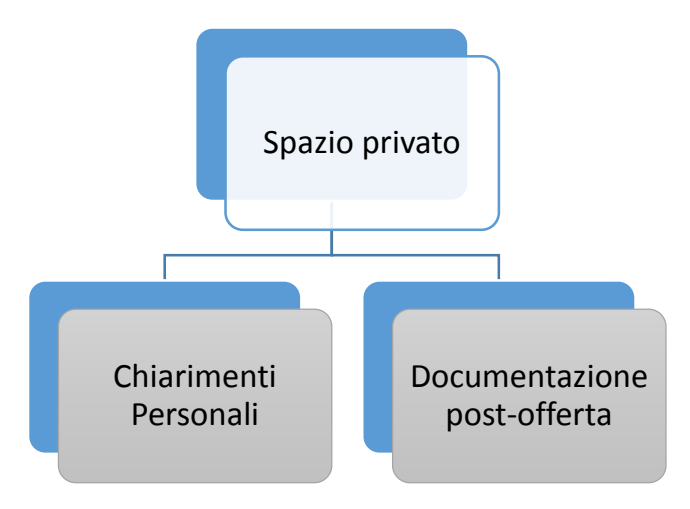

*• Chiarimenti personali*: cartella per upload di chiarimenti inerenti il contenuto dell'appalto

• *Documentazione post offerta*: upload di documenti di carattere integrativo successivi alla chiusura dell'appalto

All'intero dell'area privata il fornitore avrà le autorizzazioni per la scrittura:

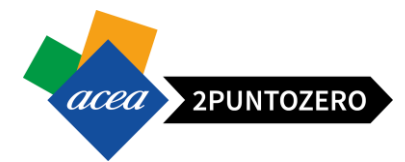

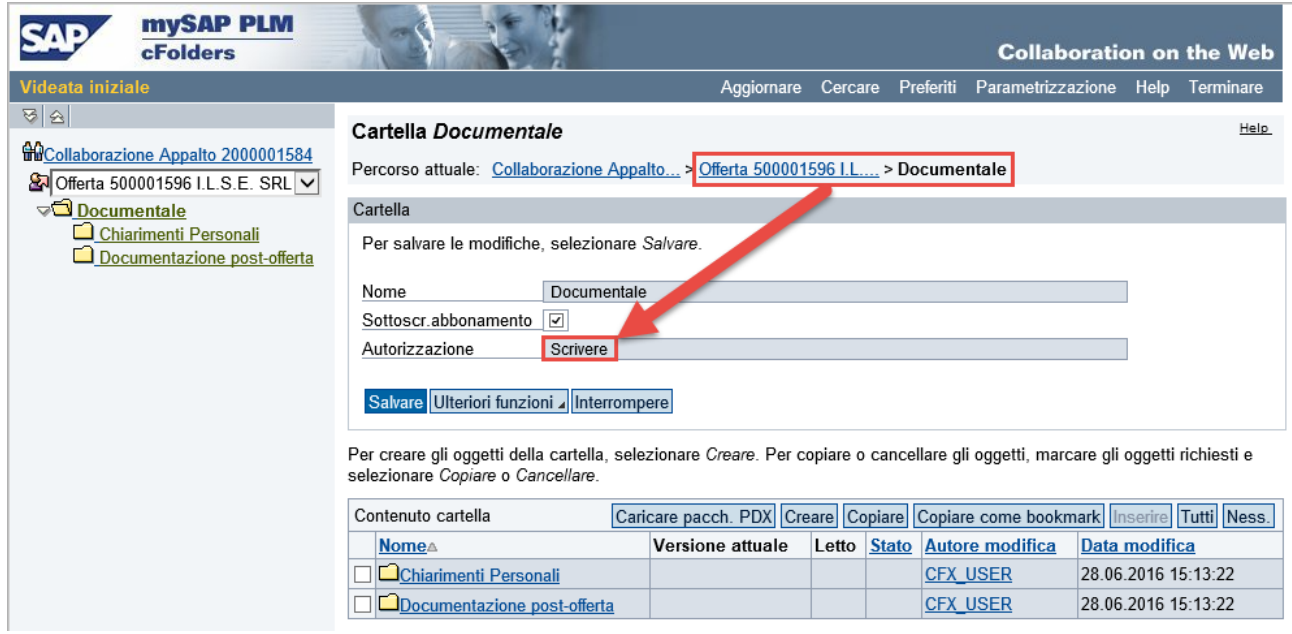

Λ **ATTENZIONE** Superata la Data Termine presentazione offerte, il fornitore avrà l'autorizzazione in Scrittura solo per la cartella "Documentazione post-offerta", mentre per le altre solo in Lettura.

#### <span id="page-46-0"></span>11.2 CARICAMENTO DOCUMENTI

Le operazioni necessarie per inserire un nuovo documento all'interno di una della cartelle presenti nello spazio privato sono le seguenti:

Fare accesso alla sezione in cui si intende caricare il documento (ad esempio "Chiarimenti Personali")

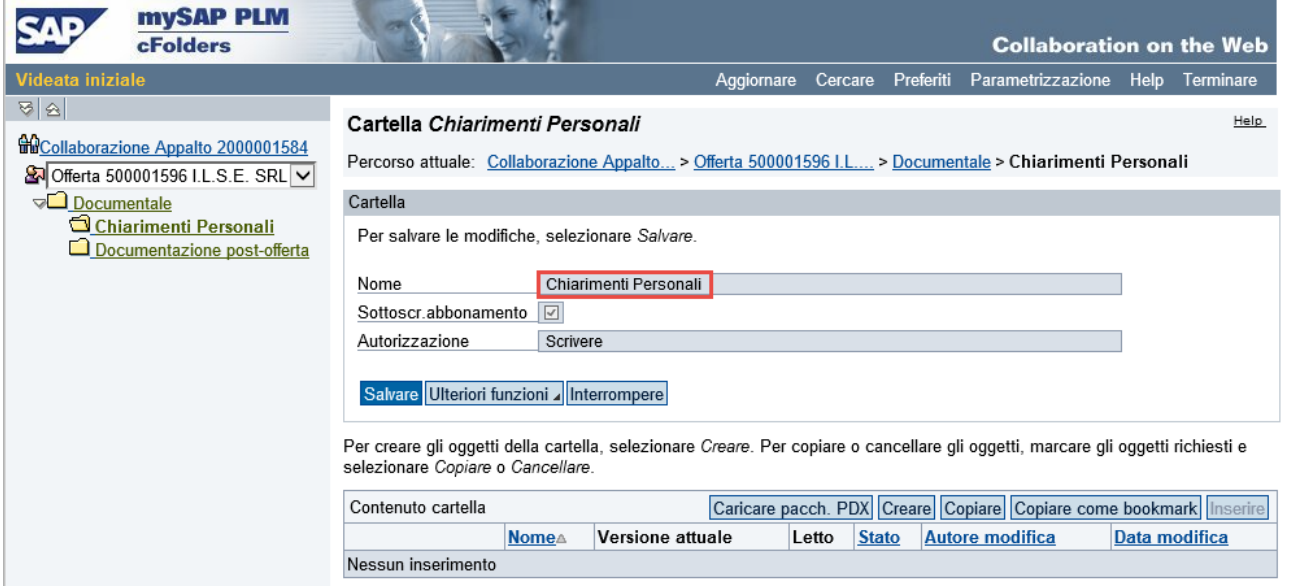

• Cliccare sul pulsante "Creare" Creare

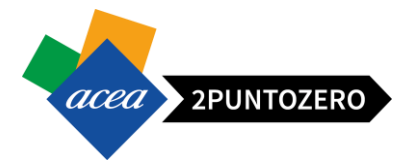

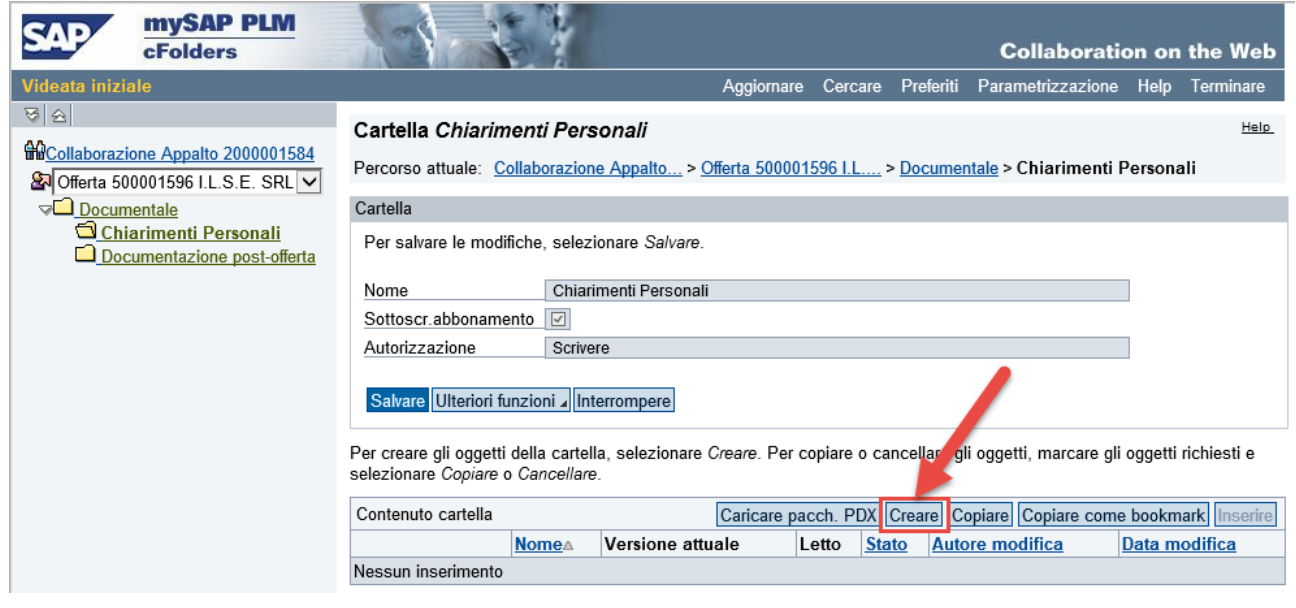

 Viene aperta la pagina seguente, in cui sarà possibile selezionare la tipologia di Documento da creare (ad esempio "Documento"):

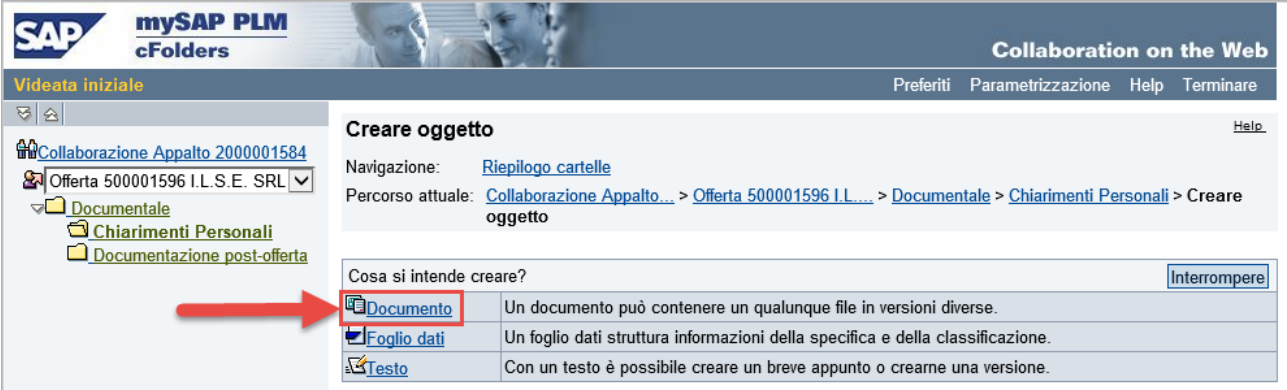

- Specificare le seguenti informazioni:
	- o Inserire il Nome del documento che si vuole creare (di default è impostato a "Doc. nuovo"),
	- o Inserire eventualmente una Descrizione estesa,
	- o Selezionare la tipologia di caricamento del file:
		- *Upload di un file locale,*
		- *Creare file successivamente.*

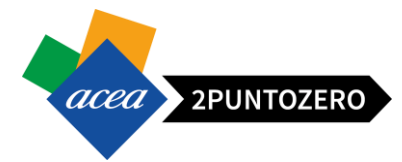

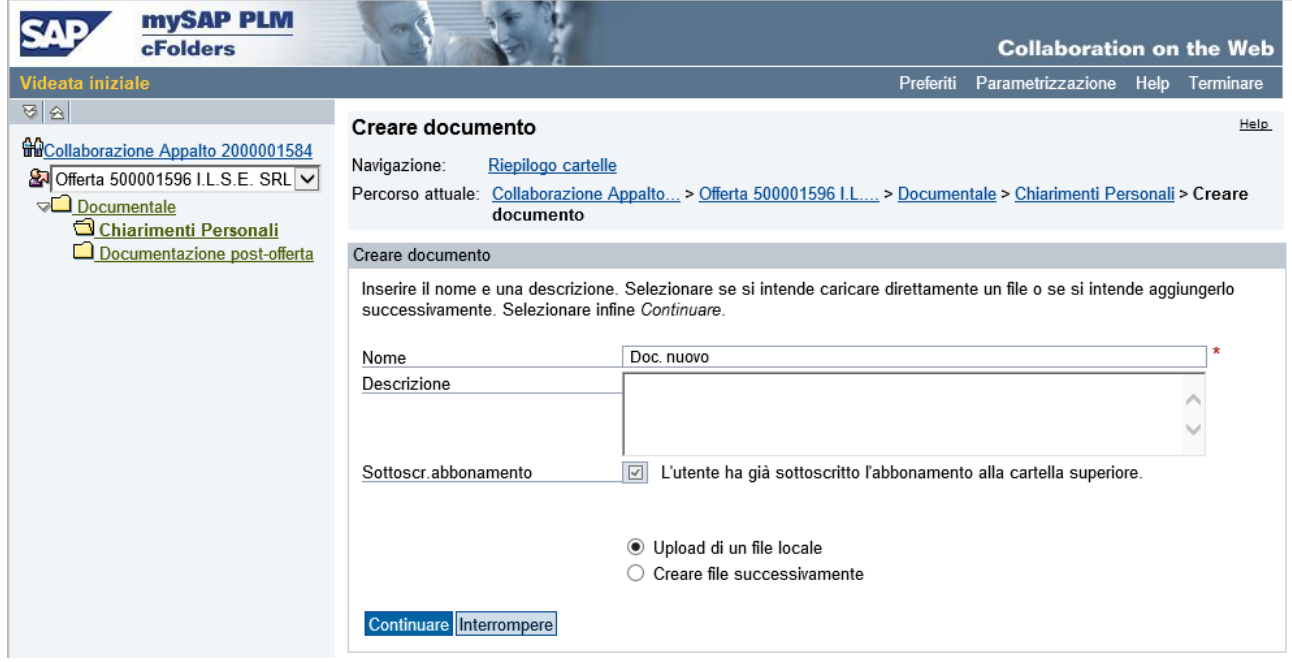

• Compilati i campi di interesse, proseguire nell'elaborazione cliccando su "Continuare" Continuare

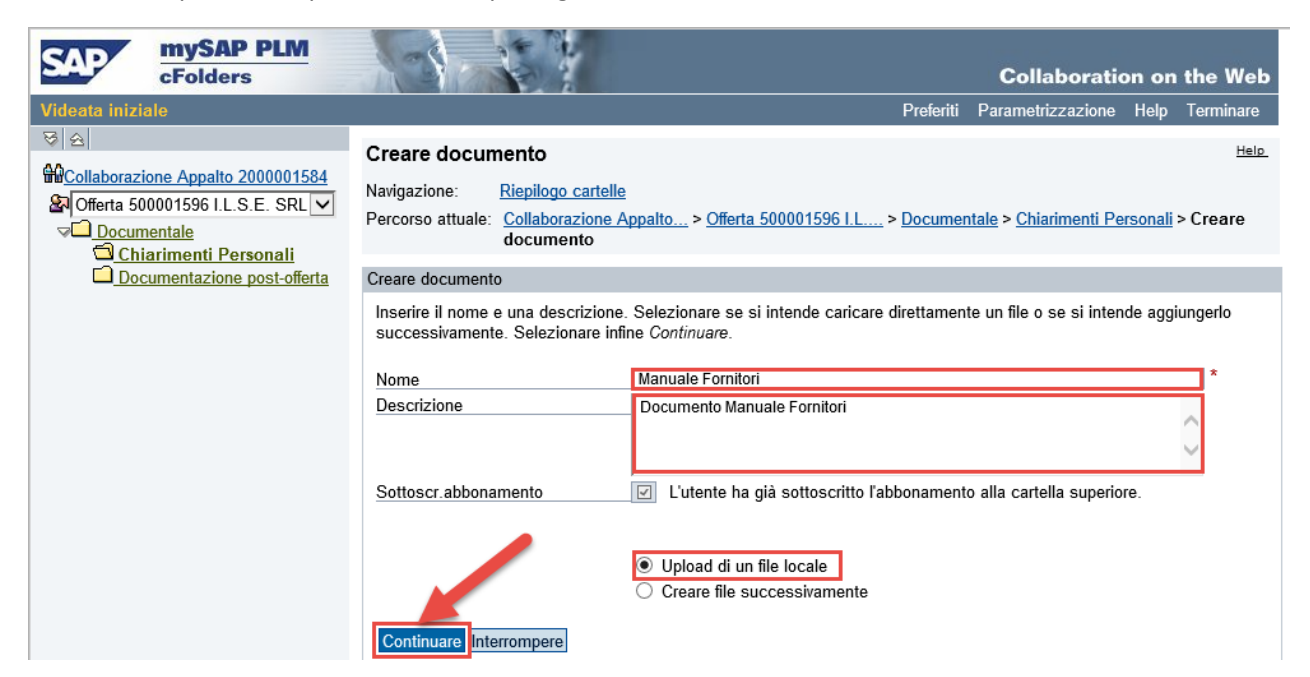

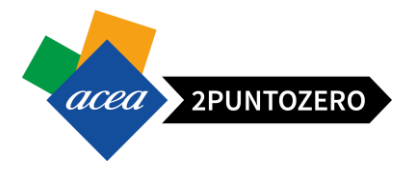

A questo punto apparirà la classica interfaccia per il caricamento di un file dal proprio PC (in locale).

Cliccare sul pulsante Sfoglia... , selezionare l'allegato che si desidera caricare ed infine premere su Salvare

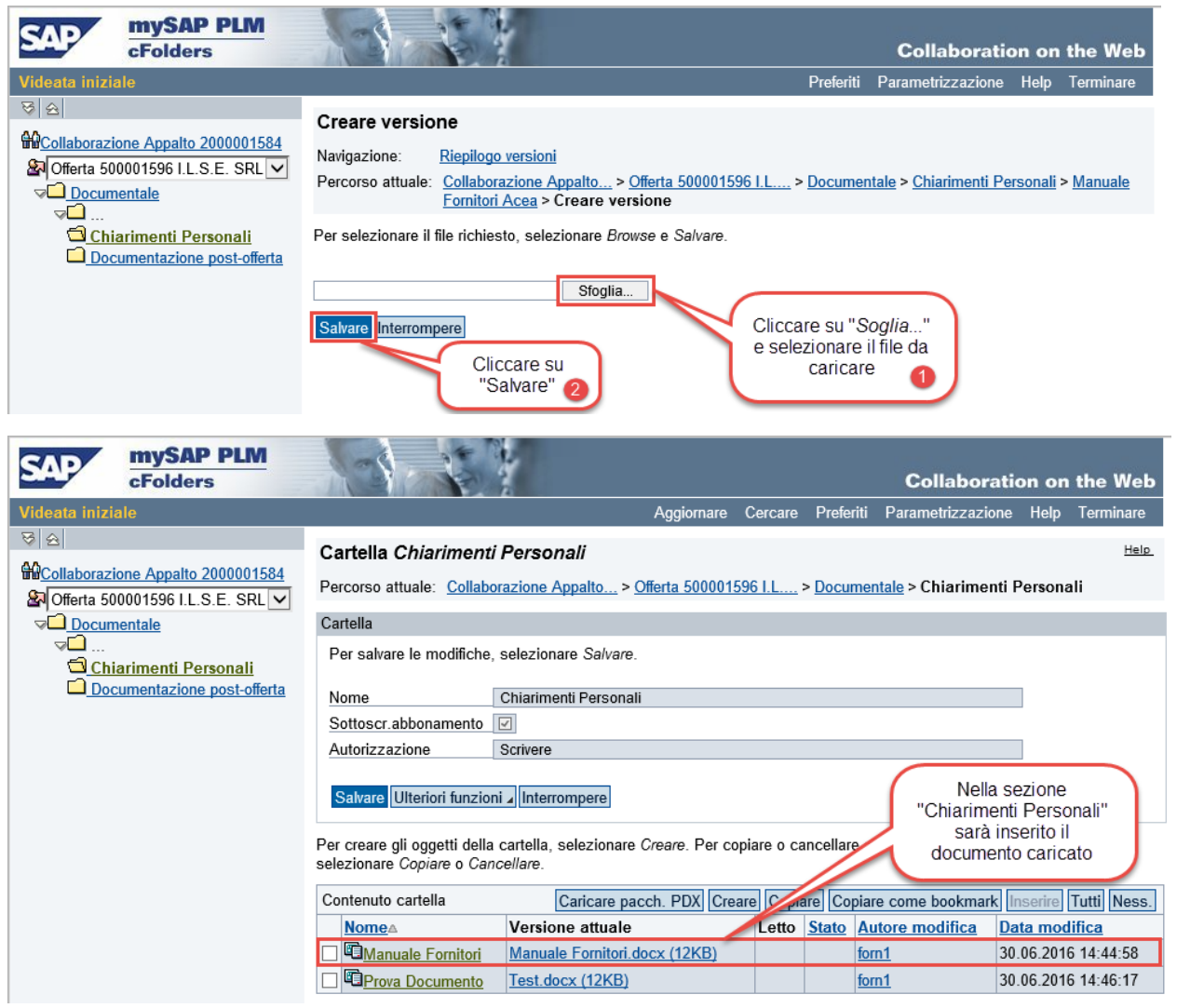

#### <span id="page-49-0"></span>11.3 MODIFICA VERSIONE DOCUMENTO

Per caricare una nuova versione del documento o modificarne il nome, bisognerà accedere ai dettagli del documento, cliccando sul link del nome Documento:

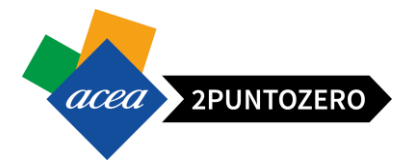

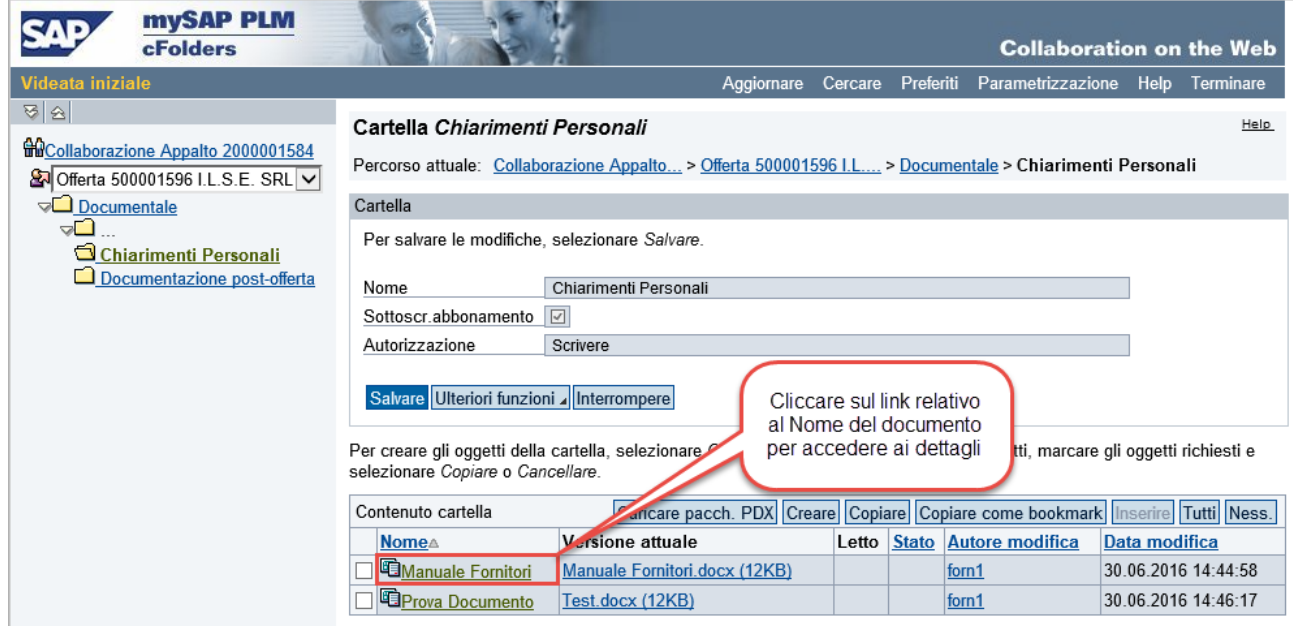

Si avrà la possibilità di modificare il nome del documento e caricare eventualmente una nuova versione del documento:

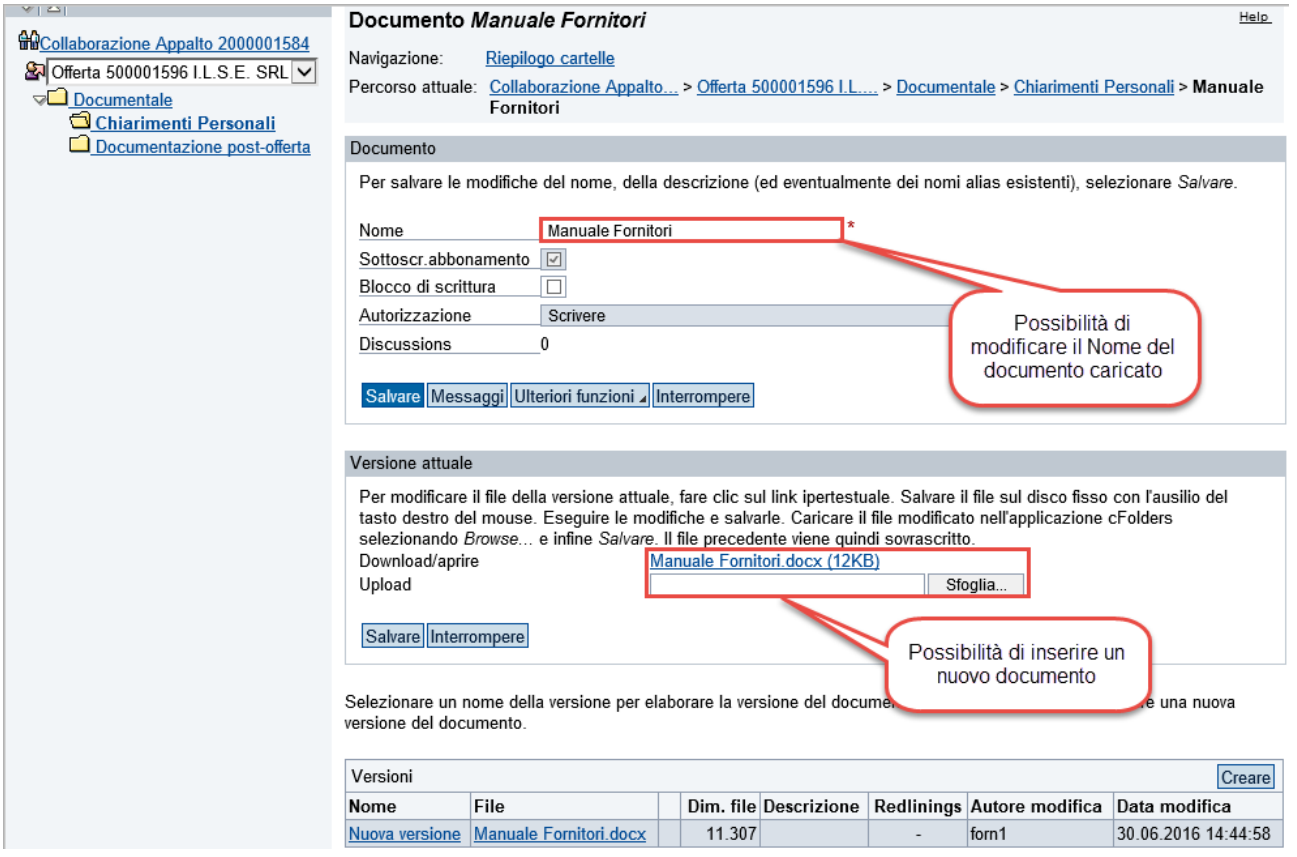

Per modificare il nome del documento:

Inserire il nuovo nome da assegnare al documento,

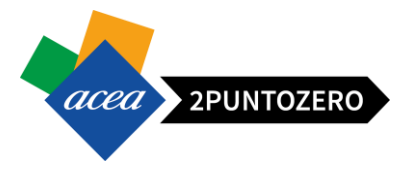

**•** Premere sul pulsante "Salvare" Salvare

#### Documento

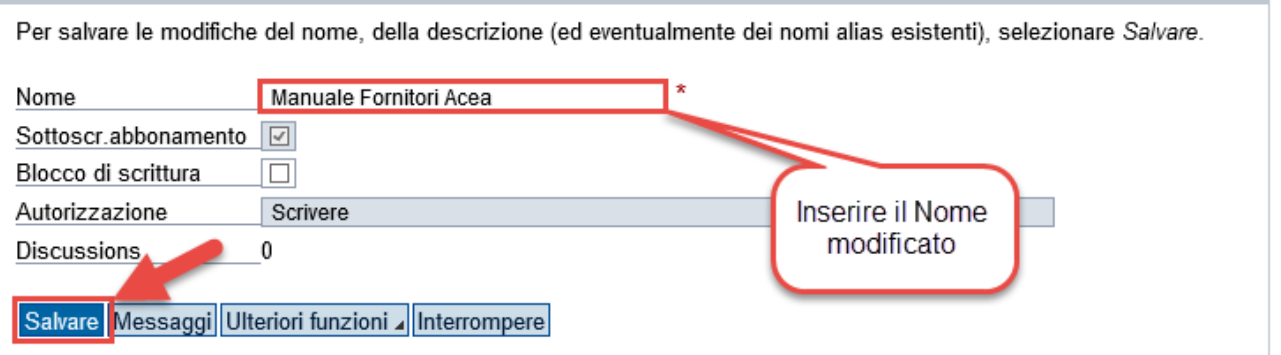

Per caricare una nuova versione del documento:

- Cliccare su "Sfoglia" Sfoglia... e inserire la nuova versione del documento,
- **•** Premere sul pulsante "Salvare" Salvare

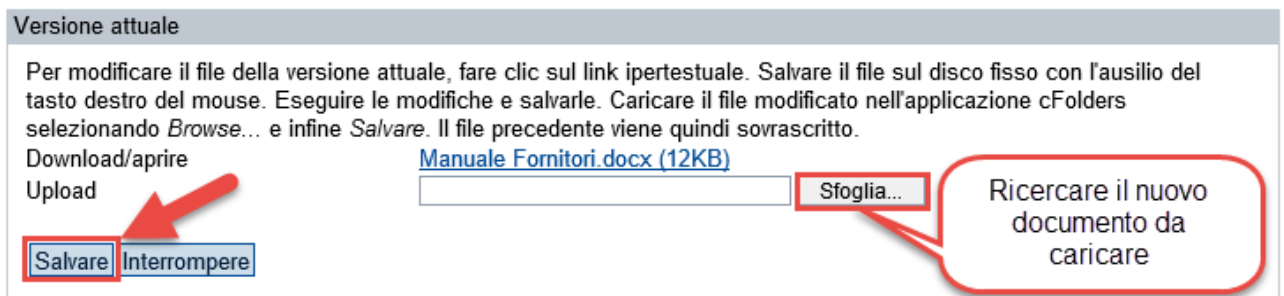

Infine la nuova versione del documento sarà visualizzabile nella relativa cartella all'interno dell'area documentale:

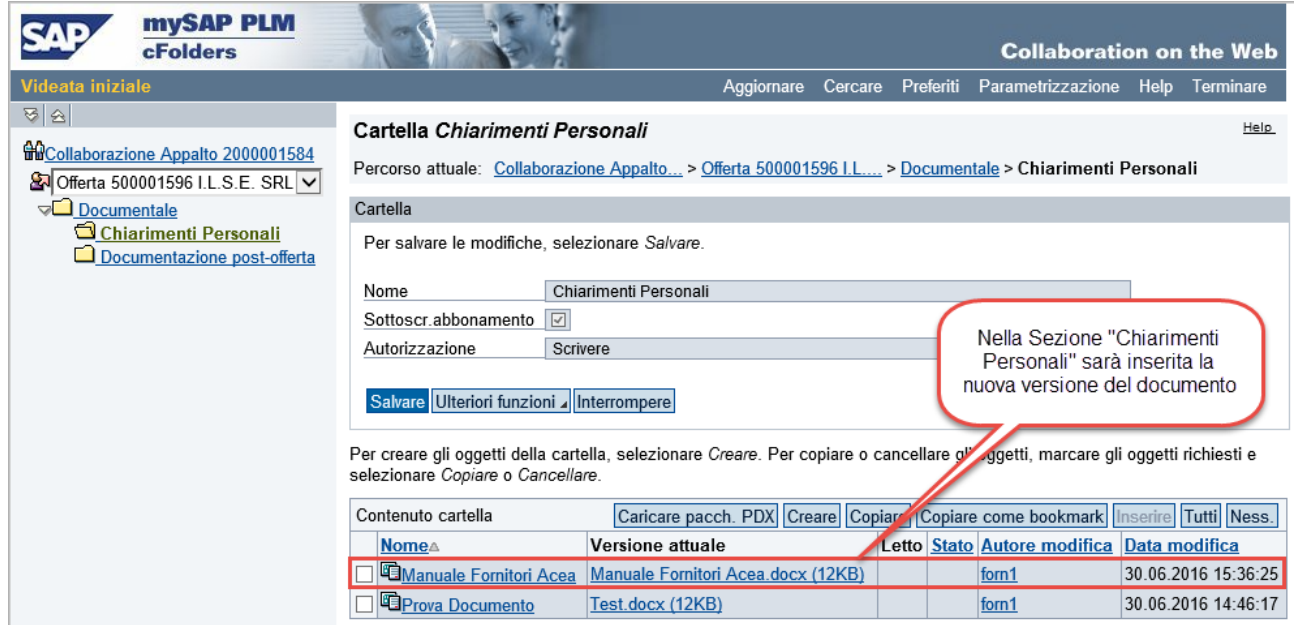

2PUNTOZERO acea

**ATTENZIONE** La nuova versione del documento andrà a sovrascrivere totalmente quella precedente.

Per aprire o scaricare il documento basterà cliccare sul link nel campo Versione attuale.

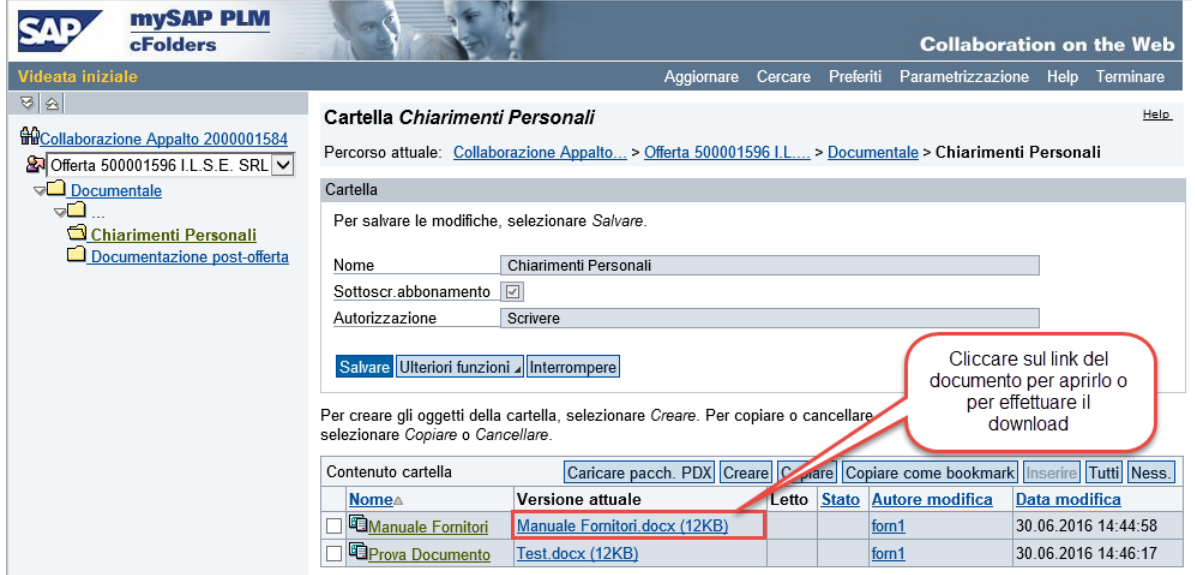

# <span id="page-52-0"></span>12 USCITA DAL PORTALE

Per uscire dal portale basterà effettuare il Log-off tramite l'apposito pulsante posizionato in alto a destra nella pagina principale del Portale.

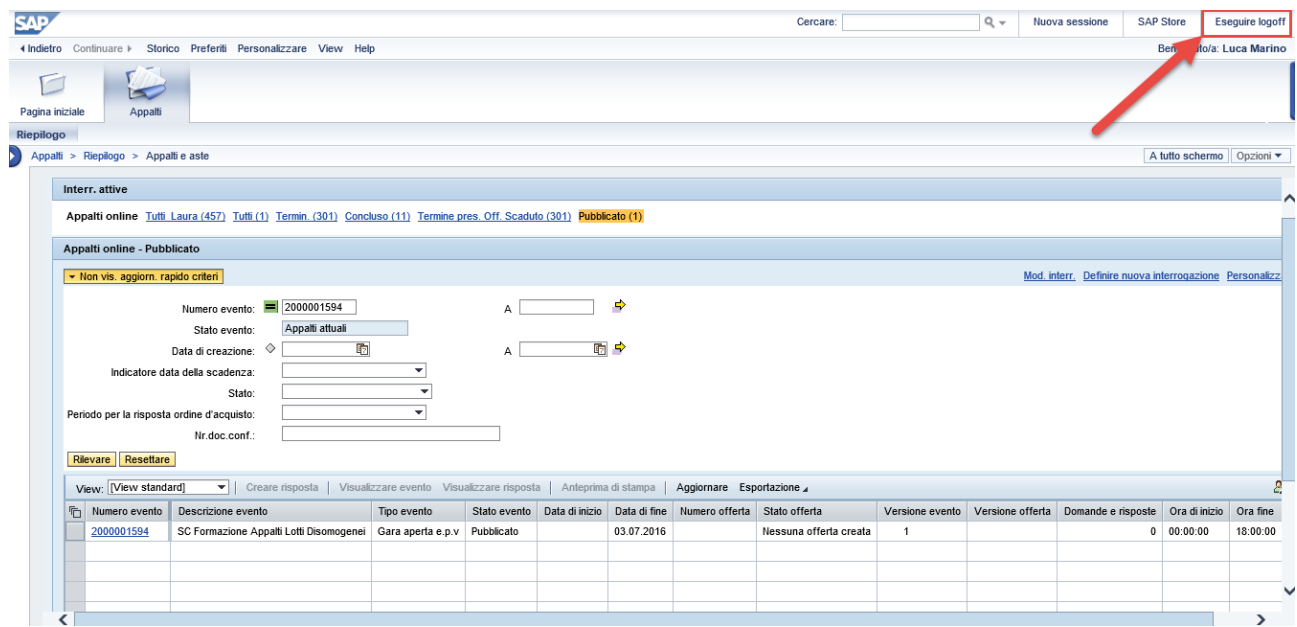

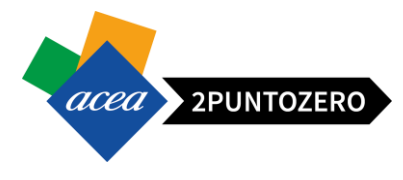

Cliccando sul pulsante si presenterà la seguente pop-up:

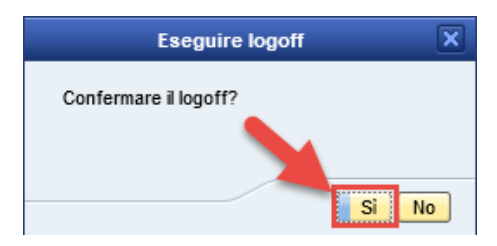

Cliccare su "SI" in modo effettuare il Log-off ed uscire dal sistema.

### <span id="page-53-0"></span>13 NOTE QUESTIONARI

 $\sqrt{ }$ 

#### **1. Composizione questionario e tipologie di domande**

Un Questionario è composto da vari oggetti: Domande, Paragrafi e Sezioni.

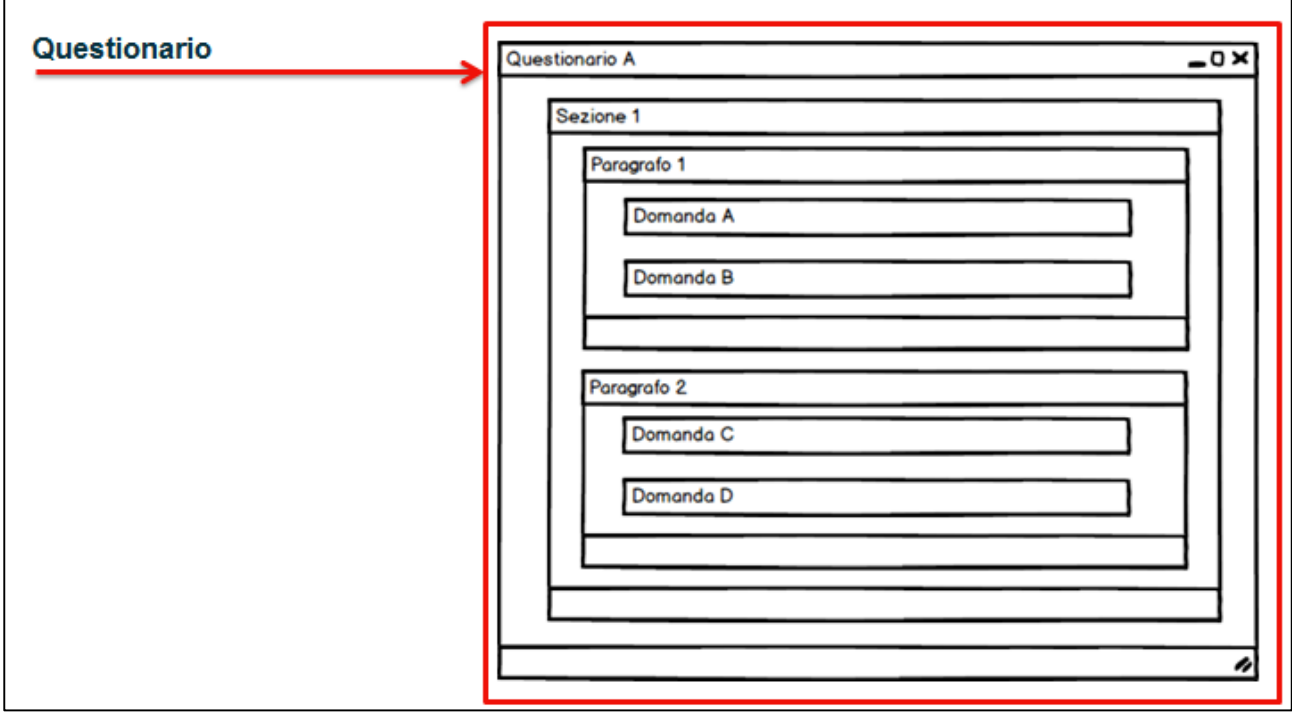

Le Domande cui bisogna obbligatoriamente rispondere sono contrassegnate con una icona a forma di stella.

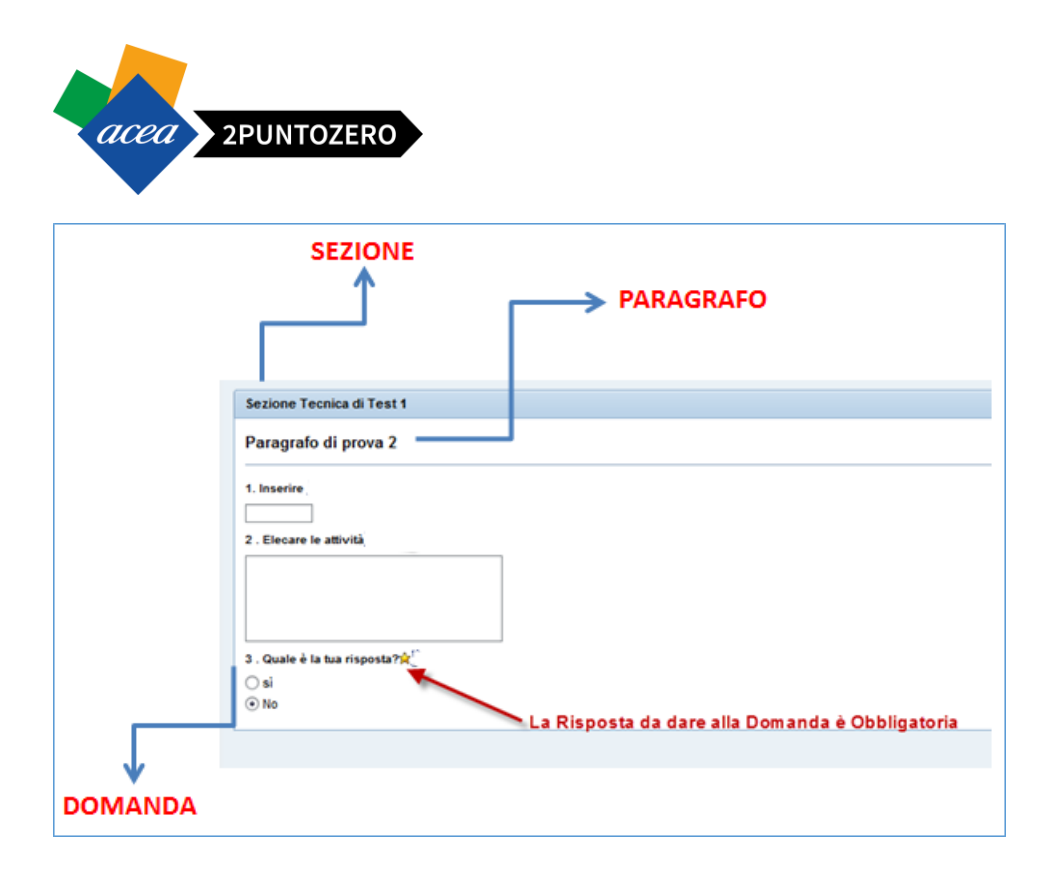

Le Domande di un Questionario possono essere di differenti tipologie:

- $\checkmark$  Con risposta SI/NO
- $\checkmark$  Con risposta multipla
- $\checkmark$  Con risposta a selezione singola
- $\checkmark$  Con risposta a testo libero che a sua volta può essere di tipo:
	- Box testo. Non ci sono controlli sugli inserimenti e non c'è limite alla lunghezza
	- Campo controllato. Esiste un limite alla lunghezza ed esiste un controllo sulla tipologia di dato da inserire. Nel caso non vengano rispettati i controlli, il sistema lancia un errore al momento dell'invio/salvataggio del Questionario.

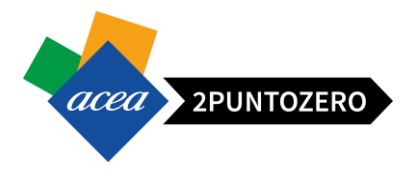

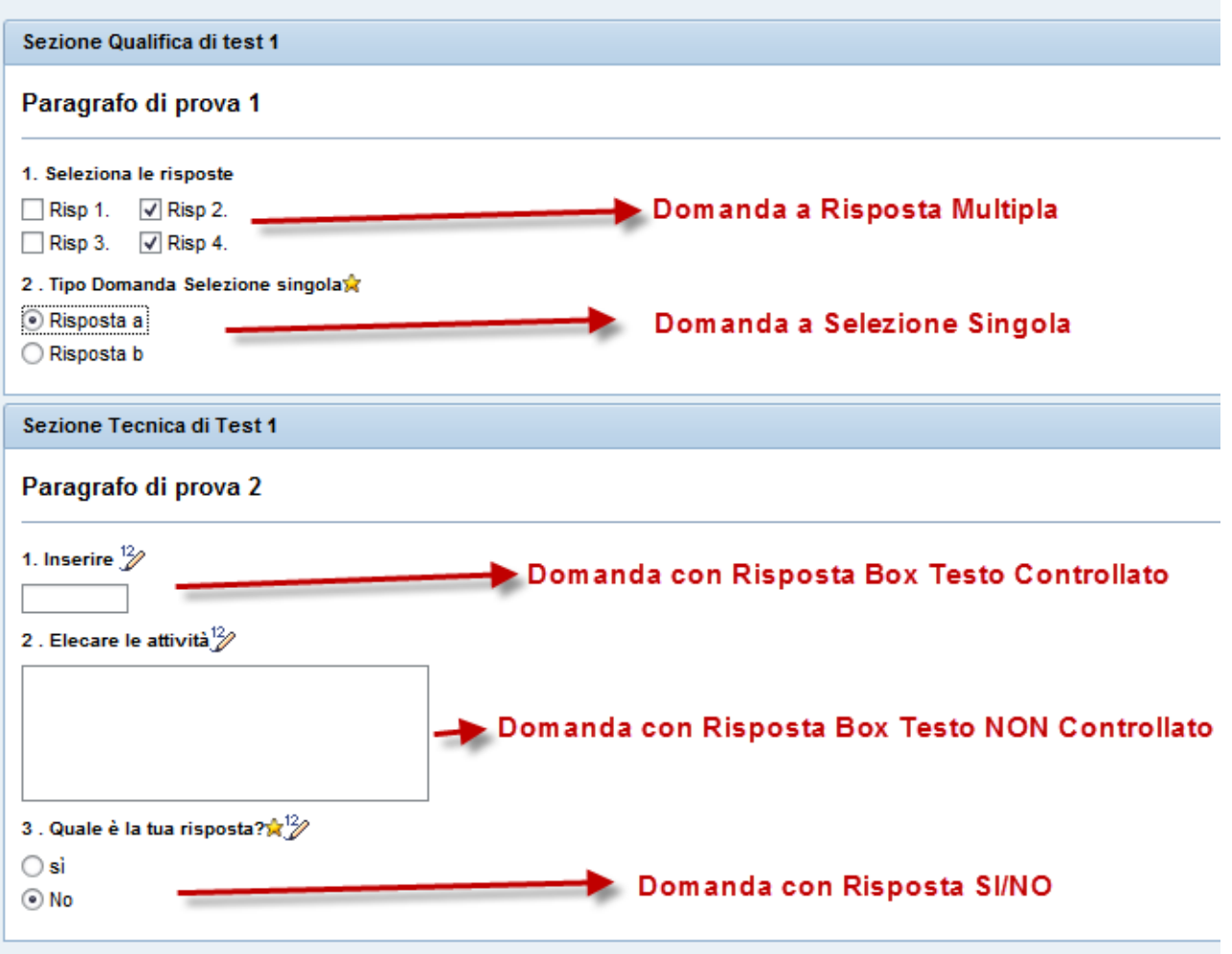

#### **2. Caricamento allegato questionario**

In alcune domande potrebbe essere richiesto di scaricare il modello allegato nel questionario, compilarlo e ricaricarlo.

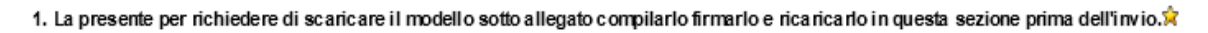

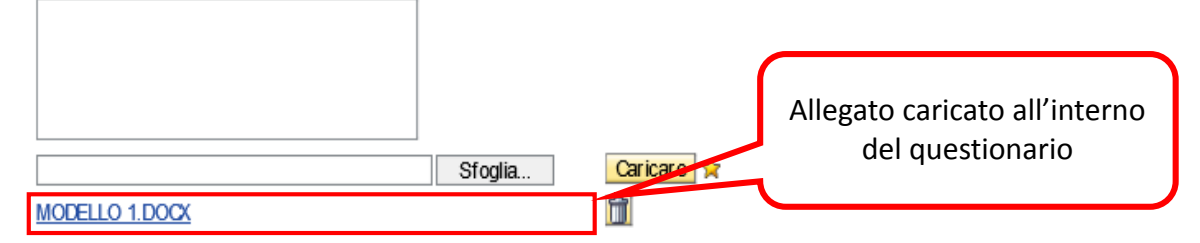

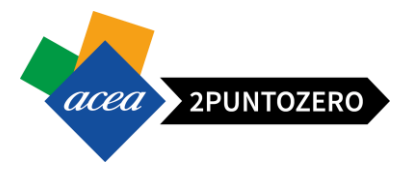

In tal caso i passi da seguire sono i seguenti:

Cliccare sul link relativo al modello da scaricare

#### 1. La presente per richiedere di scaricare il modello sotto allegato compilarlo firmarlo e ricaricarlo in questa sezione prima dell'invio. À

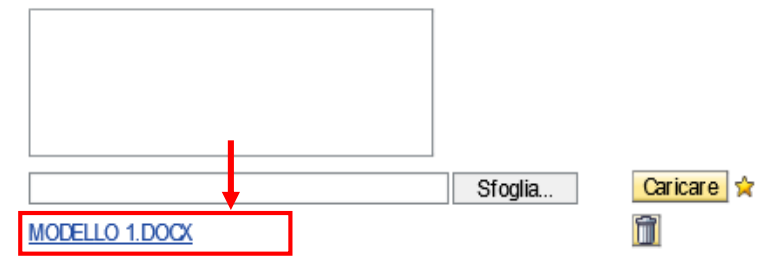

- Salvare sul proprio PC il documento
- Compilare il modello
- Cliccare sul pulsante "Sfoglia" per cercare il nuovo modello compilato
- Premere il pulsante "Caricare"

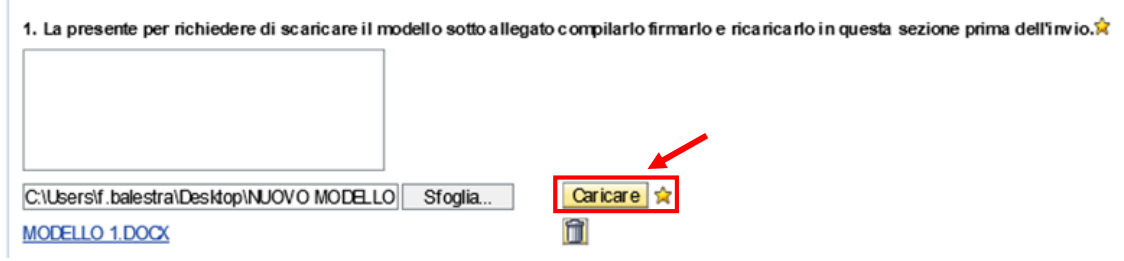

In questo modo il nuovo modello compilato verrà inserito all'interno del questionario

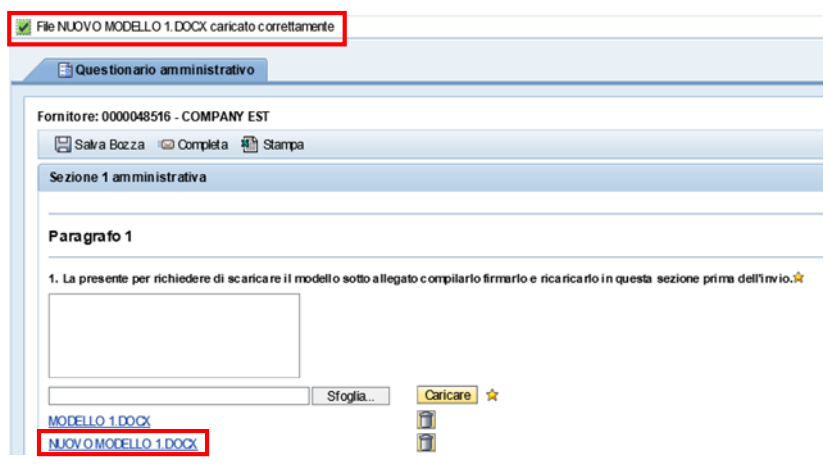

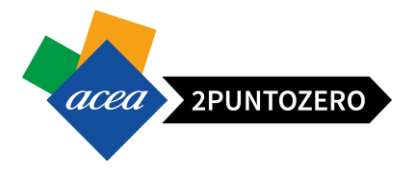

In caso di caricamento errato, ovviamente sarà possibile eliminarlo con l'apposito pulsante

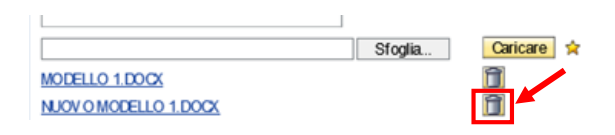

#### **3. Modifica risposte questionari dopo presentazione offerta**

Dopo l'invio dell'Offerta è ancora possibile modificare le risposte date ai Questionari a patto che l'appalto non sia ancora scaduto.

Per poter procedere alla modifica è necessario:

- 1. Accedere al documento di Offerta
- 2. Generare una versione di modifica dell'Offerta cliccando sul tasto "Elaborare"
- 3. Cliccare sul tasto "Rispondi/visualizza questionari"
- 4. Accedere al Questionario desiderato cliccando sull'ID identificativo
- 5. Modificare le risposte
- 6. Salvare le modifiche cliccando sul tasto "Completa"
- 7. Inviare nuovamente l'Offerta cliccando sul tasto "Inviare"